**OFFICIAL** 

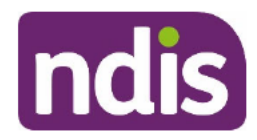

### **Standard Operating Procedure**

For Internal Use Only

#### The contents of this document are OFFICIAL.

## **Include Support Coordination in a plan**

**Previous Step:** Pre-planning tasks are completed in the National Disability Insurance Scheme (NDIS) business system (System)

**Next Step:** Complete the Determine Plan Management task in the System

#### **Purpose** 1.

This Standard Operating Procedure (SOP) will support you to consider and include reasonable and necessary support coordination in a participant's plan and should be used alongside the Standard Operating Procedure – Complete the determine funded supports task.

#### $2<sub>1</sub>$ **Index**

- 6.1 Navigate to the support calculator
- 6.2 Include Support Connection in a plan  $\bullet$
- 6.3 Include Coordination of Supports (support coordination) in a plan
- 6.4 Include Specialist Support Coordination in a plan
- 6.5 Next steps
- 7. Supporting material

#### To be used by 3.

- Plan Developers:
	- **Planners**

V902023-03-30

- Partners in the community (early childhood partners and local area coordinators [LACs])
- NDIA plan delegates.

Include Support Coordination in a Plan

Page 1 of 22

This document is uncontrolled when printed.

### **PAREICHAL28**

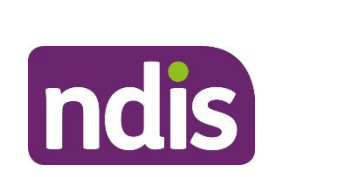

## **OFFICIAL Standard Operating Procedure**  FOI 23/24-0960

For Internal Use Only

### **4. Scope**

Support coordination is a broad term used to describe the three levels of support (support connection, coordination of supports and specialist support coordination). This support can be included in the participant's plan to support them to connect with services whilst strengthening their ability to pursue their goals and aspirations. The provision of support coordination will also help the participant understand how the NDIS operates within a broader ecosystem of supports including disability organisations and mainstream and community supports.

To provide a high quality service to participants, planners and partners are reminded successful planning is centred on the following principles:

- Valuing and respecting the goals and aspirations of the participant.
- Understanding the importance, role and opportunity that may be afforded to the participant by connecting with mainstream, community and informal supports.
- Applying reasonable and necessary judgements in developing and determining the funded supports to assist the participant to pursue their stated goals.
- Determining and assessing the suitability of funded supports against the generated Typical Support Package (TSP).
- Quality interactions which demonstrate empathy and understanding of the participant's disability and needs.

### **4.1 Levels of support coordination**

There are three levels of support coordination which may be included in the plan in the support coordination budget. Use your reasonable and necessary decision making and take into account the goals and aspirations of the participant. Streaming is an important factor to determine the level of support coordination a participant needs. However, it's important that plan developers also take into account a participant's individual circumstances. When you determine the type, level and number of hours to be included in the plan, consider existing informal supports, any additional complexity factors as well as the participant's streaming outcome.

**PAGE LOCAL**28

**OFFICIAL** 

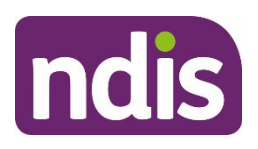

### **Standard Operating Procedure**

#### For Internal Use Only

The generated TSP will also guide you in determining the funded supports. The following is provided for guidance only and is not intended to be used as a rule.

If the TSP is exceeded by more than 10% because of a reasonable and necessary decision, clear evidence from a relevant professional must be attached as an inbound document in the NDIS Business System (System). Justification for any changes, in line with the attached evidence, must be recorded in the **Review and Submit Plan for Approval** task.

**Note:** If support coordination is included in the plan, discuss with the participant if they have any preferred providers for this support and gain their consent for the NDIA to make a referral on their behalf. This information will be required for plan implementation. For further information refer to the Standard Operating Procedure – Make a request for service (support coordination and recovery coach).

#### **4.1.1 Support Connection**

Support connection is typically delivered by a participant's Local Area Coordinator (LAC) or Early Childhood Partner. Support connection is a time-limited assistance to strengthen the participant's ability to connect with mainstream and community supports, and establish service agreements and bookings with support providers. The aim is to increase the participant's capacity and ability to maintain relationships, negotiate with service providers and respond to minor service delivery issues.

Participants who reside in an area that is supported by an LAC or Early Childhood Partner, should generally not require additional funding to be included in their plan as this is the primary role of the partner. This is, however, dependent on the level of support the participant needs to implement their plan. You will need to consider all information available to you to make this decision as each participant's circumstances are different.

For participants streamed General or Supported:

 If supported by a partner, you can remove the funding generated in the **Support Coordination** budget. In doing so, you should assess if the participant requires referral to a specific support connector, such as a CALD organisation or a preferred Aboriginal and Torres Strait Islander provider.

V9.0 2023-03-30 Include Support Coordination in a Plan Page 3 of 22 **This document is uncontrolled when printed.**

**PAGE IS UP 128** 

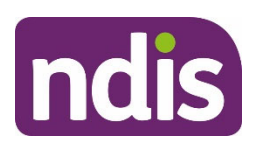

### **OFFICIAL Standard Operating Procedure**  For Internal Use Only FOI 23/24-0960

If not supported by a partner, amend the generated **Support Coordination** budget to reflect your reasonable and necessary consideration. As a guide, this would typically be an hour a month (around 12 hours for a 12 month plan) of support connection.

#### **4.1.2 Coordination of Support (formerly support coordination)**

Coordination of support is delivered by a support coordinator. Consider including coordination of support in a participant's plan to assist in strengthening the participant's capabilities to connect to and coordinate informal, mainstream and funded supports in a complex service delivery environment. Participants requiring this level of support will have usually been streamed at the Intensive level. This may include resolving points of concern, unexpected service delivery issues, developing capacity and resilience in a participant's network and coordinating supports from a range of suppliers or providers.

The support coordinator should focus on addressing barriers and reducing complexity in the support environment, while ensuring that the participant is supported to connect with, and build their capacity and resilience. It may also involve development of an intervention plan which will be delivered by disability support workers.

There may not be enough funding in the generated TSP to meet the participant's coordination of support needs. You may need to adjust the coordination of support funding to enable the participant to receive the right level and type of support to implement their plan and address any complexities in their life.

**Note:** When a support coordinator is providing capacity building supports, immediately moving to a partner - LAC or Early Childhood may disadvantage the participant. In this case you can include 3 months of coordination of support in the new plan, with a request that the support coordinator completes a 'warm handover' to the partner at the end of those 3 months.

The below provides some guidance for including funds for coordination of support in the plan however you will need to consider all information available to you when making your reasonable and necessary decision.

• Low (s47E(d) - certain operations of agencies) for example, this could be considered when the participant:

V9.0 2023-03-30 Include Support Coordination in a Plan Page 4 of 22 **This document is uncontrolled when printed.**

### **PAGE 4CHA +28**

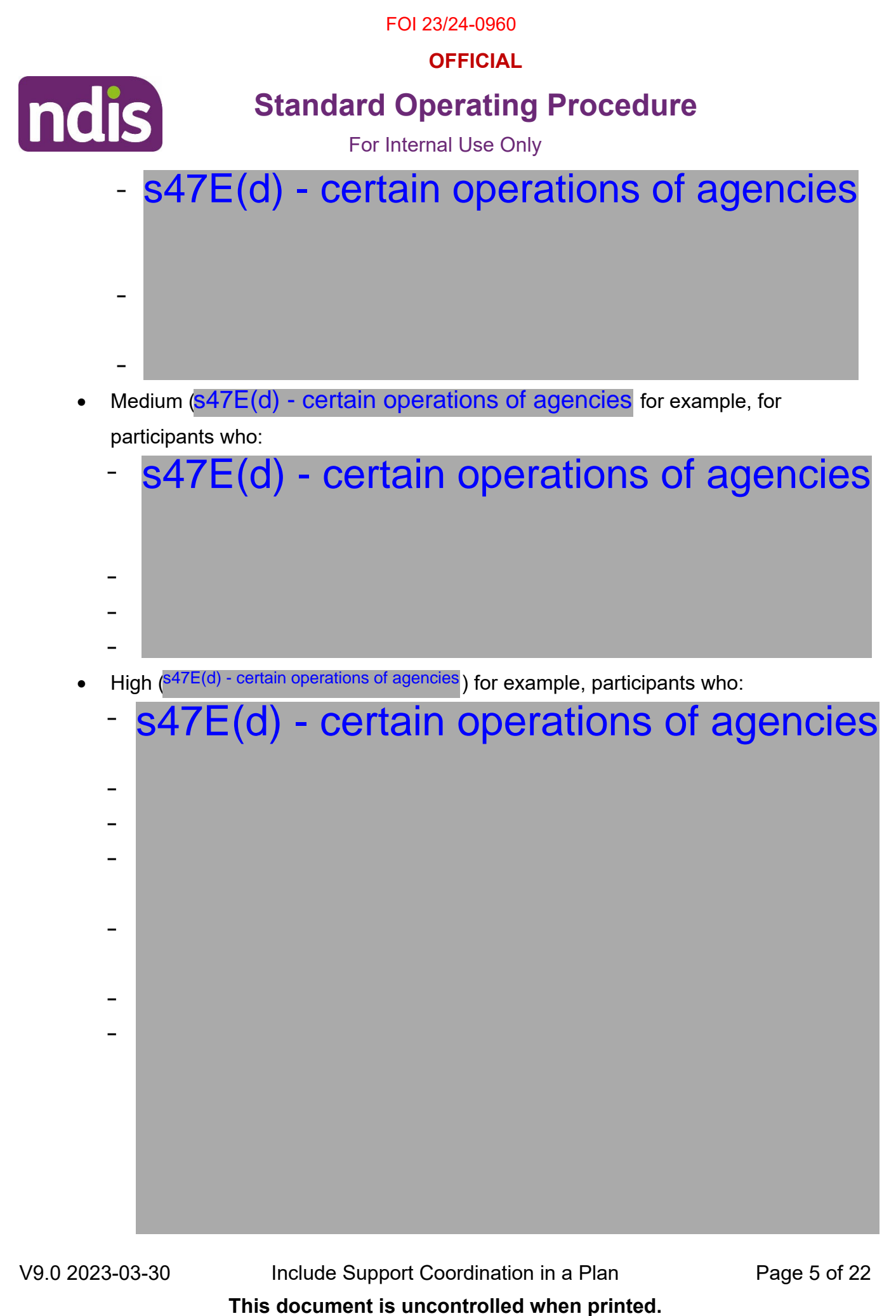

**PAGE IS UP 128** 

**OFFICIAL** 

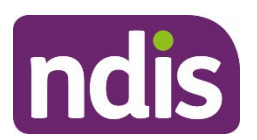

## **Standard Operating Procedure**

For Internal Use Only

# **-** s47E(d) - certain operations of agencies

**Note:** For all levels, these are **examples only** and you **must** use your reasonable and necessary decision making when including supports in a plan.

4.1.3 Specialist Support Coordination (S47E(d) - certain operations of agencies)

Participants who have been streamed as Super Intensive may require specialist support coordination as they may have multiple complexities in their circumstances, multi-jurisdictional involvement and limited support networks. This could involve a specialised and/or intensive response within a specialist framework if the participant has high risks in their life situation and/or environment. These could include:

# $\bullet$  $\bullet$  $\bullet$ s47E(d) - certain operations of agencies

This approach is expected to:

- address barriers and reduce complexity in the participant's environment
- assist to connect the participant with multiple complex supports
- assist to build the participant's capacity and resilience.

You will need to use your reasonable and necessary decision making to determine how many hours will need to be included for specialist support coordination and consider the guidance under the heading of Specialist Support Coordination above. When deciding how many hours, make sure there is enough funding to support the participant as well as to allow the support coordinator to fulfil their reporting requirements.

V9.0 2023-03-30 Include Support Coordination in a Plan Page 6 of 22 **This document is uncontrolled when printed.**

### **PAGE 6GA +28**

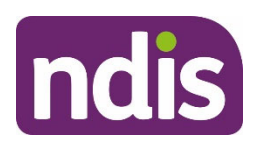

## **OFFICIAL Standard Operating Procedure**  FOI 23/24-0960

For Internal Use Only

#### **4.1.4 Referral for Complex Support Needs**

When determining the level of support coordination you may identify the participant has complex support needs that require referral into the Complex Support Needs (CSN) Pathway. The CSN Pathway aims to provide specialised support for people with disability who experience personal and situational factors that are beyond the scope of the typical NDIS Pathway. To refer a participant for assessment by the CSN branch, refer to Standard Operating Procedure – Referral for complex support needs pathway. For more information on the CSN Pathway refer to **Practice Guide – Complex support needs pathway**.

### **4.2 Support Coordination Roles**

The role of the LAC, Early Childhood partner (support connection) or support coordinator is to assist the participant to implement their plan. They will make sure the participant can exercise choice and control to, link with the right providers, pursue their goals and locate and coordinate a range of supports. Generally, this will include mainstream, community and funded supports while building on informal networks. They will provide participants with strategies for how to use their support budgets to pursue their goals. Support coordination activities can include supports to build participant resilience in their own network and community.

A support coordinator will need to complete implementation and progress reports as part of their role in supporting the participant. Plan developers should make sure that additional hours are included in the support budget to allow for this to be completed. You will need to use reasonable and necessary decision making to make sure all required inclusions are in the participant's plan.

### **4.3 Psychosocial Recovery Coach**

From 1 July 2020, a new support called psychosocial recovery coach (recovery coach) will be available for NDIS participants and is included in the NDIS Pricing Arrangements and Price Limits.

Generally, if a participant's primary disability is psychosocial disability then you should consider including the support of a recovery coach. Recovery coach support should be included if, in your discussions with the participant, you identify that they require support to link

V9.0 2023-03-30 Include Support Coordination in a Plan Page 7 of 22 **This document is uncontrolled when printed.**

**PAGEIFLAL28** 

ndis

## **OFFICIAL Standard Operating Procedure**  FOI 23/24-0960

For Internal Use Only

to and maintain engagement with informal, community, mainstream and funded supports; and to build capacity, including strengths and resilience. A recovery coach is available to participants across all streams – General, Supported, Intensive and Super Intensive.

Generally, the participant should not have funding for both recovery coach support and support coordination included in their plan. Support coordination may be considered reasonable and necessary in addition to funding a recovery coach in limited circumstances. For example, funding for a specialist support coordinator may be considered reasonable and necessary if the participant identifies a goal of finding suitable housing.

If the participant had funding for support coordination in their previous plan, discuss the supports a recovery coach can provide. Explain that a recovery coach will be able to provide targeted support for the participant in relation to their psychosocial disability and can support them in their recovery journey.

If the participant is already linked with a support coordinator they can exercise their own choice and control to decide if they want to use their recovery coach funding to continue receiving support from their support coordinator, or they may wish to change to support provided by a recovery coach.

**Note**: As this is a new support the market may be limited to provide this service. Until the market matures there may not be any recovery coach providers available in the participant's local area. If this is the case and the participant has support coordination included in their plan they can continue to be provided with support through their LAC or support coordinator.

If recovery coach support is included in the plan you must complete the Request for Service System task during plan implementation. Refer to **Standard Operating Procedure** – Make a request for service (support coordination and recovery coach).

For further information refer to Practice Guide – Psychosocial disability, Standard Operating Procedure – Psychosocial recovery coach support.

### **4.4 Children 15 and Under**

As of 15 September 2017, the System no longer auto-generates funding for support coordination for participants aged 15 years or under, even if it has been indicated as required

V9.0 2023-03-30 Include Support Coordination in a Plan Page 8 of 22 **This document is uncontrolled when printed.**

**PAGE IS UP 128** 

**OFFICIAL** 

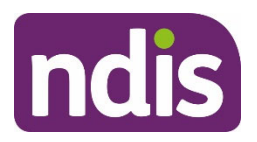

### **Standard Operating Procedure**

For Internal Use Only

in the Guided Planning Questionnaire. Apply reasonable and necessary decision making when determining if funding for support coordination is required. Consider the participant's circumstances and context (including their informal support networks and parental responsibility) and if the support meets reasonable and necessary criteria. Record adequate justification to support and document the decision.

### **5. Prerequisites**

- You have had a planning conversation with the participant to understand and identify their current and potential Assistive Technology (AT) support needs, as well as identifying any preferences for specific providers to provide support coordination services.
- You have completed all relevant pre-planning tasks in the System.
- You have read the Standard Operating Procedure Complete the Determine the Funded supports task.

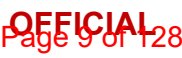

**OFFICIAL** 

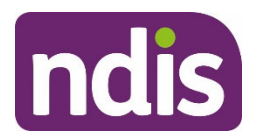

### **Standard Operating Procedure**

For Internal Use Only

### **6. Procedure**

**Note:** Data in screenshots is fictional and intended for instructional purposes only.

#### **6.1 Navigate to the support calculator**

**1.** From the Home screen select **My NDIS**.

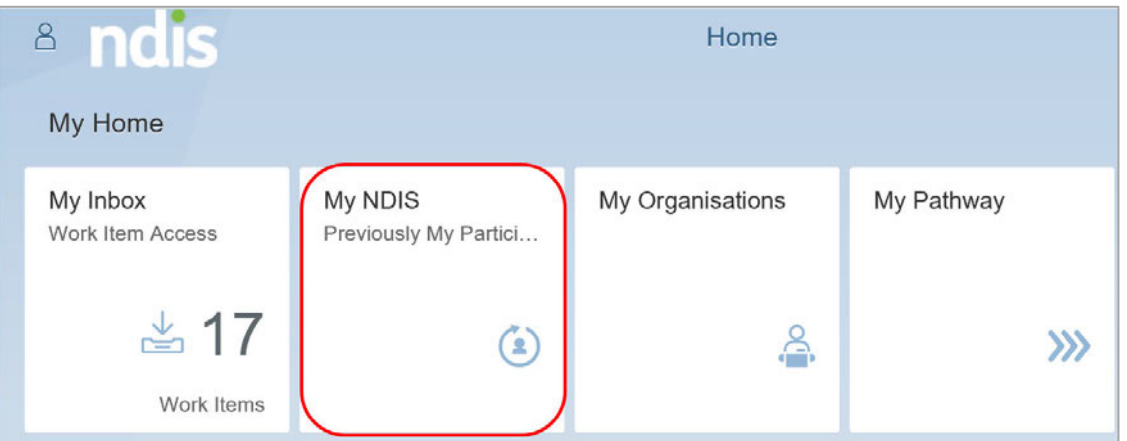

- **2.** Search for and select the **Participant**. Refer to Standard Operating Procedure Search the NDIS Business System.
- **3.** From the pathway tab, select the **In Progress** Application.

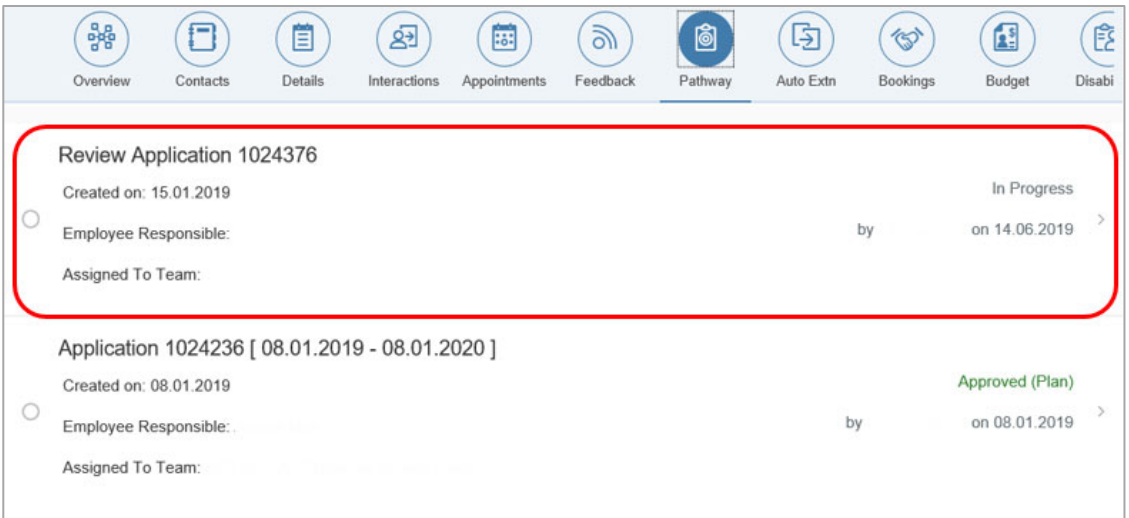

V9.0 2023-03-30 Include Support Coordination in a Plan Page 10 of 22 **This document is uncontrolled when printed.**

### **Page 16 GH**<sub>28</sub>

**OFFICIAL** 

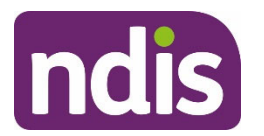

### **Standard Operating Procedure**

For Internal Use Only

#### **4.** Select **Planning**.

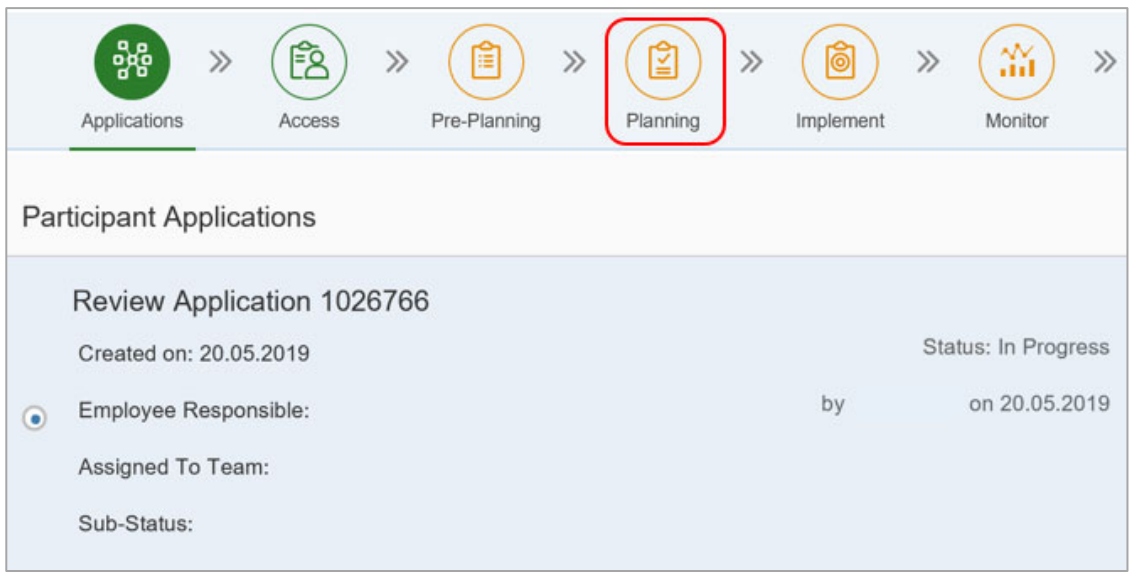

**5.** The Planning page displays. Select **Determine the Funded Supports**.

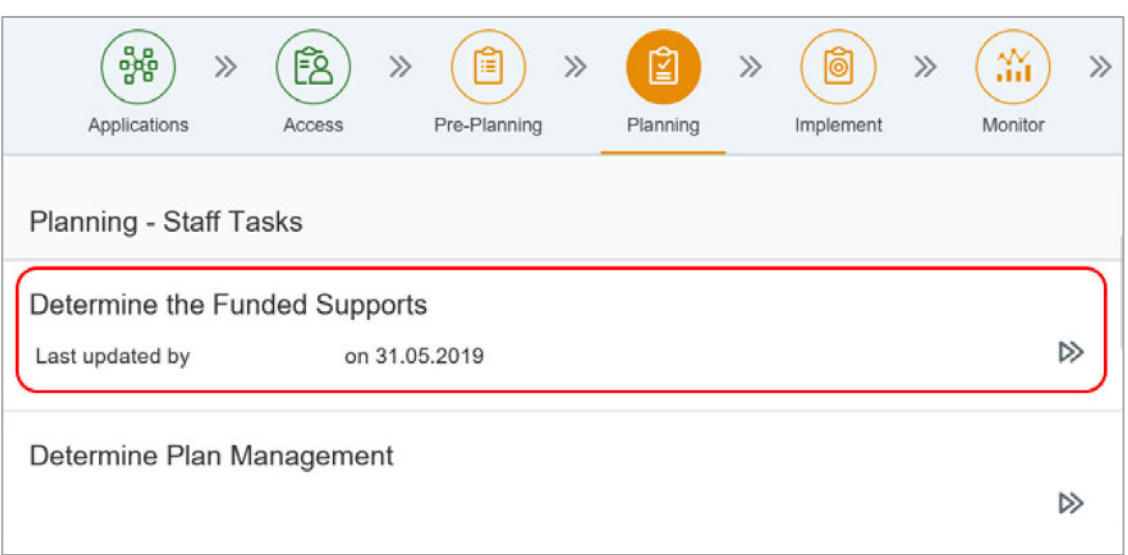

**Page 14 GH**<sub>28</sub>

**OFFICIAL** 

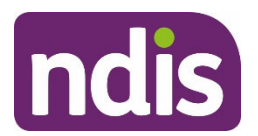

### **Standard Operating Procedure**

For Internal Use Only

#### **6.** The **Determine the Support Needs** screen opens.

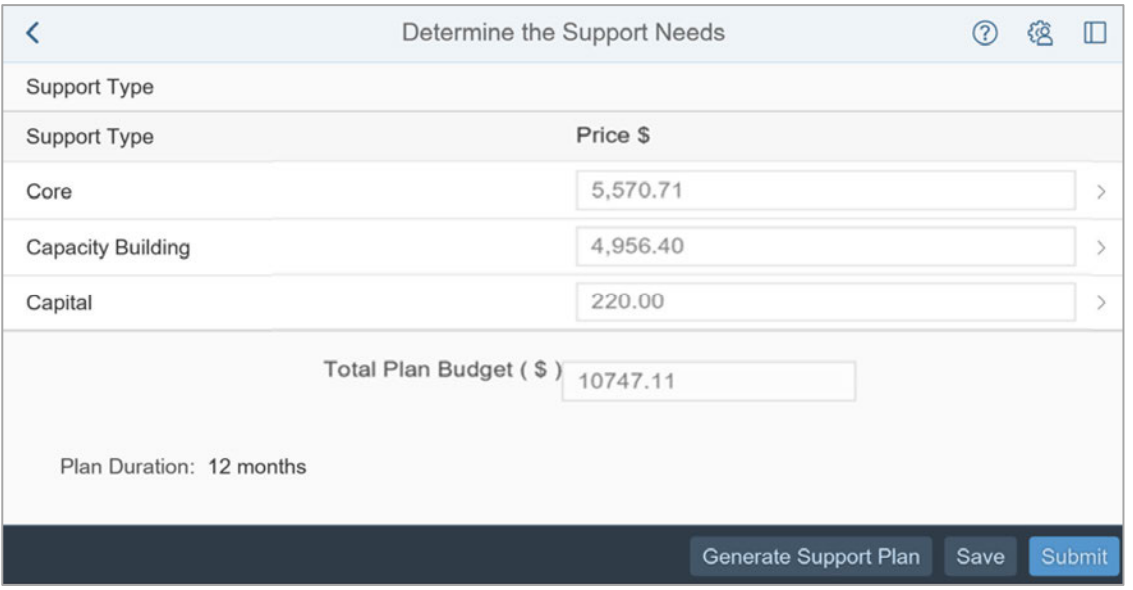

- **7.** Complete the **Determine the Funded Supports** task. Refer to Standard Operating Procedure – Complete the Determine the Funded Supports task.
- **8.** Once the plan's funded supports have been completed, select the **Save** button.

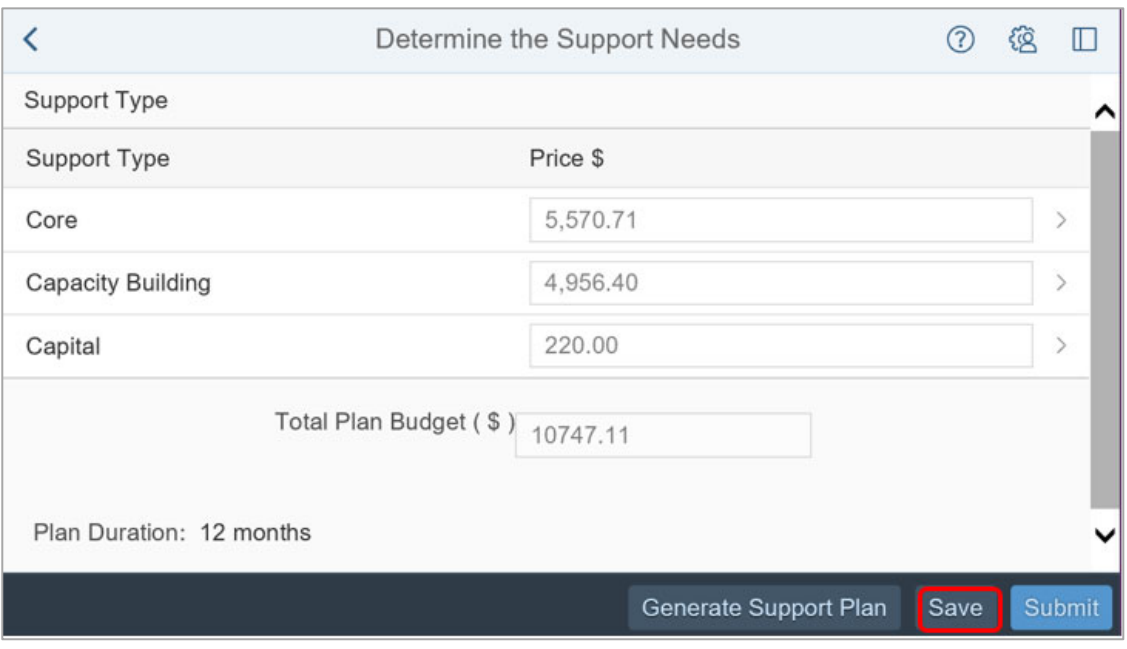

V9.0 2023-03-30 Include Support Coordination in a Plan Page 12 of 22 **This document is uncontrolled when printed.**

**Page 19 14 28** 

**OFFICIAL** 

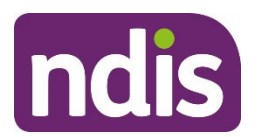

### **Standard Operating Procedure**

For Internal Use Only

#### **9.** Select the **Capacity Building** support type.

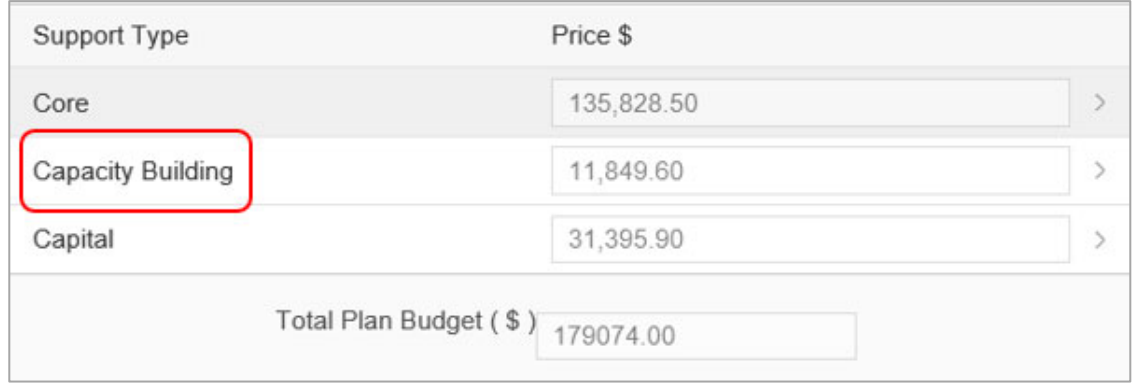

#### **10.** The two **Capacity Building** sub types are displayed.

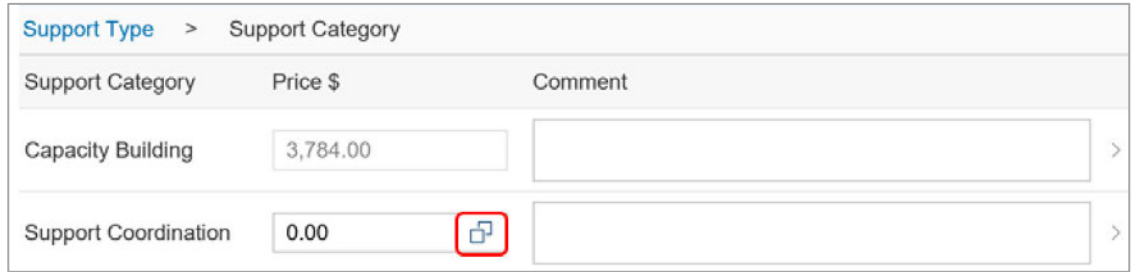

#### **11.** Manually remove any funding auto-generated for **Support Coordination**.

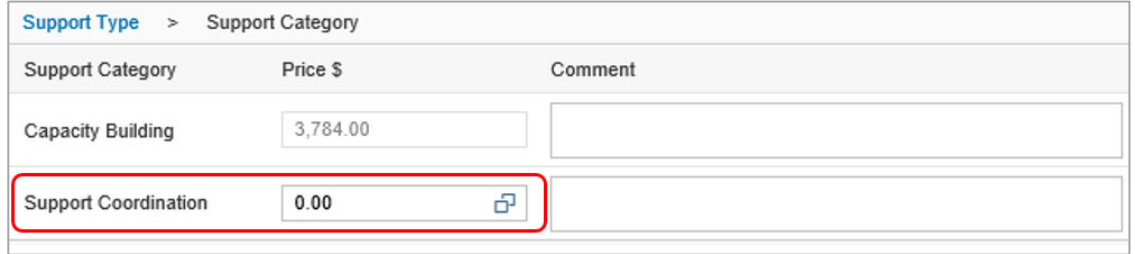

**12.** Select the expand icon in the **Support Coordination** price field.

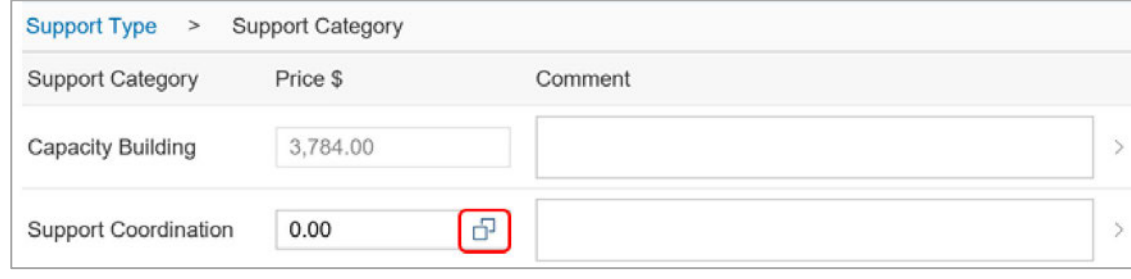

V9.0 2023-03-30 Include Support Coordination in a Plan Page 13 of 22 **This document is uncontrolled when printed.**

**Page 19 14 28** 

**OFFICIAL** 

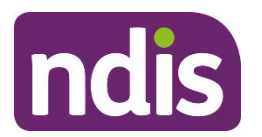

### **Standard Operating Procedure**

For Internal Use Only

**13.** The **Support Calculator** will open. Select anywhere in the **Product** field.

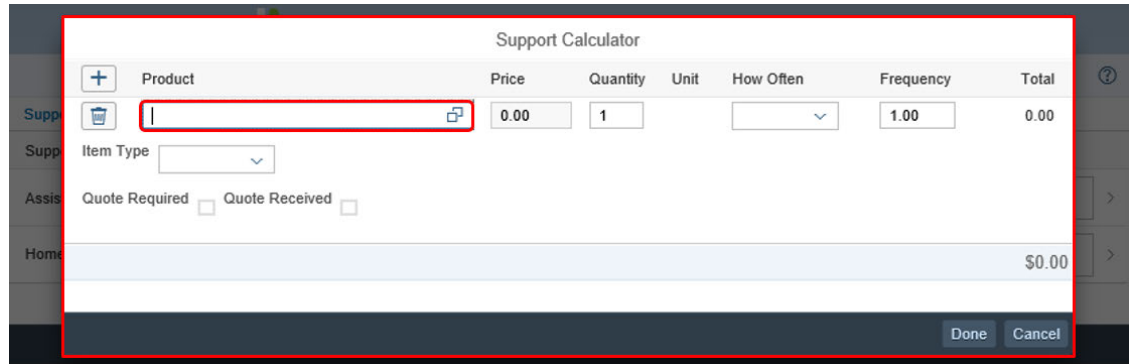

**14.** The **Select a Product** screen will open.

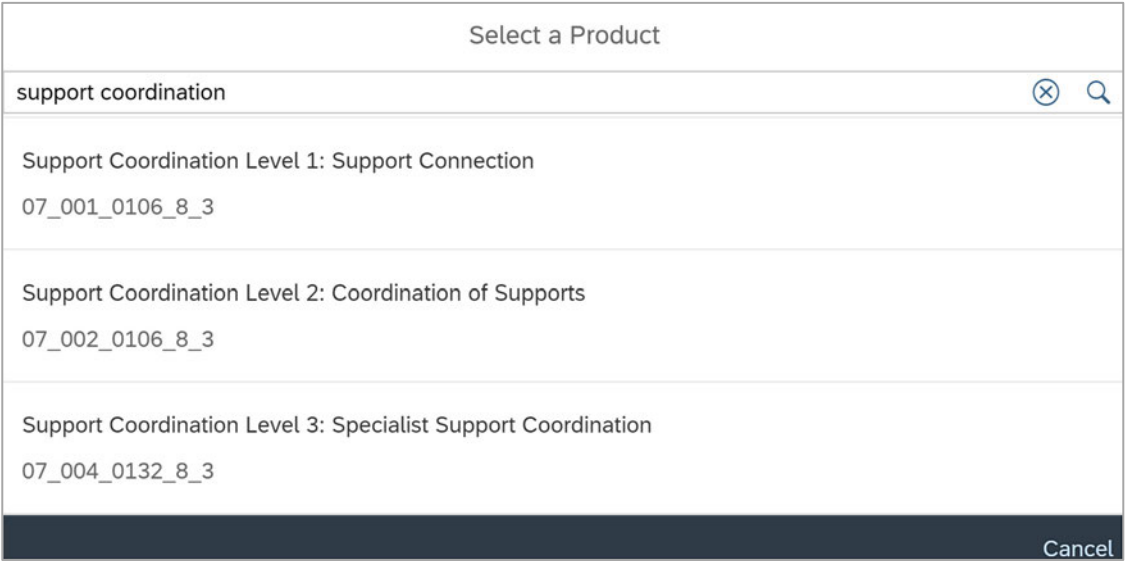

#### **15.** Add support using:

- Include Support Connection in a plan
- Include Coordination of Supports (formerly support coordination) in a plan
- Include Specialist Support Coordination in a plan.

**Page 14 GH**<sub>28</sub>

**OFFICIAL** 

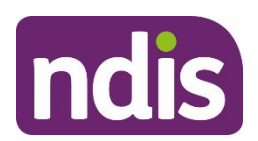

### **Standard Operating Procedure**

For Internal Use Only

#### **6.2 Include Support Connection in a plan**

**1.** In the support calculator, select **Support Connection**.

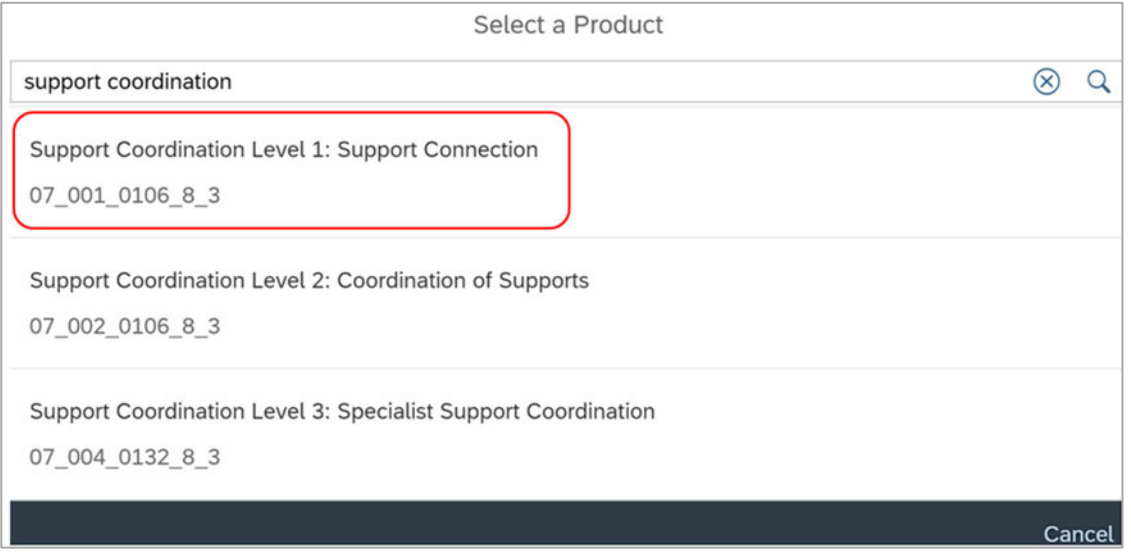

**2.** Use reasonable and necessary decision making to adjust the **Quantity** as guided above.

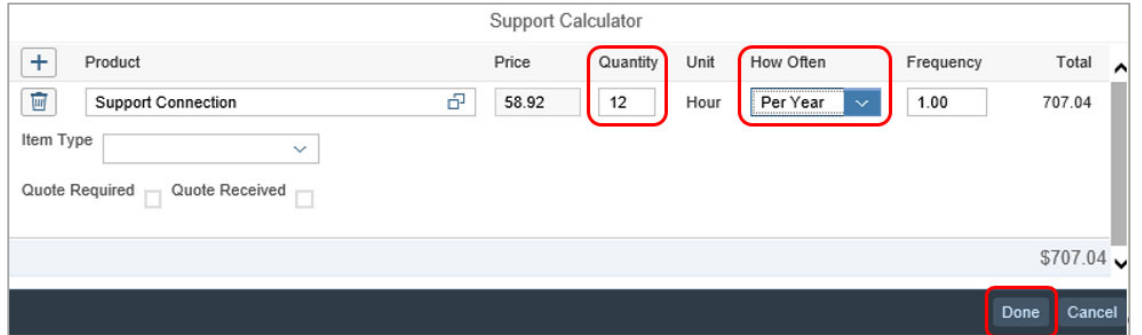

- At **How Often** select **Per Year**.
- Select **Done**.
- **3.** In the **Comment** field record the following: XX hours of support connection to help me connect with my chosen service providers.

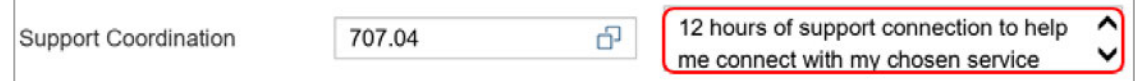

V9.0 2023-03-30 Include Support Coordination in a Plan Page 15 of 22 **This document is uncontrolled when printed.**

**Page 15 GH**<sub>28</sub>

**OFFICIAL** 

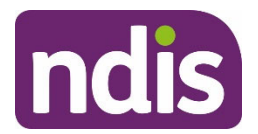

### **Standard Operating Procedure**

For Internal Use Only

**4.** Select **Submit** when completed.

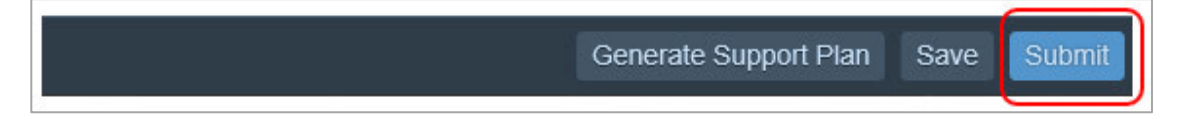

**5.** When the form has been submitted, a success message appears. The success message will ask **Are the funded supports types correctly aligned to the goals listed in the Participant Statement?**

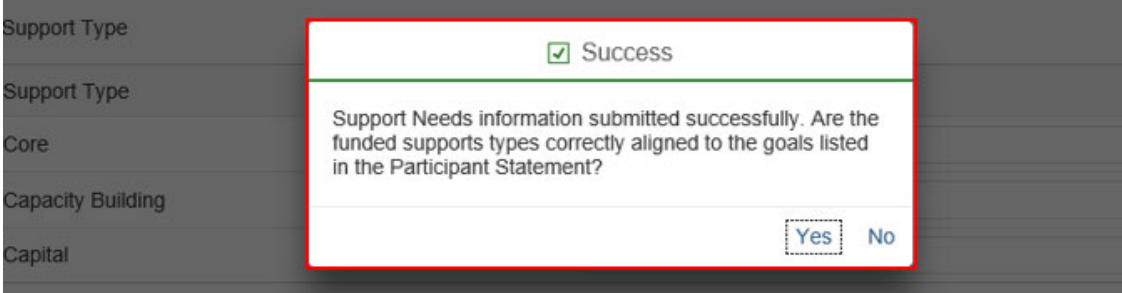

- If you select **No**, you will be taken directly to the **Participant Statement** to review the goals section and make sure the correct support type boxes have been ticked.
- If you select **Yes**, you will continue as usual.

#### **6.3 Include Coordination of Supports (formerly support coordination) in a plan**

**Note:** In the System support coordination is referred to as coordination of supports.

**1.** In the support calculator, select **Coordination Of Supports**.

### **Page 16 GH**<sub>28</sub>

**OFFICIAL** 

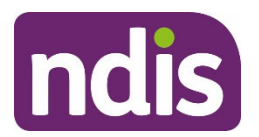

### **Standard Operating Procedure**

For Internal Use Only

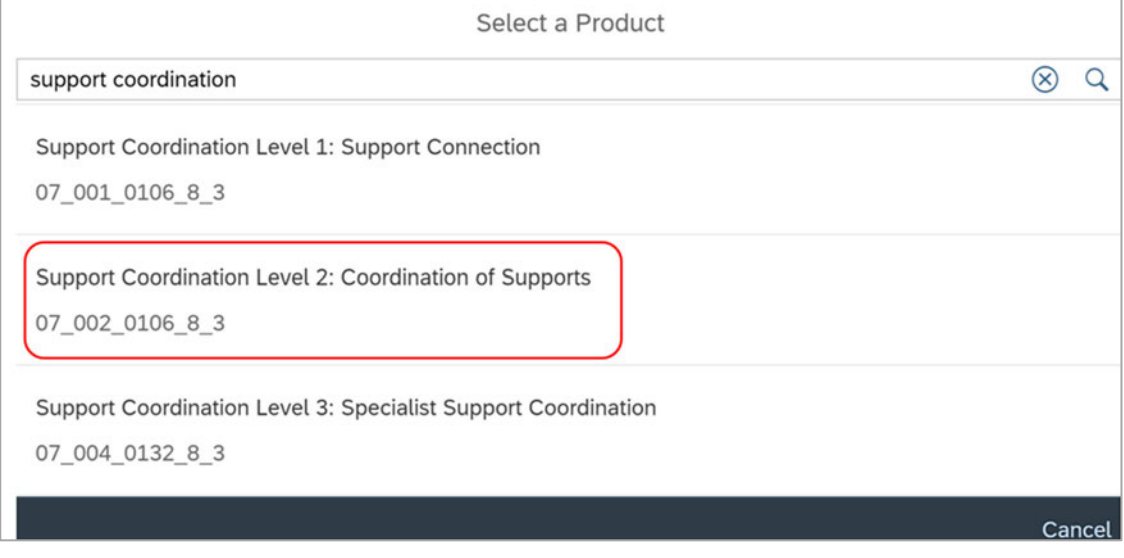

**2.** Use reasonable and necessary decision making to adjust the **Quantity** as guided above.

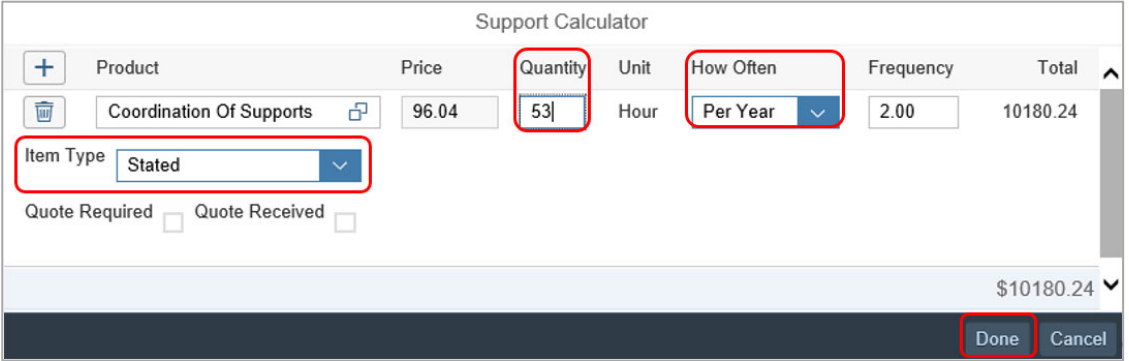

- At **How Often** select **Per Year**.
- At **Item Type** select **Stated**.
- Select **Done**.

**This document is uncontrolled when printed.**

**Page 19 GH**<sub>28</sub>

**OFFICIAL** 

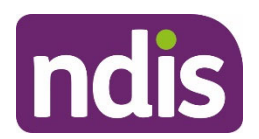

### **Standard Operating Procedure**

For Internal Use Only

**3.** In the **Comment** field enter the following text: XX hours of support coordination to support me to connect to, engage with and coordinate my chosen service providers.

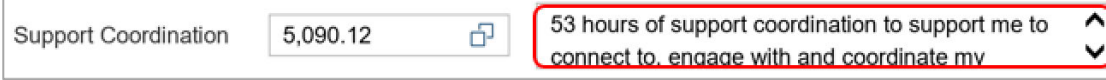

- **4.** Include any other reasonable and necessary supports using the **Support Calculator**.
- **5.** When you are satisfied that all supports in the plan are reasonable and necessary, select **Submit**.

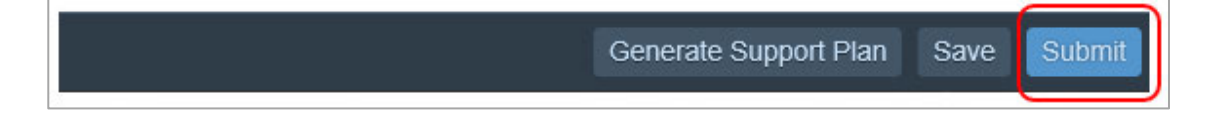

#### **6.4 Include Specialist Support Coordination in a plan**

**1.** In the support calculator, select **Specialist Support Coordination**.

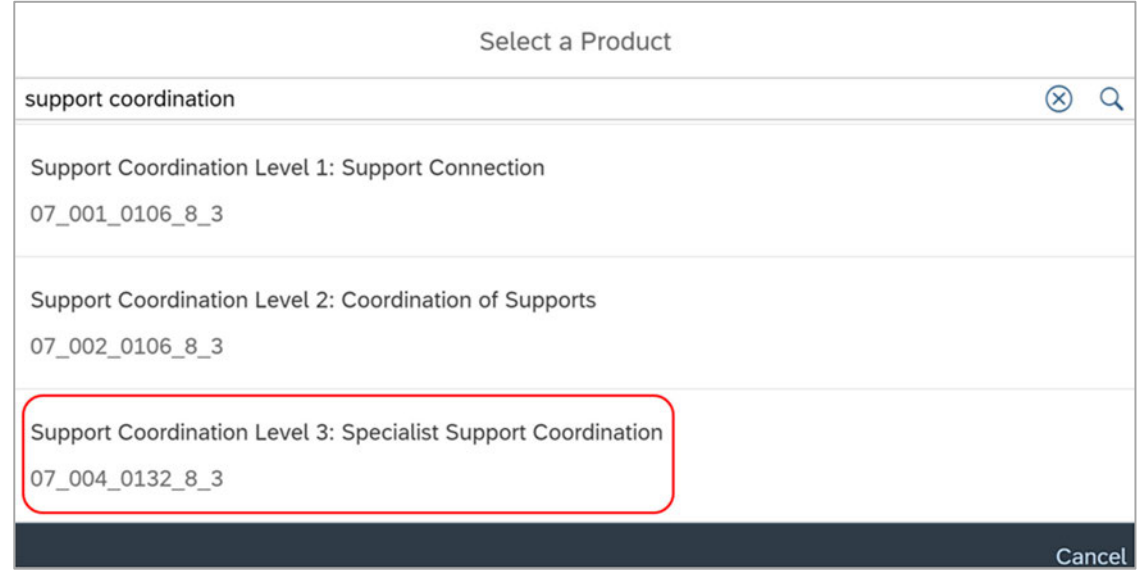

V9.0 2023-03-30 Include Support Coordination in a Plan Page 18 of 22 **This document is uncontrolled when printed.**

**Page 18 GH**<sub>28</sub>

**OFFICIAL** 

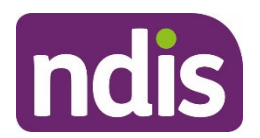

### **Standard Operating Procedure**

For Internal Use Only

**2.** Use reasonable and necessary decision making to adjust the **Quantity** as guided above.

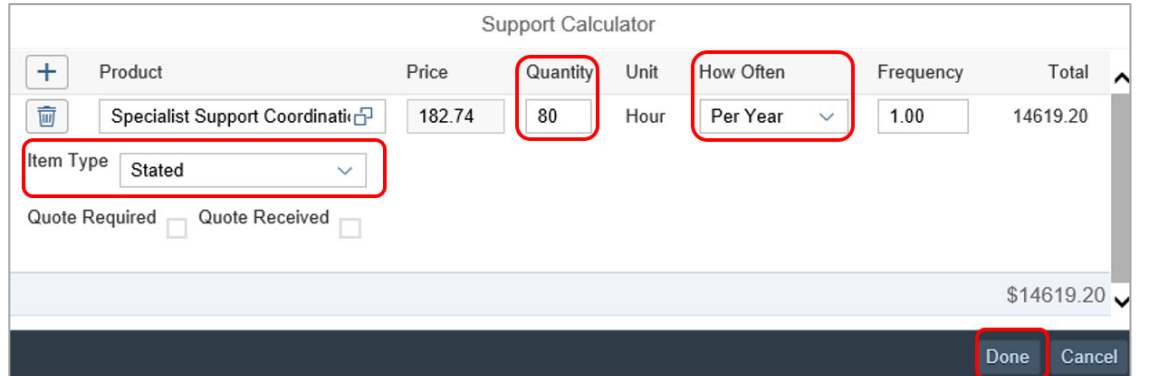

- At **How Often** select **Per Year**.
- At **Item Type** select **Stated**.
- Select **Done**.
- **3.** In the **Comment** field record the following: XX hours of specialist support coordination to support me to connect to, engage with and coordinate my chosen service providers.

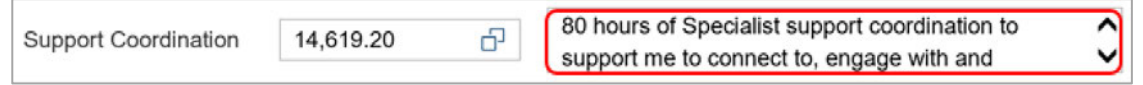

- **4.** Include any other reasonable and necessary supports using the **Support Calculator**.
- **5.** When you are satisfied that all supports in the plan are reasonable and necessary, select **Submit**.

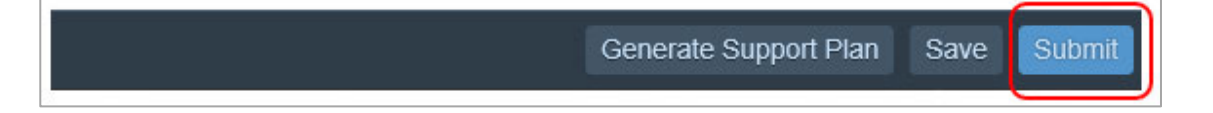

**Page 19 14 28** 

**This document is uncontrolled when printed.**

**OFFICIAL** 

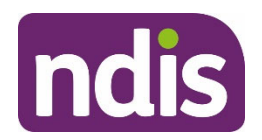

### **Standard Operating Procedure**

For Internal Use Only

#### **6.5 Next steps**

#### **6.5.1 Determine Plan Management**

Complete the Standard Operating Procedure – Complete the Determine Plan Management task before finalising and approving the plan.

#### **6.5.2 Finalise and approve the plan**

Complete Standard Operating Procedure – Review and submit a plan for approval OR Standard Operating Procedure – Finalise and approve a plan. You will need to include justification for including coordination of supports in the plan.

### **7. Supporting material**

- *National Disability Insurance Scheme Act 2013* (section 34)
- *National Disability Insurance Scheme (Supports for Participants) Rules 2013*
- Practice Guide Participants streamed as Intensive or Super Intensive
- Standard Operating Procedure Complete the Determine the Funded Supports task
- Our Guidelines

### **8. Process owner and approver**

General Manager, Participant Experience Design.

### **9. Feedback**

If you have any feedback about this Standard Operating Procedure, please complete our Feedback form.

### **Page 20 04 128**

**OFFICIAL** 

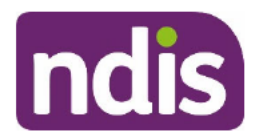

### **Standard Operating Procedure**

For Internal Use Only

### 10. Version control

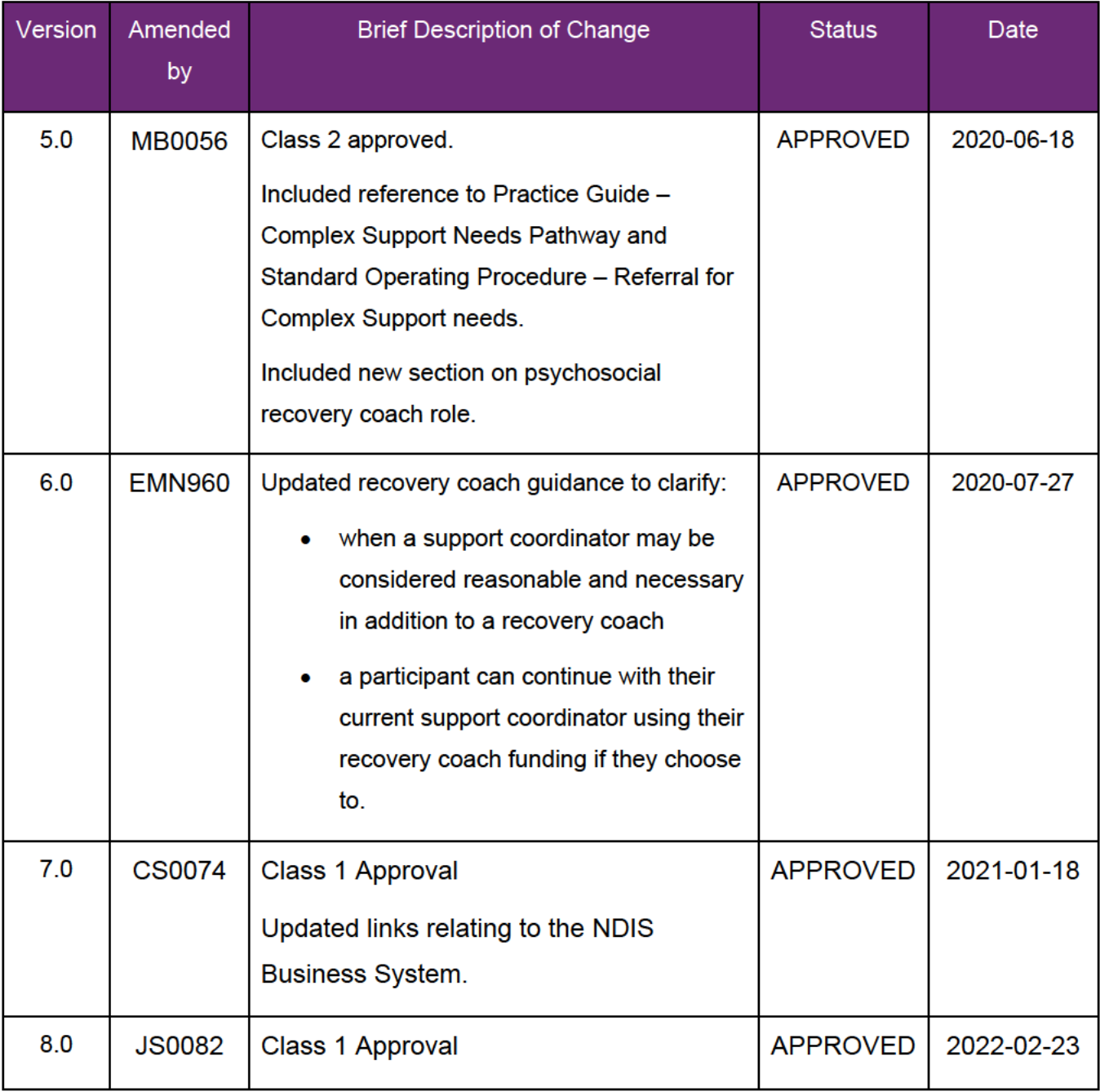

This document is uncontrolled when printed.

Post-194428

**OFFICIAL** 

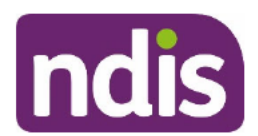

### **Standard Operating Procedure**

For Internal Use Only

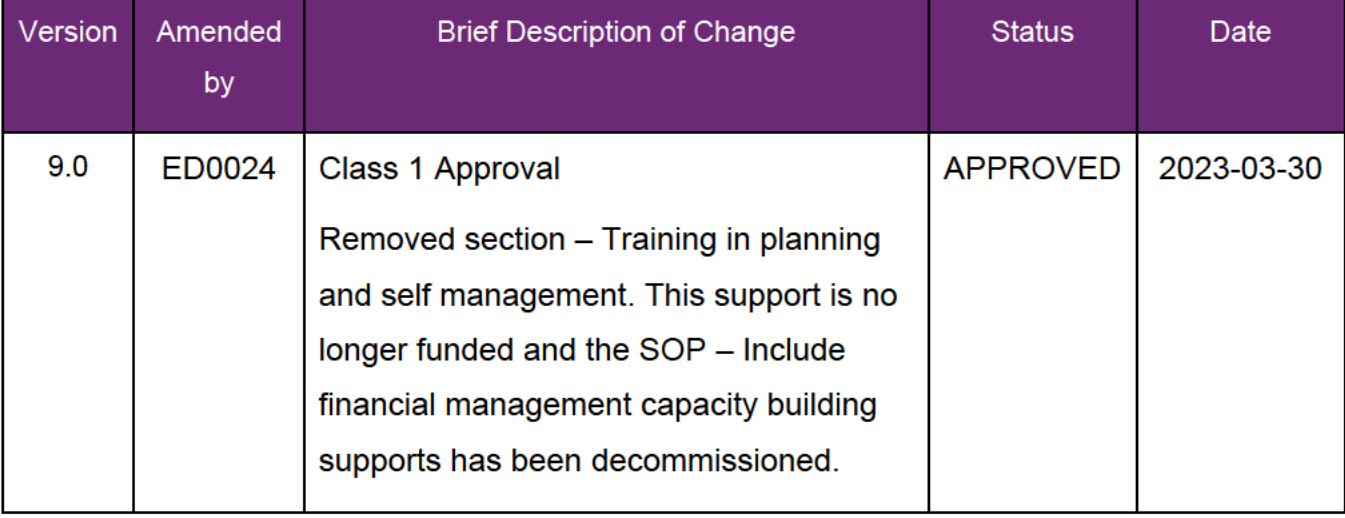

Page 19428

F**OFFICIAL**O60

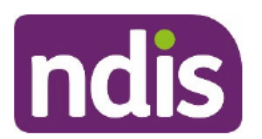

**SGP Knowledge Article Template** 

For Internal Use Only

#### The contents of this document are OFFICIAL.

# Add or update support coordination funding in a plan approval case

This article provides guidance for a planner to:

- understand what support coordination is  $\bullet$
- understand levels of support coordination  $\bullet$
- understand support coordination roles  $\bullet$
- add support coordination funding  $\bullet$
- update support coordination funding.

### **Recent updates**

#### October 2023

**Current guidance** 

### **Before you start**

You have:

- read and understood Our Guideline Reasonable and necessary (external)  $\bullet$
- made a decision to include support coordination funding in a participant's plan  $\bullet$
- read and understood article Understand the product catalogue  $\bullet$
- read and understood article Support Categories.

### What is support coordination?

Support coordination is a broad term used to describe the three levels of support. The three levels of support are:

- support connection  $\bullet$
- coordination of supports
- specialist support coordination.  $\bullet$

This support can be included in the participant's plan to support them to connect with services whilst strengthening their ability to pursue their goals and aspirations. The provision of support

V<sub>2</sub> 0 2023-09-28

KA - Add support coordination funding

Page 1 of 11

This document is uncontrolled when printed

P**OFF1S1A4**28

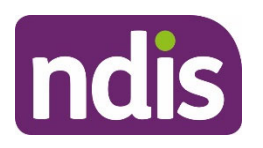

### **SGP Knowledge Article Template**

#### For Internal Use Only

coordination helps the participant understand how the NDIS operates within a broader ecosystem of supports. This includes disability organisations and mainstream and community supports.

To provide a high quality service to participants, planners and partners are reminded successful planning is centred on the following principles:

- Valuing and respecting the goals and aspirations of the participant.
- Understanding the role of mainstream, community and informal supports and the benefit to the participant by connecting them with these supports. Applying reasonable and necessary decision making in developing and determining the funded supports to assist the participant to pursue their goals.
- Quality interactions which demonstrate empathy and understanding of the participant's disability and needs.

## **Levels of support coordination**

There are three levels of support coordination which may be included in the plan in the support coordination budget. Use your reasonable and necessary decision making and consider the participant's goals and aspirations.

Streaming is an important factor to determine the level of support coordination a participant needs. It's important that plan developers take into account a participant's individual circumstances. When you determine the type, level and number of hours to be included in the plan, consider:

- existing informal supports
- any additional complexity factors
- the participant's streaming outcome.

**Note:** If support coordination is included in the plan, discuss with the participant if they have a preferred provider for this support. Gain the participant's consent for the NDIA to make a referral on their behalf. This information will be required for plan implementation. You can add this information in the **Handover Notes**. For further information refer to articles Complete the request for service and Add handover notes for a plan approval case.

#### **Support connection**

Support connection is typically delivered by a participant's local area coordinator (LAC) or early childhood partner. Support connection is a time-limited assistance to strengthen the participant's ability to connect with mainstream and community supports. This includes establishing service agreements with support providers. The aim is to increase the

V2.0 2023-09-28 KA – Add support coordination funding Page 2 of 11

**This document is uncontrolled when printed** 

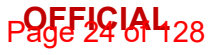

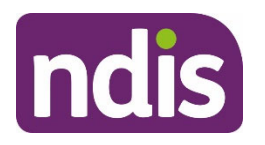

### **SGP Knowledge Article Template**

#### For Internal Use Only

participant's capacity and ability to maintain relationships, negotiate with service providers and respond to minor service delivery issues.

Generally support connection is the primary role of the partner. Participants who reside in an area that is supported by an LAC or early childhood partner, will usually not require additional funding to be included in their plan. This is, however, dependent on the level of support the participant needs to implement their plan. You will need to consider all information available to you to make this decision as each participant's circumstances are different.

#### **Coordination of Support (formerly support coordination)**

Coordination of support is delivered by a support coordinator. Consider including coordination of support in a participant's plan to assist in strengthening the participant's capabilities to connect to and coordinate informal, mainstream and funded supports in a complex service delivery environment. This may include:

- resolving points of concern
- unexpected service delivery issues
- developing capacity and resilience in a participant's network
- coordinating supports from a range of suppliers or providers.

Participants requiring this level of support will have usually been streamed Intensive.

The support coordinator should focus on addressing barriers and reducing complexity in the support environment. At the same time, they should ensure the participant is supported to connect with and build their capacity and resilience. It may also involve development of an intervention plan which will be delivered by disability support workers.

You may need to add or change the coordination of support funding to enable the participant to receive the right level and type of support to implement their plan and address any complexities in their life. You can do this if you have the evidence to support the change.

**Note:** When a support coordinator is providing capacity building supports, immediately moving to a partner - LAC or early childhood may disadvantage the participant. In this case you can include 3 months of coordination of support in the new plan. Include a request that the support coordinator completes a warm handover to the partner at the end of those 3 months.

The below provides some guidance for including funds for coordination of support in the plan. You will need to consider all information available to you when deciding if funding meets NDIS funding criteria.

Low S47E(d) - certain operations of agencies ) for example, this could be considered when the participant:

V2.0 2023-09-28 KA – Add support coordination funding Page 3 of 11 **This document is uncontrolled when printed** 

**Page 25 GH<sub>28</sub>** 

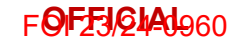

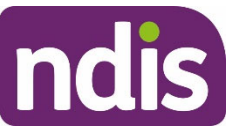

### **SGP Knowledge Article Template**

For Internal Use Only

## $\bullet$  $\bullet$  $\bullet$ Medium (S47E(d) - certain operations of agencies ) for example, for participants who:  $\bullet$  $\bullet$  $\bullet$  $\bullet$ High <sup>s47E(d)</sup> - certain operations of agencies<sub>)</sub> for example, participants who:  $\bullet$ s47E(d) - certain operations of agencies s47E(d) - certain operations of agencies s47E(d) - certain operations of agencies

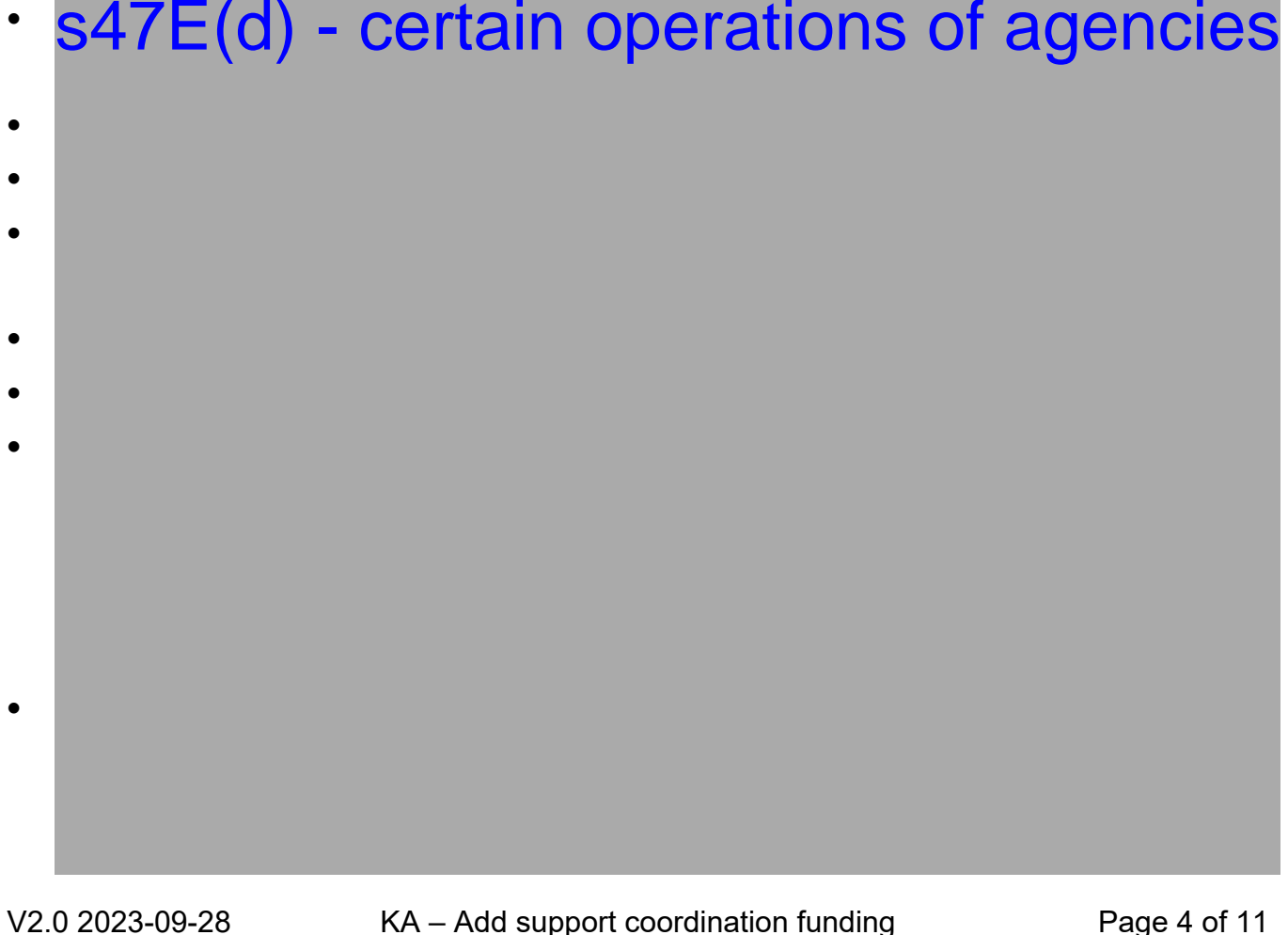

**This document is uncontrolled when printed** 

**Page 26 GH<sub>28</sub>** 

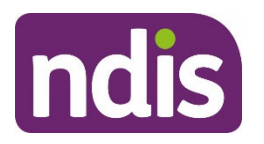

### **SGP Knowledge Article Template**

For Internal Use Only

**Note:** For all levels, these are examples only and you must use your reasonable and necessary decision making when including supports in a plan.

#### **Specialist Support Coordination (S47E(d) - certain operations of agencies)**

Participants who have been streamed as Super Intensive may require specialist support coordination. These participants may have multiple complexities in their circumstances, multijurisdictional involvement and limited support networks. This could involve a specialised and/or intensive response within a specialist framework if the participant has high risks in their life situation and/or environment. These could include:

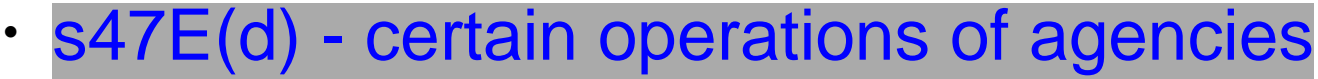

- $\bullet$
- $\bullet$

This approach is expected to:

- address barriers and reduce complexity in the participant's environment
- assist to connect the participant with multiple complex supports
- assist to build the participant's capacity and resilience.

You will need to use reasonable and necessary decision making to determine how many hours to include for specialist support coordination. You should consider the guidance under the heading of Specialist Support Coordination above. When deciding how many hours, make sure there is enough funding to support the participant as well as to allow the support coordinator to fulfil their reporting requirements.

#### **Referral for Complex Support Needs**

When determining the level of support coordination you may identify the participant has complex support needs. These needs may require a referral into the Complex Support Needs (CSN) Pathway. The CSN Pathway aims to provide specialised support for people with disability who experience personal and situational factors that are beyond the scope of the typical NDIS Pathway. To refer a participant for assessment by the CSN branch, refer to How to refer a participant to CSN through PACE.

#### **Psychosocial recovery coach**

Generally, the participant should not have funding for both recovery coach support and support coordination included in their plan. Support coordination may be considered reasonable and

V2.0 2023-09-28 KA – Add support coordination funding Page 5 of 11

**This document is uncontrolled when printed** 

**Page 29 GH**<sub>28</sub>

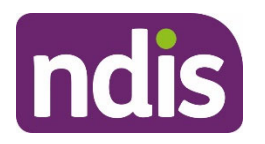

### **SGP Knowledge Article Template**

For Internal Use Only

necessary in addition to funding a recovery coach in limited circumstances. For example, funding for a specialist support coordinator may be considered reasonable and necessary if the participant identifies a goal of finding suitable housing.

The market may be limited to provide this service. Until the market matures there may not be any recovery coach providers available in the participant's local area. The LAC or support coordinator can continue to provide support if the participant has support coordination included in their plan.

For further information refer to articles Add psychosocial recovery coach funding in a plan approval case and Support Categories.

## **Support coordination roles**

The role of the LAC, early childhood partner (support connection) or support coordinator is to assist the participant to implement their plan. They will make sure the participant can:

- exercise choice and control to link with the right providers
- pursue their goals
- locate and coordinate a range of supports.

Generally, this will include mainstream, community and funded supports while building on informal networks. They will provide participants with strategies for how to use their support budgets to pursue their goals. Support coordination activities can include supports to build participants' resilience in their own network and community.

A support coordinator will need to complete implementation and progress reports as part of their role in supporting the participant. Plan developers should make sure that additional hours are included in the support budget to allow for this to be completed. You will need to use reasonable and necessary decision making to make sure all required inclusions are in the participant's plan.

### **Add support coordination funding**

- **1.** In the **Plan Approval** case, select the **Draft Budget** tab.
- **2.** Select **New Support Category**.
- **3.** Enter Support Coordination and Psychosocial Recovery Coaches in the **Support Category** field.

**Note**: The support category will be locked to **Capacity Building**.

**4.** Select the **Budget Type** from the drop-down list.

**Note**: the Budget Type for this support will default to 'Stated'.

V2.0 2023-09-28 KA – Add support coordination funding Page 6 of 11

**This document is uncontrolled when printed** 

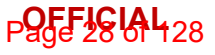

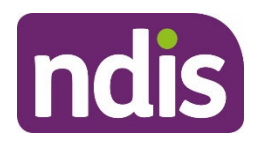

### **SGP Knowledge Article Template**

For Internal Use Only

**5.** Select the **Instalment Type.**

**Note**: The **Frequency** and **Plan Duration** fields will be locked. To change the plan duration, refer to article Change plan duration.

- **6.** Enter the **Amount** for this support.
- **7.** Select **TSP Variance Reason** from drop-down list.
- **8.** Record **Additional Description** about why the participant needs this support.

**Note**: This will not display on a participant's plan. Use these comments to discuss funded supports as part of a plan implementation meeting.

- **9.** If the support meets all of the NDIS funding criteria under the **Justifications** heading, select the checkbox.
- **10.** Record **Justification** in the free text field. For some supports, this might automatically populate. For more information about recording justifications, refer to article Add budget justifications.

**Note**: This field has a character limit of 3000. Certain special characters in this field may cause an error, this is generally caused when copying justifications from SAP CRM into PACE. If you see the characters |%, you will need to remove these before you can select save.

- **11.** If you're using evidence to support your justification, select the **Evidence Used** checkbox.
- **12.** Select the **Evidence Type** from the drop-down list:
- If you select **Document**, go to step 13
- If you select **Other**, go to step 14.
	- **13.** Enter the **Evidence Link** name. You can view linked evidence on the **Evidence** tab of the **Plan Approval** case. To learn more about linking evidence, refer to article Add and link evidence to a case.
	- **14.** Enter the **Evidence Explanation** into the free text field.
	- **15.** If you need to add more evidence to support your justification, select the checkbox **Add further evidence links** and repeat step 12.
	- **16.** Select **Save**.

### **Update support coordination funding**

**1.** In the **Plan Approval** case, select the **Draft Budget** tab.

V2.0 2023-09-28 KA – Add support coordination funding Page 7 of 11

**This document is uncontrolled when printed** 

**Page 29 GH** 28

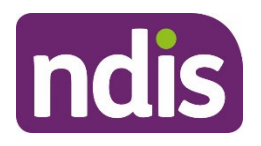

### **SGP Knowledge Article Template**

For Internal Use Only

- **2.** Select **Support Coordination and Psychosocial Recovery Coaches** from the **Stated Budget** items.
- **3.** Select the **Budget Type** from the drop-down list.

**Note**: the Budget Type for this support will default to 'Stated'.

**4.** Select the **Instalment Type**.

**Note**: The **Frequency** and **Plan Duration** fields will be locked. To change the plan duration, refer to article Change plan duration.

- **5.** Enter the **Amount** for this support.
- **6.** Select **TSP Variance Reason** from drop-down list.
- **7.** Record **Additional Description** about why the participant needs this support.

**Note**: This will not display on a participant's plan. Use these comments to discuss funded supports as part of a plan implementation meeting.

- **8.** If the support meets all of the NDIS funding criteria under the **Justifications** heading, select the checkbox.
- **9.** Record **Justification** in the free text field. For some supports, this might automatically populate. For more information about recording justifications, refer to article Add and link evidence to a case.

**Note**: This field has a character limit of 3000. Certain special characters in this field may cause an error, this is generally caused when copying justifications from SAP CRM into PACE. If you see the characters |%, you will need to remove these before you can select save.

- **10.** If you're using evidence to support your justification, select the **Evidence Used** checkbox.
- **11.** Select the **Evidence Type** from the drop-down list:
- If you select **Document**, go to step 12
- **If you select Other, go to step13.** 
	- **12.** Enter the **Evidence Link** name. You can view linked evidence on the **Evidence** tab of the **Plan Approval** case. To learn more about linking evidence, refer to article Add and link evidence to a case.
	- **13.** Enter the **Evidence Explanation** into the free text field.
	- **14.** If you need to add more evidence to support your justification, select the checkbox **Add further evidence links** and repeat step 11.
	- **15.** Select **Save**.

V2.0 2023-09-28 KA – Add support coordination funding Page 8 of 11

**This document is uncontrolled when printed** 

**Page 30 04 128** 

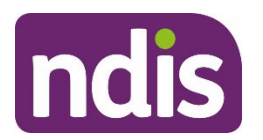

**SGP Knowledge Article Template** 

For Internal Use Only

#### **Remove funding for support coordination**

- **1.** In the **Plan Approval** case, select the **Draft Budget** tab.
- **2.** Select **Support Coordination and Psychosocial Recovery Coaches** from the **Stated Budget** items.
- **3.** If removing the support item, scroll to bottom and select **Remove Support from Budget**.
- **4.** Select **Yes** to **Are you sure you want to remove?**
- **5.** Select **Save**.

### **Next steps**

- **1.** If you have added or updated support coordination funding, you will need to make a fund management decision. Refer to article Make fund management decision.
- **2.** If you need to add further supports, refer to article Change the draft budget.
- **3.** If you are ready for the plan meeting, refer to article Prepare for the plan meeting.

### **Article topics and case names – internal use only**

#### **Topics**

This article relates to the following topics:

- **Add**: t\_psychosocialdisability
- Add: t\_behavioursupport
- Add: t\_complexsupportneeds
- Add: t\_communityconnections
- **Add**: t\_informalcommunityandmainstreamsupports
- **Add**: t\_informalcommunityandmainstreamsupports
- **Add**: t\_streaming
- Add: t\_createaplan
- **Add**: t\_planchanges
- Add: t\_reasonableandnecessary

#### **Case names**

You can use this guidance for the:

V2.0 2023-09-28 KA – Add support coordination funding Page 9 of 11

**This document is uncontrolled when printed** 

**Page 34 GH**<sub>28</sub>

#### FOF 59 244 960

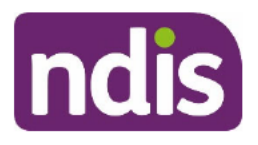

**SGP Knowledge Article Template** 

For Internal Use Only

- Add: case\_planapproval  $\bullet$
- Add: case\_planchange

### **Version control**

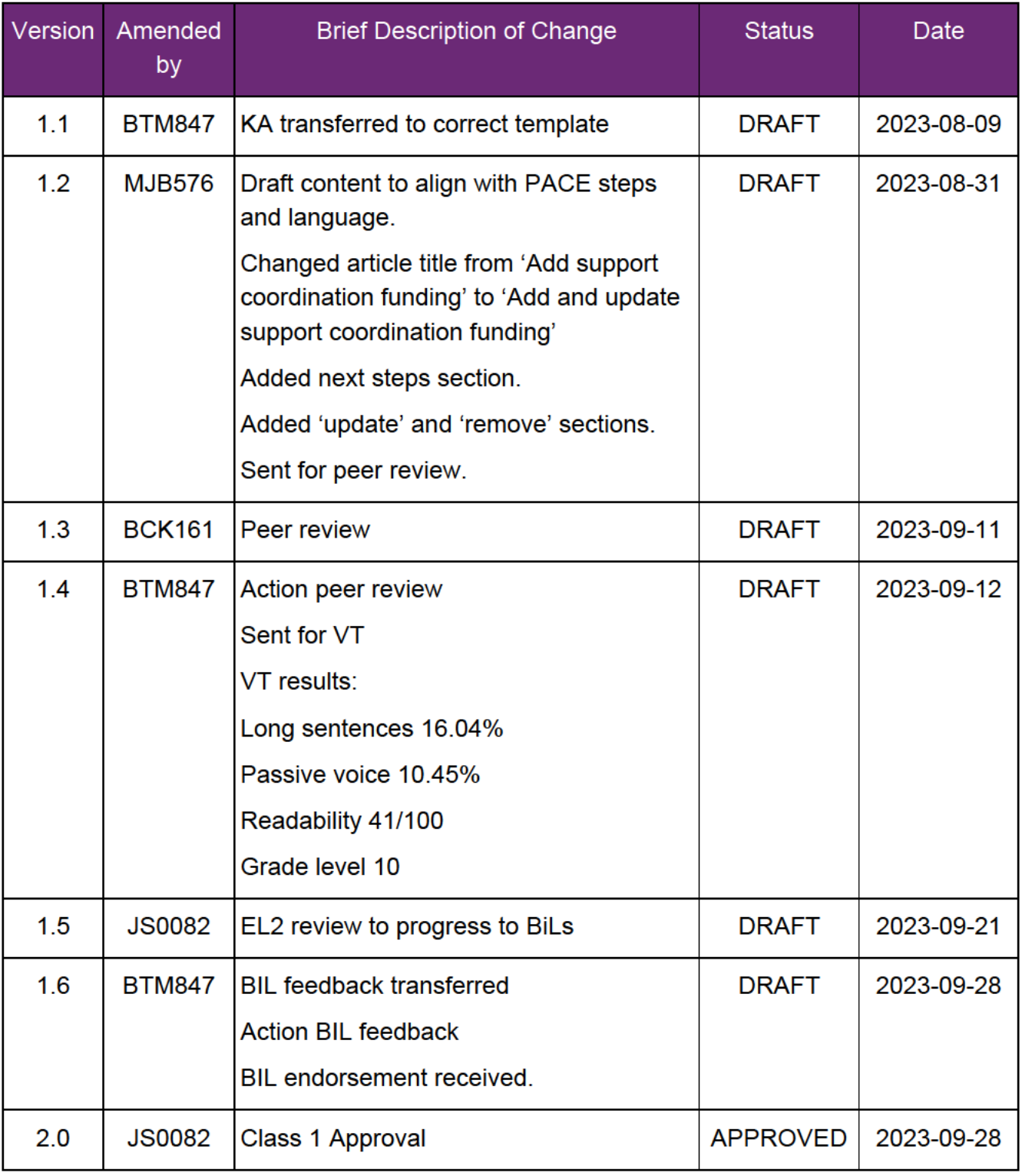

V2.0 2023-09-28

KA - Add support coordination funding

Page 10 of 11

#### This document is uncontrolled when printed

Page 191428

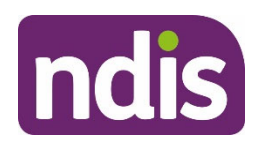

**SGP Knowledge Article Template** 

For Internal Use Only

V2.0 2023-09-28 KA – Add support coordination funding Page 11 of 11 **This document is uncontrolled when printed** 

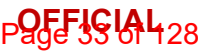

F**OFFICIAL**O60

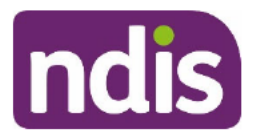

**SGP Knowledge Article Template** 

For Internal Use Only

#### The contents of this document are OFFICIAL.

# (EI) Check evidence for a decision - Impairment is likely to be permanent

This article provides guidance for an access delegate, local area coordinator, early childhood partner or internal review delegate to:

- review evidence of permanent impairment
- use this information to support the person to understand the eligibility requirements.  $\bullet$

### **Recent updates**

#### August 2023

Guidance improvement – update to align language to PACE and knowledge  $\bullet$ consistency check.

### **Before you start**

You have:

- read and understood Our Guideline Applying to the NDIS in section, How will early intervention help you?
- read article Understand early intervention requirements.

### Evidence the impairment is likely to be permanent

#### **Review evidence of a permanent impairment**

Review the available evidence to consider if the person has one or more impairments that is permanent or is likely to be permanent.

You will need to review the available evidence that says they are likely to have the impairment for their whole life.

They might have some periods in their life where there is a smaller impact on their daily life, because their impairment may be episodic or fluctuate in intensity. Their impairment can still be permanent due to the overall impact on their life, and the likelihood that they will be impacted across their lifetime.

V2.0 2023-08-10

(EI) Check evidence for a decision Impairment is likely to be permanent Page 1 of 3

#### This document is uncontrolled when printed

P**OFFIGIA4**28

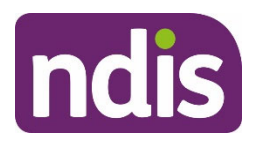

### **SGP Knowledge Article Template**

#### For Internal Use Only

Even when their condition or diagnosis is permanent, you need to check if the impairment is permanent too. For example, a person may not be eligible if their impairment is temporary, still being treated, or if there are remaining treatment options.

Generally, you'll consider whether an impairment is likely to be permanent after all available and appropriate treatment options have been pursued. rreb

Early intervention requirements are just one of the eligibility requirements. To be eligible for the NDIS under early intervention, the person must meet **all** the following:

- **age** requirements
- **residence** requirements
- **early intervention** requirements.

Go to article **Check evidence for a decision – age and residence requirements.**

### **Next steps**

If you are an access delegate

- To determine eligibility, continue to follow guidance in article **Make an access decision**
- To check the timeframes to make a decision, follow guidance in article **Check decision – Legislative timeframes**.

### **Article topics and case names – internal use only**

#### **Topics**

This article relates to the following topics:

- Applying
- Disability-related health supports
- Evidence

#### **Case names**

You can use this guidance for the:

- Access Request
- Access Decision

V2.0 2023-08-10 (EI) Check evidence for a decision Page 2 of 3 Impairment is likely to be permanent

**This document is uncontrolled when printed** 

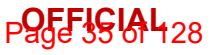

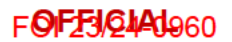

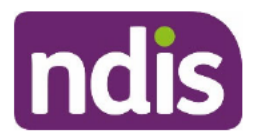

**SGP Knowledge Article Template** 

For Internal Use Only

## **Version control**

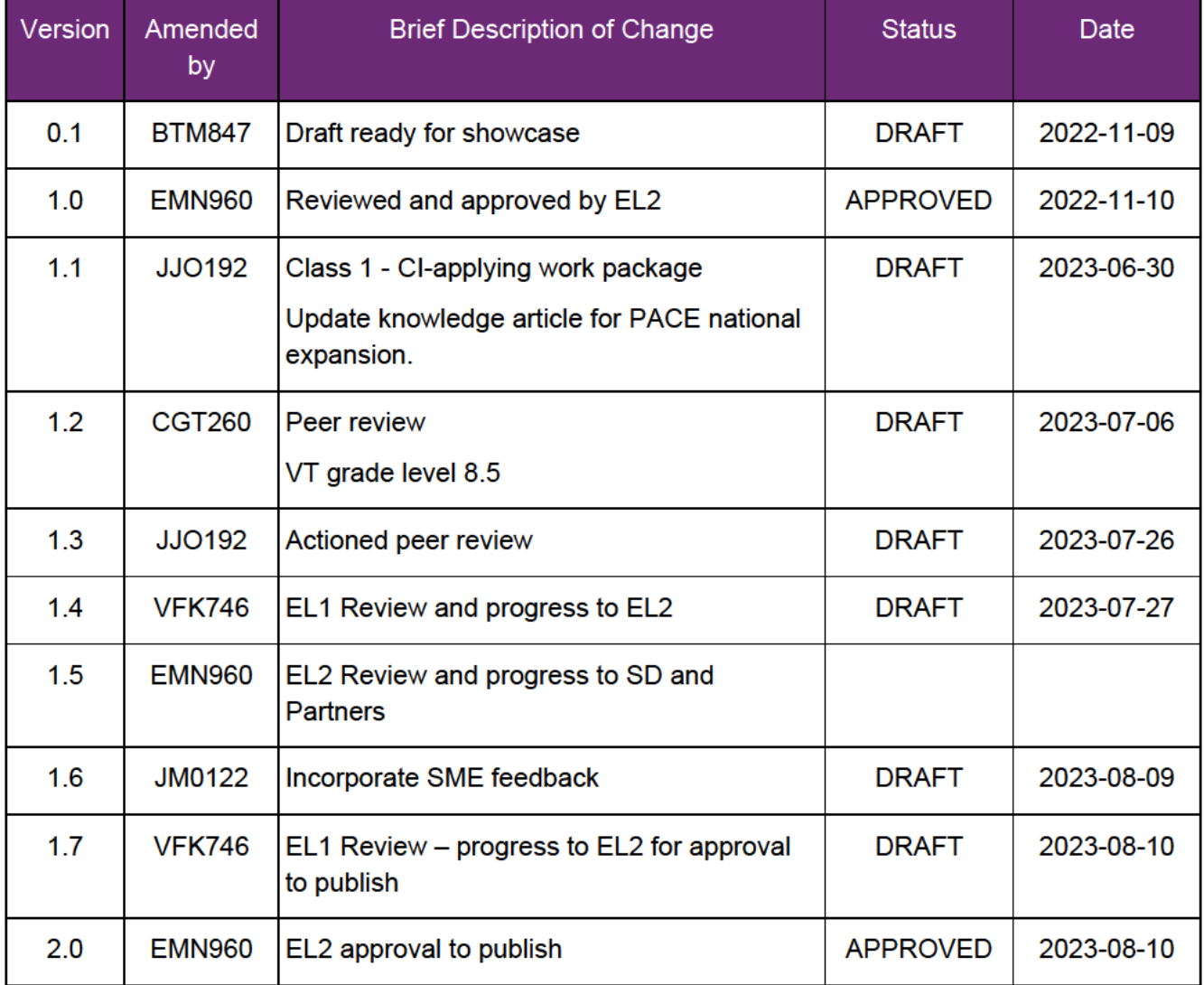

V2.0 2023-08-10

Page 3 of 3

This document is uncontrolled when printed

Page 161428
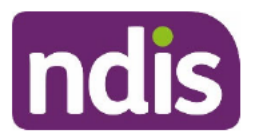

**SGP Knowledge Article Template** 

For Internal Use Only

The contents of this document are OFFICIAL.

# (EI) Check evidence for a decision - Likely to improve or reduce deterioration of functional capacity or strengthen informal supports

This article provides guidance for an access delegate, local area coordinator, early childhood partner or internal review delegate to understand how to:

- review evidence of functional capacity or informal supports  $\bullet$
- use this information to support the person to understand the eligibility requirements.

# **Recent updates**

#### **August 2023**

Guidance improvement - update to align language to PACE and knowledge  $\bullet$ consistency check.

# **Before you start**

You have:

- read and understood Our Guideline Applying to the NDIS in section, How will early intervention help you?
- read article Understand early intervention requirements.

# Review evidence of functional capacity or informal **supports**

Review the available evidence to consider if early intervention supports are likely to help the person with at least one of the following:

- Address the impact of their impairment on their ability to move around, communicate, socialise, learn, look after themselves and organise their lives
- Prevent their functional capacity from getting worse

V202023-08-10

(EI) Check evidence for a decision Likely to improve or reduce deterioration Page 1 of 3

#### This document is uncontrolled when printed

#### **OFFICIAL**

Page 37 of 128

**FOF23/2440960** 

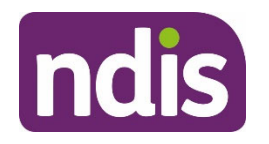

**SGP Knowledge Article Template** 

For Internal Use Only

- Improve their functional capacity
- Support their informal supports, which includes building their skills to help them.

Before making an eligibility decision, you must find out about the person's functional capacity and informal supports. You do this by checking their application and evidence.

To make an eligibility decision about this early intervention requirement, you must consider:

- how early intervention will help the person
- their functional capacity
- their informal supports
- our legislation and guidance
- if we have enough evidence to decide or need more.

Early intervention requirements are just one of the eligibility requirements. To be eligible for the NDIS under early intervention, the person must meet **all** the following:

- **age** requirements
- **residence** requirements
- **early intervention** requirements.

Refer to **Check evidence for a decision – age and residence requirements**.

# **Next steps**

If you an access delegate:

- To determine eligibility, continue to follow guidance in article **Make an access decision.**
- To check the timeframes to make a decision, follow guidance in article **Check decision – Legislative timeframes**.

# **Article topics and case names – internal use only**

### **Topics**

This article relates to the following topics:

Applying

V2.0 2023-08-10 (EI) Check evidence for a decision Page 2 of 3 Likely to improve or reduce deterioration

### **This document is uncontrolled when printed**

#### **OFFICIAL**

Page 38 of 128

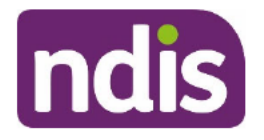

**SGP Knowledge Article Template** 

For Internal Use Only

- Disability-related health supports  $\bullet$
- Evidence.  $\bullet$

### **Case names**

You can use this guidance for the:

- Access Request
- **Access Decision.**  $\bullet$

# **Version control**

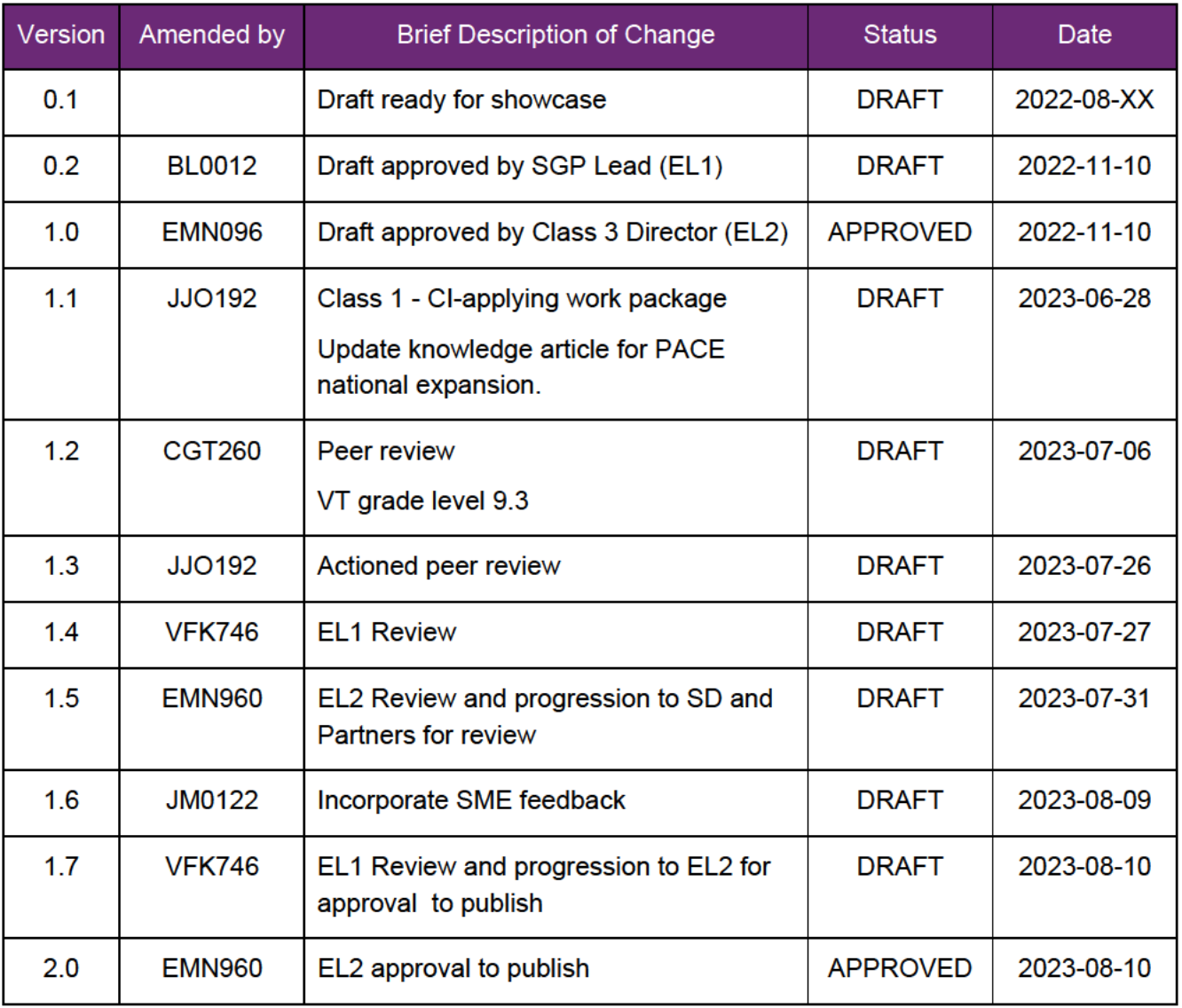

V2.0 2023-08-10

(EI) Check evidence for a decision Likely to improve or reduce deterioration Page 3 of 3

This document is uncontrolled when printed

### **OFFICIAL**

Page 39 of 128

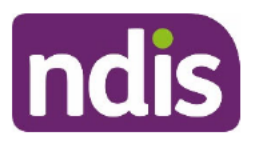

**SGP Knowledge Article Template** 

For Internal Use Only

### The contents of this document are OFFICIAL.

# (EI) Check evidence for a decision - Likely to reduce future support needs

This article provides guidance for an access delegate, local area coordinator, early childhood partner or internal review delegate to understand how to:

- review evidence to determine the likelihood that future supports may be reduced
- use this information to support the person to understand the eligibility requirements.  $\bullet$

### **Recent updates**

### August 2023

Guidance improvement – update to align language to PACE and knowledge  $\bullet$ consistency check.

# **Before you start**

You have:

- read and understood Our Guideline Applying to the NDIS in section, How will  $\bullet$ early intervention help you?
- read article Understand early intervention requirements.

# Evidence early intervention is likely to reduce future support needs

### Review evidence to determine the likelihood that future supports may be reduced

Review the available evidence to consider if early intervention supports will mean the person is likely to need less disability supports in the future.

To determine if early intervention will help reduce the person's need for future supports, you need to look at:

how their impairment might change over time

V2.0 2023-08-10

(EI) Check evidence for a decision Likely to reduce future support needs Page 1 of 3

### This document is uncontrolled when printed

P**OFF16144**28

**FOF23/2440960** 

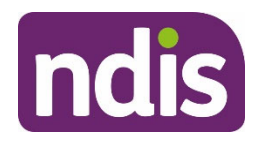

**SGP Knowledge Article Template** 

For Internal Use Only

- how long they have had their impairment
- if there's been a significant change to their impairment
- if their needs are likely to change soon, such as if they are finishing school.

Early intervention requirements are just one of the eligibility requirements. To be eligible for the NDIS under early intervention, the person must meet **all** the following:

- **age** requirements
- **residence** requirements
- **early intervention** requirements.

Go to article **Check evidence for a decision – age and residence requirements**.

# **Next steps**

If you are an access delegate:

- To determine eligibility, continue to follow guidance in article **Make an access decision**.
- To check the timeframes to make a decision, follow guidance in article **Check**

**decision – Legislative timeframes**.

# **Article topics and case names – internal use only**

### **Topics**

This article relates to the following topics:

- Applying
- Disability-related health supports
- Evidence

### **Case names**

You can use this guidance for the:

- Access Request
- Access Decision

# **Version control**

V2.0 2023-08-10 (EI) Check evidence for a decision Page 2 of 3 Likely to reduce future support needs

**This document is uncontrolled when printed** 

**Page 196428** 

### FOF592440960

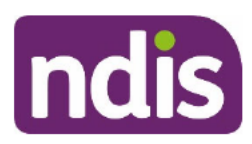

# **SGP Knowledge Article Template**

For Internal Use Only

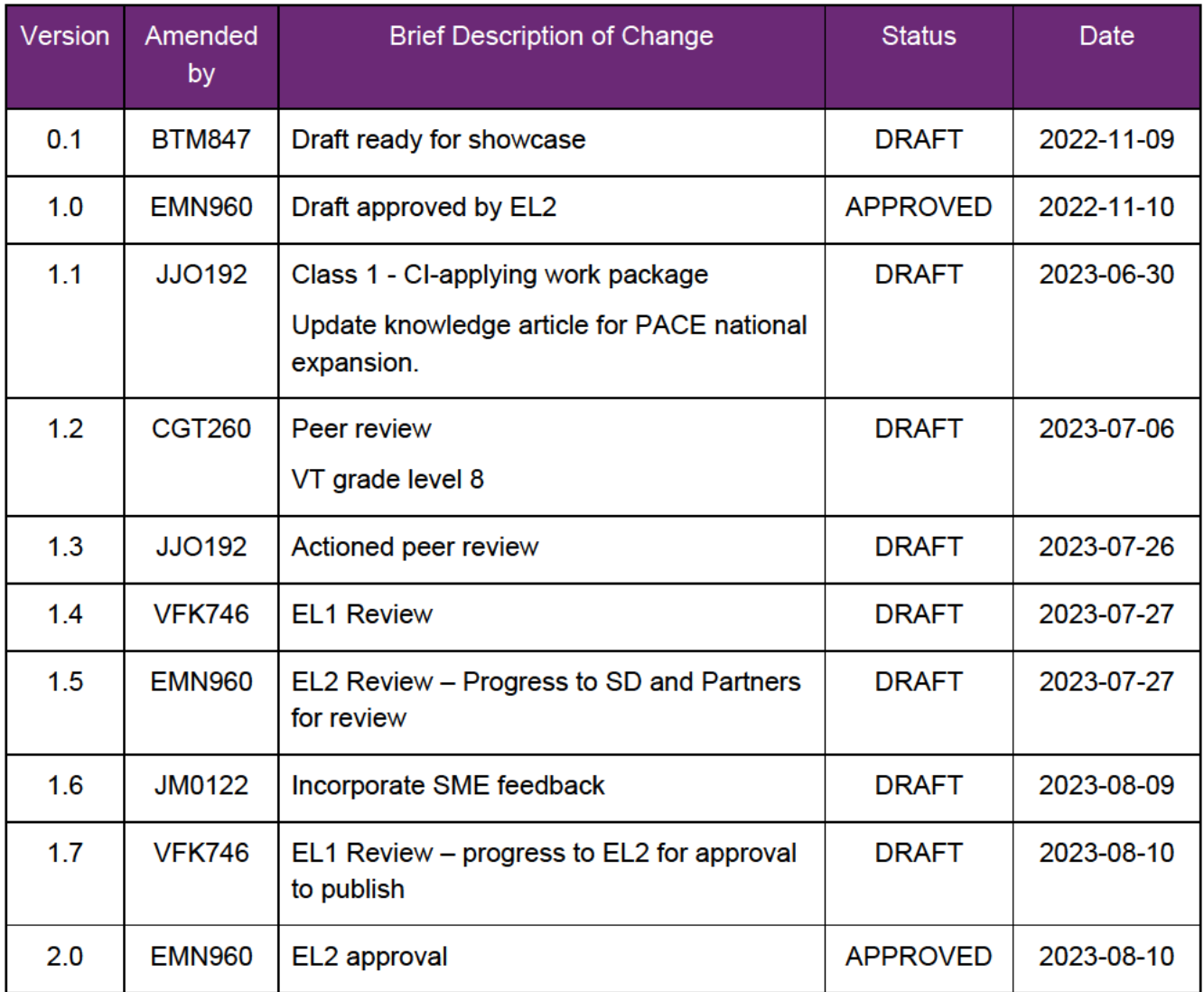

V2.0 2023-08-10

(EI) Check evidence for a decision<br>Likely to reduce future support needs

Page 3 of 3

This document is uncontrolled when printed

P95E191428

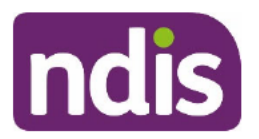

**SGP Knowledge Article Template** 

For Internal Use Only

### The contents of this document are OFFICIAL.

# (EI) Check evidence for a decision - Support most appropriately funded by NDIS

This article provides guidance for an access delegate, local area coordinator, early childhood partner or internal review delegate to understand how to:

- review evidence of recommended early intervention supports to consider if they are  $\bullet$ most appropriately funded by the NDIS
- use this information to support the person to understand the eligibility requirements.  $\bullet$

# **Recent updates**

### **August 2023**

Guidance improvement – update to align language to PACE and knowledge  $\bullet$ consistency check.

# **Before you start**

You have:

- read and understood Our Guideline Applying to the NDIS in section, How will early intervention help you?
- read article Understand early intervention requirements.

# **Evidence early intervention supports are most** appropriately funded by NDIS

### Review evidence of recommended early intervention supports

Before you make an eligibility decision about this early intervention requirement, you must find out if early intervention supports have been recommended by a Treating Professional. You do this by checking the person's application and evidence.

To make an eligibility decision about this early intervention requirement, you must consider:

the recommended early intervention supports  $\bullet$ 

V2.0 2023-08-10

(EI) Check evidence for a decision Support most appropriately funded by NDIS Page 1 of 3

### This document is uncontrolled when printed

P**OFF1S1A4**28

**FOF23/2440960** 

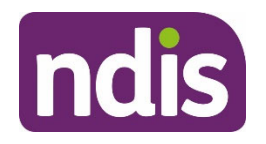

**SGP Knowledge Article Template** 

For Internal Use Only

- what is provided by mainstream and community supports
- what is appropriately funded by us or by other services
- our legislation and guidance
- if we have enough evidence to decide or need more.

To learn more, refer to:

- Our Guideline Mainstream and community supports
- Schedule 1 of the NDIS (Supports for Participants) Rules
- Applied Principles and Tables of Support.

Early intervention requirements are just one of the eligibility requirements. To be eligible for the NDIS under early intervention, the person must meet **all** the following:

- **age** requirements
- **residence** requirements
- **early intervention** requirements.

Go to article **Check evidence for a decision – age and residence requirements**.

# **Next steps**

If you are an access delegate:

- To determine eligibility, continue to follow guidance in article **Make an access decision.**
- To check the timeframes to make a decision, follow guidance in article **Check decision – Legislative timeframes**.

# **Article topics and case names – internal use only**

### **Topics**

This article relates to the following topics:

- Applying
- Disability-related health supports
- Evidence
- Informal, community, and mainstream supports.

V2.0 2023-08-10 (EI) Check evidence for a decision Page 2 of 3 Support most appropriately funded by NDIS

**This document is uncontrolled when printed** 

### **Page 14 GH**<sub>28</sub>

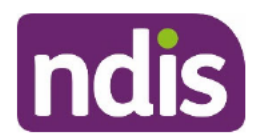

**SGP Knowledge Article Template** 

For Internal Use Only

### **Case names**

You can use this guidance for the:

- **Access Request**  $\bullet$
- **Access Decision.**

# **Version control**

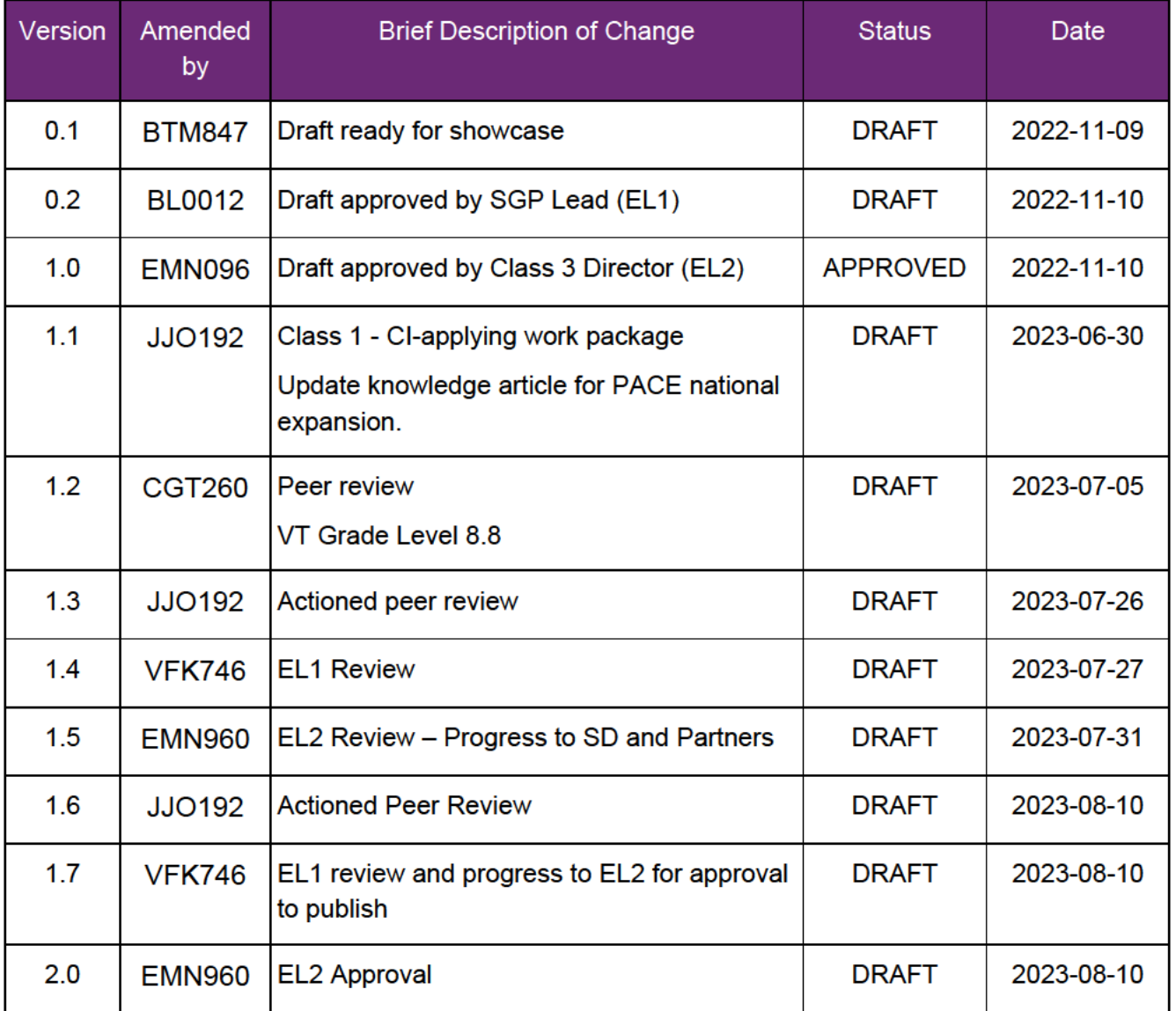

V2.0 2023-08-10

### (EI) Check evidence for a decision Support most appropriately funded by NDIS

Page 3 of 3

This document is uncontrolled when printed

Post 196428

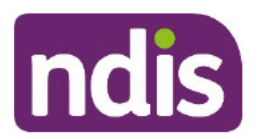

**SGP Knowledge Article Template** 

For Internal Use Only

### The contents of this document are OFFICIAL.

# **Understand early intervention requirements**

This article provides guidance for a local area coordinator, early childhood coordinator and all NDIA staff (planner, payment officer, internal review officer, complaints officer, participant service officer, access officer, quality officer, technical advisor, SDA officer, NCC officer, provider support officer) to:

understand early intervention requirements.

### **Recent updates**

#### **July 2023**

New article adapted from other access decision articles to optimise knowledge resources.

# **Before you start**

You have:

read Our Guideline - Applying to the NDIS in section, Do you need early intervention?

# **Early intervention requirements**

### What are the early intervention requirements?

If an applicant is not eligible under the disability requirements to join the NDIS, they may be eligible under the early intervention requirements.

Early intervention is for both children and adults, and they won't need these supports for their lifetime.

Early intervention is usually for early access to supports to help reduce the functional impacts of an impairment.

To meet the early intervention requirements, we must have evidence of all the following:

They have an impairment that's likely to be permanent.

V1.0 2023-07-07 Understand early intervention requirements <nnnnnn> Page 1 of 3

#### This document is uncontrolled when printed

### **OFFICIAL**

Page 46 of 128

**FOF23/2440960** 

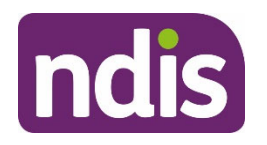

# **SGP Knowledge Article Template**

For Internal Use Only

- Early intervention supports will help them. For example, if it means they will need less disability support in the future and their functional capacity will improve.
- The early intervention they need is most appropriately funded by us.

A child younger than 9 will meet the early intervention requirements, if we have evidence of all the following:

- They have an impairment that's likely to be permanent.
- Early intervention supports will help them. For example, if it means their functional capacity will improve, and they will need less disability support in the future.
- The early intervention they need is most appropriately funded by us.

Check also for a List D condition before you make an eligibility decision for a child younger than 9. Go to article **Check evidence for a decision – List D condition.**

### There are also **different requirements**:

- children younger than 6 with developmental delay. Go to article **Check evidence for a decision – developmental delay**
- people aged between 0 and 25 with a hearing impairment. Go to article **Check evidence for a decision – hearing loss 0-25 years of age.**

Consider these articles when you check evidence for a decision:

- **Check evidence for a decision (EI) impairment is likely permanent**
- **Check evidence for a decision (EI) likely to reduce future support needs**
- **Check evidence for a decision (EI) likely to improve or reduce deterioration of functional capacity or strengthen informal supports**
- **Check evidence for a decision (EI) support most appropriately funded by NDIS**

If a person meets the early intervention requirements. They must also meet the eligibility requirements for age and residence to be eligible to join the NDIS. Go to article **Check evidence for a decision – age and residence requirements**.

# **Next steps**

To determine eligibility, continue to follow guidance in article **Make an access decision**.

V1.0 2023-07-07 Understand early intervention requirements <nnnnnn> Page 2 of 3

### **This document is uncontrolled when printed**

### **OFFICIAL**

Page 47 of 128

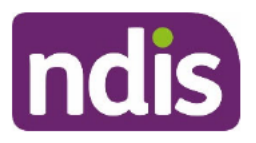

# **SGP Knowledge Article Template**

For Internal Use Only

To check the timeframes to make a decision, follow guidance in article Check decision -Legislative timeframes.

# **Version control**

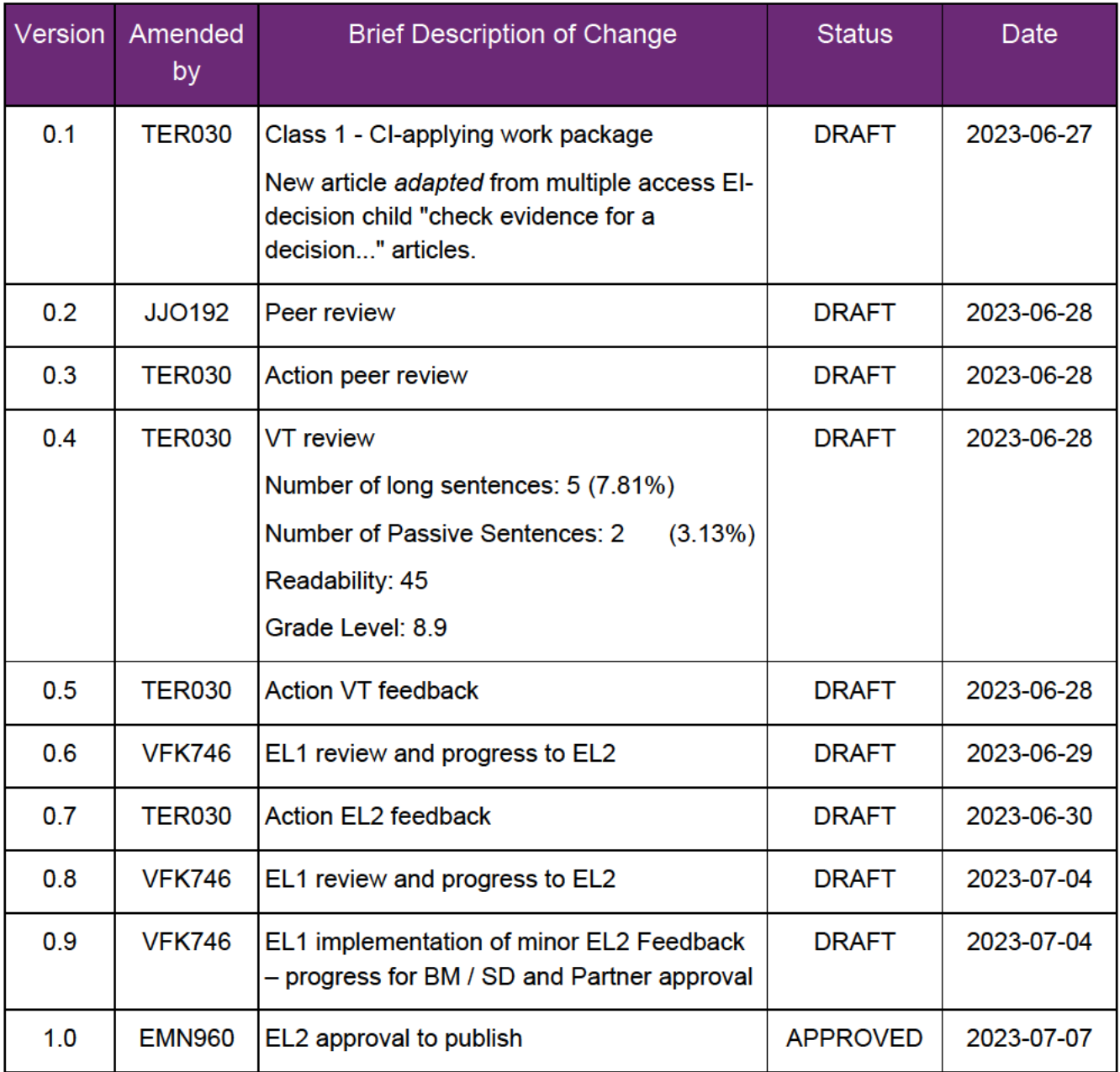

V1.0 2023-07-07

Understand early intervention requirements <nnnnnn>

This document is uncontrolled when printed

### **OFFICIAL**

Page 48 of 128

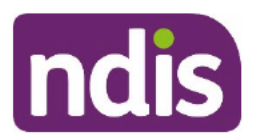

**SGP Knowledge Article Template** 

For Internal Use Only

### The contents of this document are OFFICIAL.

# Check evidence for a decision - developmental delay

This article provides guidance for a local area coordinator, early childhood coordinator and all NDIA staff (planner, payment officer, internal review officer, complaints officer, participant service officer, access officer, quality officer, technical advisor, SDA officer, NCC officer, provider support officer) to understand:

- what the early childhood approach is
- what the early intervention requirements for children younger than 6 with a developmental delay are
- how to find developmental delay evidence
- how to make this eligibility decision.

# **Recent updates**

#### **July 2023**

- article name change from 'Make decision developmental delay' to 'Check evidence  $\bullet$ for a decision - developmental delay'
- guidance improvement update to align language to PACE and knowledge consistency check.

# **Before you start**

You have:

- read Our Guideline Applying to the NDIS, in section What about children  $\bullet$ younger than 6 with developmental delay?
- read Our Guideline Early childhood approach.
- read article Understand early intervention requirements

# **Check for developmental delay**

V2.0 2023-07-07 Check evidence for a decision - Developmental delay

Page 1 of 4

#### This document is uncontrolled when printed

#### **OFFICIAL**

Page 49 of 128

**FOF23/2440960** 

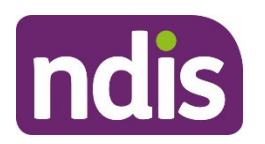

**SGP Knowledge Article Template** 

For Internal Use Only

### **What is the early childhood approach?**

Early childhood partners deliver early childhood intervention supports to give children the best possible start in life. This is for children younger than 9 with a disability. It is also for children younger than 6 with developmental delay or developmental concerns.

Early childhood partners help families apply for the NDIS with their child's developmental delay evidence.

### **What are the early intervention requirements for children younger than 6 with a developmental delay?**

Children younger than 6 with a developmental delay may be eligible under early intervention requirements to join the NDIS.

We consider **different early intervention** requirements for children with developmental delay. To meet these requirements, the child must:

- have a developmental delay
- have a delay from mental or physical impairments
- have a delay that substantially reduces their functional capacity
- need specialist services from more than one type of professional and for longer than 12 months
- have a delay where supports are most appropriately funded by the NDIS.

### **How to find developmental delay evidence**

Before making an eligibility decision for these requirements, you need to understand what evidence there is of developmental delay and what early intervention supports have been recommended. Check the application and review all available evidence provided by the early childhood partner and other health, allied health and early childhood professionals.

### **How to make this eligibility decision**

To make an eligibility decision about this early intervention requirement, you need to consider:

- $\bullet$  the child's age (they must be younger than 6)
- the child's developmental delay
- their impairments
- their functional capacity
- the recommended early intervention supports

#### V2.0 2023-07-07 Check evidence for a decision - Developmental delay Page 2 of 4

### **This document is uncontrolled when printed**

#### **OFFICIAL**

Page 50 of 128

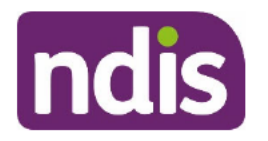

# **SGP Knowledge Article Template**

For Internal Use Only

- if supports are most appropriately NDIS funded  $\bullet$
- our legislation and guidance
- if we have enough evidence to decide or need more.  $\bullet$

To be eligible for the NDIS, the child must meet all the following:

- age requirements
- residence requirements
- early intervention requirements.  $\bullet$

Go to article Check evidence for a decision - age and residence requirements.

# **Next steps**

To determine eligibility, continue to follow guidance in article Make an access decision

To check the timeframes to make a decision, follow guidance in article Check decision -Legislative timeframes.

To know more about the difference between developmental delay and developmental concern, go to article EC: What is DC and DD?

Refer to Our Guidelines to learn more about Early connections and the Early childhood approach.

# **Version control**

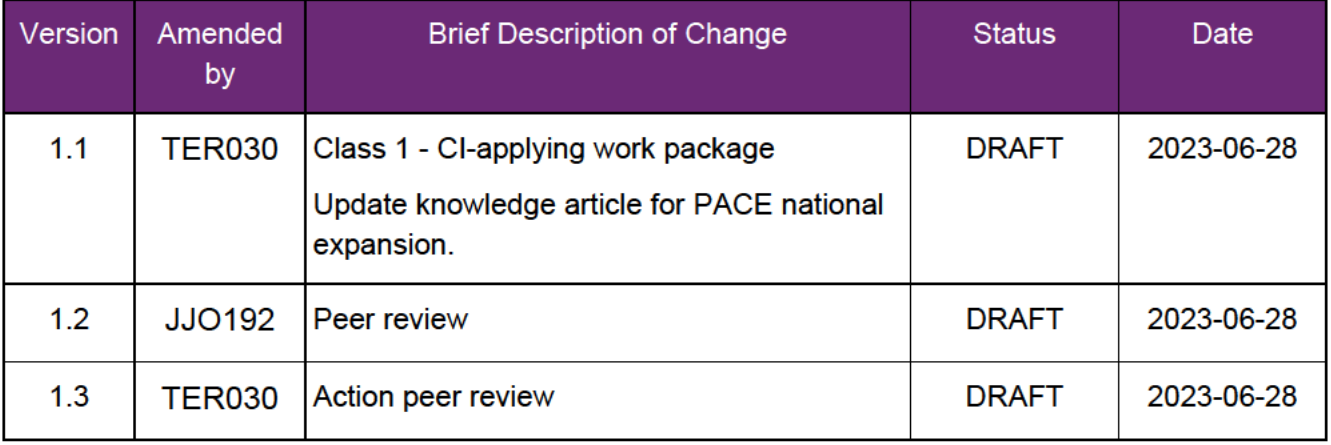

V2.0 2023-07-07 Check evidence for a decision - Developmental delay

### This document is uncontrolled when printed

#### **OFFICIAL**

Page 51 of 128

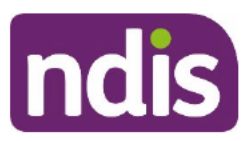

### FOF592440960

# **SGP Knowledge Article Template**

For Internal Use Only

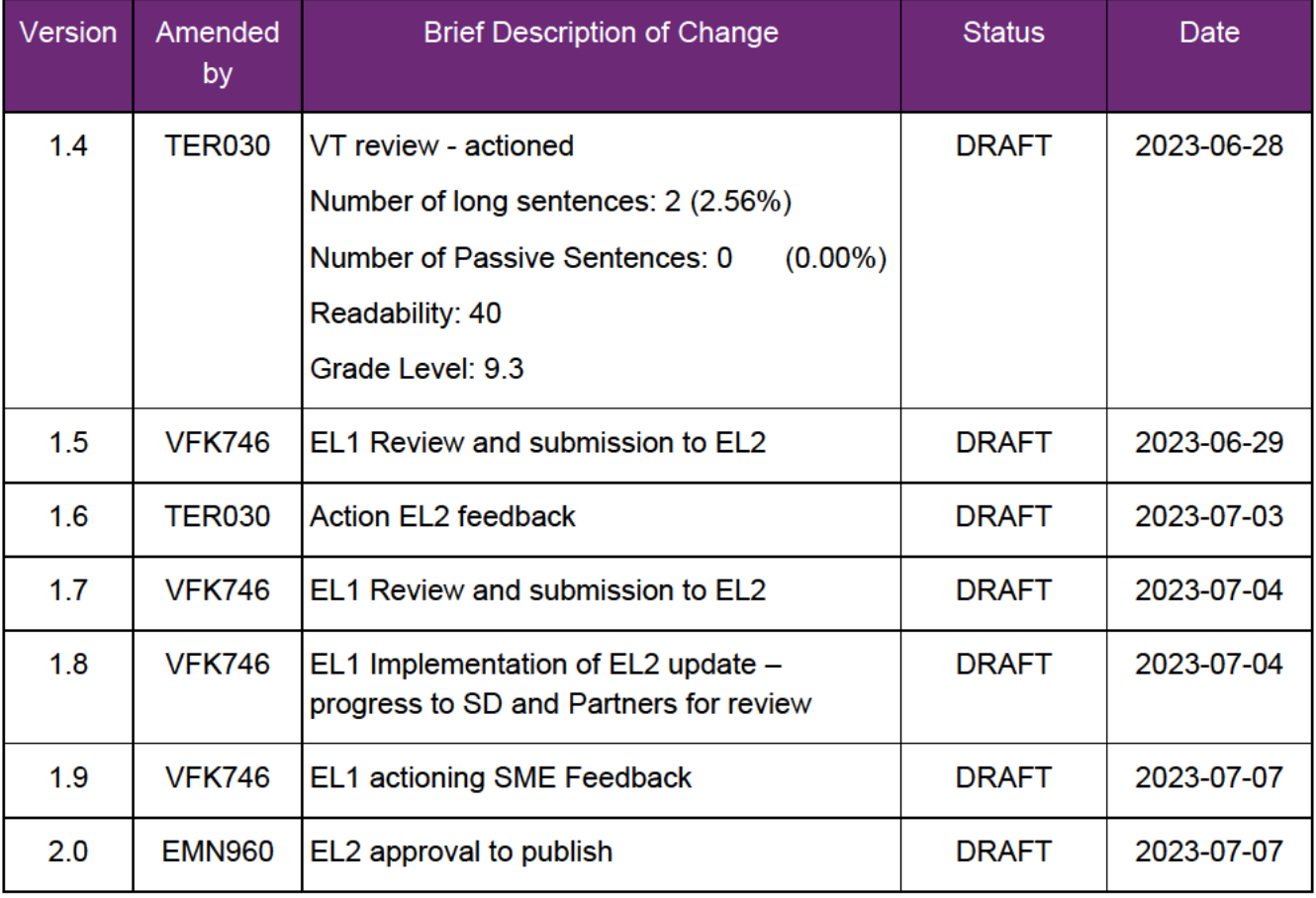

Check evidence for a decision - Developmental delay V2.0 2023-07-07 This document is uncontrolled when printed

Page 52 of 128

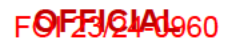

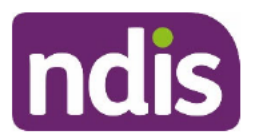

**SGP Knowledge Article Template** 

For Internal Use Only

### The contents of this document are OFFICIAL.

# **Record support coordination information**

This article provides guidance for a local area coordinator, early childhood coordinator and all NDIA staff (planner, payment officer, internal review officer, complaints officer, participant service officer, access officer, quality officer, technical advisor, SDA officer, NCC officer, provider support) to:

- understand support coordination needs
- record support coordination needs information.

### **Recent updates**

**July 2023** 

Update to system steps and language to align with PACE release 1.13.

### **Before you start**

You have:

- read article, Complete personal and environmental circumstances
- read article, Create Personal and Environmental Circumstances case
- read article, Record carers information
- read Conversation Style Guide.  $\bullet$

# **Understanding support coordination**

### What is support coordination

Support coordination is a capacity building support which helps the participant to:

- understand and use their NDIS plan to pursue their goals
- connect them with NDIS providers, community, mainstream and other government services
- build their confidence and skills to use and coordinate supports.

V3.0 2023-06-21

WP17B.19j-27 nnnnnnnn

Page 1 of 3

This document is uncontrolled when printed

#### **OFFICIAL**

Page 53 of 128

**FOF23/2440960** 

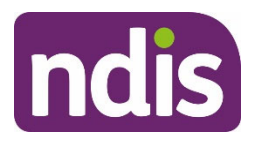

# **SGP Knowledge Article Template**

For Internal Use Only

If we think it is reasonable and necessary, we can include a fixed amount for a support coordinator. They can help a participant use their plan and make the best use of the plan supports.

When you record answers to the support coordination questions, consider how we classify these supports as a guide:

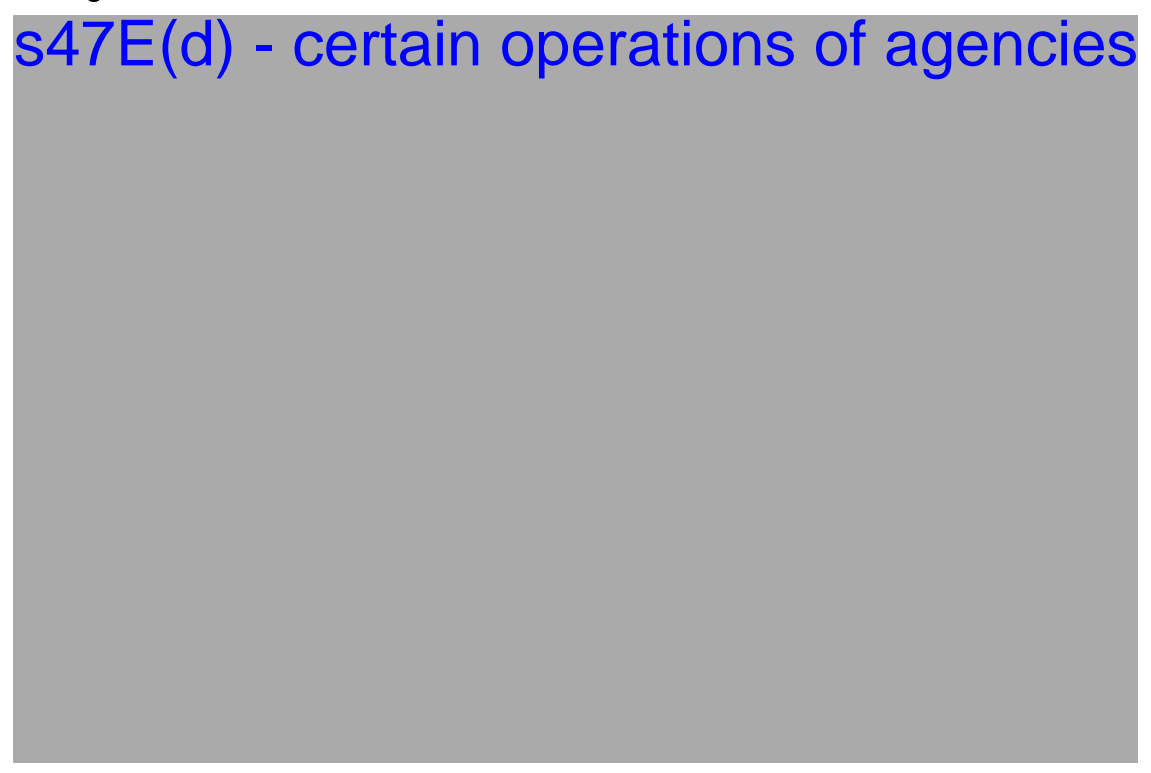

The Typical Support Package (TSP) will guide the person developing the plan to determine funded supports. This advice is for use as guidance and is not intended to be used as a rule.

### **Record support coordination information**

Ask the person the support coordination questions in the **Personal and Environmental Circumstances** case and record their answer.

**Note**: **Don't read** the response options to the person out loud. Listen carefully to their answers. You may need to select the most appropriate option for each question.

Use your interpersonal skills in a guided conversation to seek answers to each question. Explain to the person we need the right information **before** we make an eligibility decision.

You **must** record a response for each mandatory field marked with an asterisk. Then select **Next** to continue.

V3.0 2023-06-21 WP17B.19j -27 nnnnnnnn Page 2 of 3 **This document is uncontrolled when printed OFFICIAL** 

Page 54 of 128

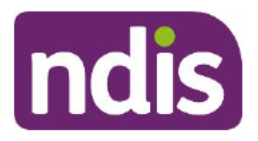

# **SGP Knowledge Article Template**

For Internal Use Only

Note: The PEC case Steps and questions are dynamic and may change. This will depend on the person's situation and age, as well as the response options selected for some questions.

### **Next steps**

No further steps required.

# **Version control**

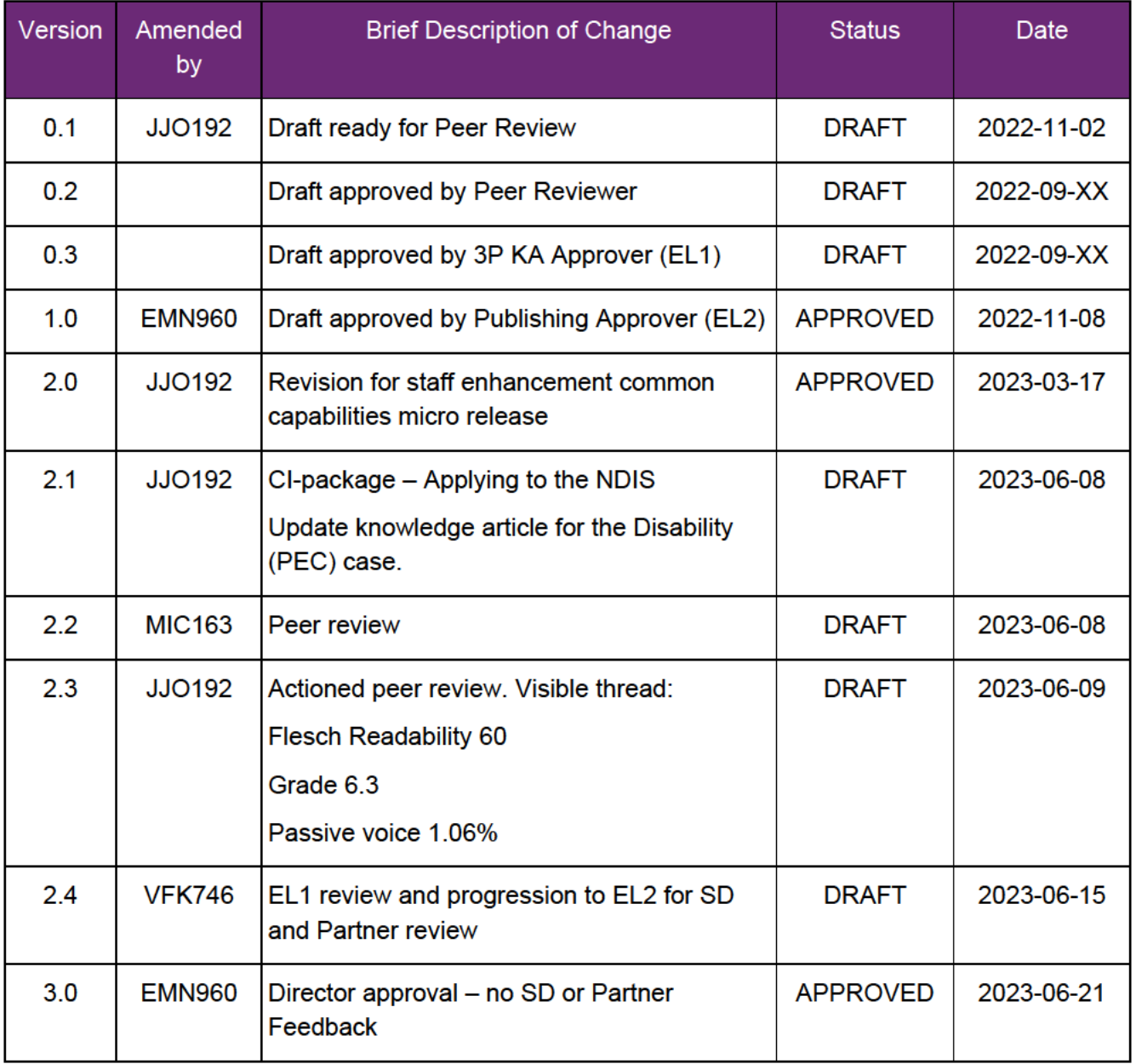

V3.0 2023-06-21

WP17B.19j-27 nnnnnnnn

Page 3 of 3

### This document is uncontrolled when printed

#### **OFFICIAL**

Page 55 of 128

FOOD FICTION

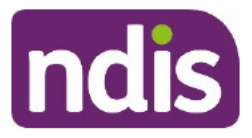

**Standard Operating Procedure** 

For Internal Use Only

### The contents of this document are OFFICIAL.

# **Referral Checklist: Eligibility Reassessment or Access Status Change - Early Intervention**

This checklist will help you decide if a participant who joined the NDIS under early intervention requirements should be referred for an:

- Eligibility Reassessment (ER); or  $\bullet$
- Access status change from early intervention to disability.  $\bullet$

A participant must leave the NDIS if they don't meet the following requirements:

- **Residence**  $\bullet$
- Disability or Early Intervention.  $\bullet$

They must also leave the NDIS if they are over 65 and:

- in permanent residential aged care for the first time after turning 65, or
- are receiving an aged care package

This needs to be verified by receiving a copy of the participant's aged care residential service agreement to view the date of entry. If you identify a participant over 65, in this situation, you must help them to leave the NDIS using the SOP – Finalise the plan before a participant leaves the **NDIS**. Don't complete this checklist.

#### $\mathbf 1$ **Recent updates**

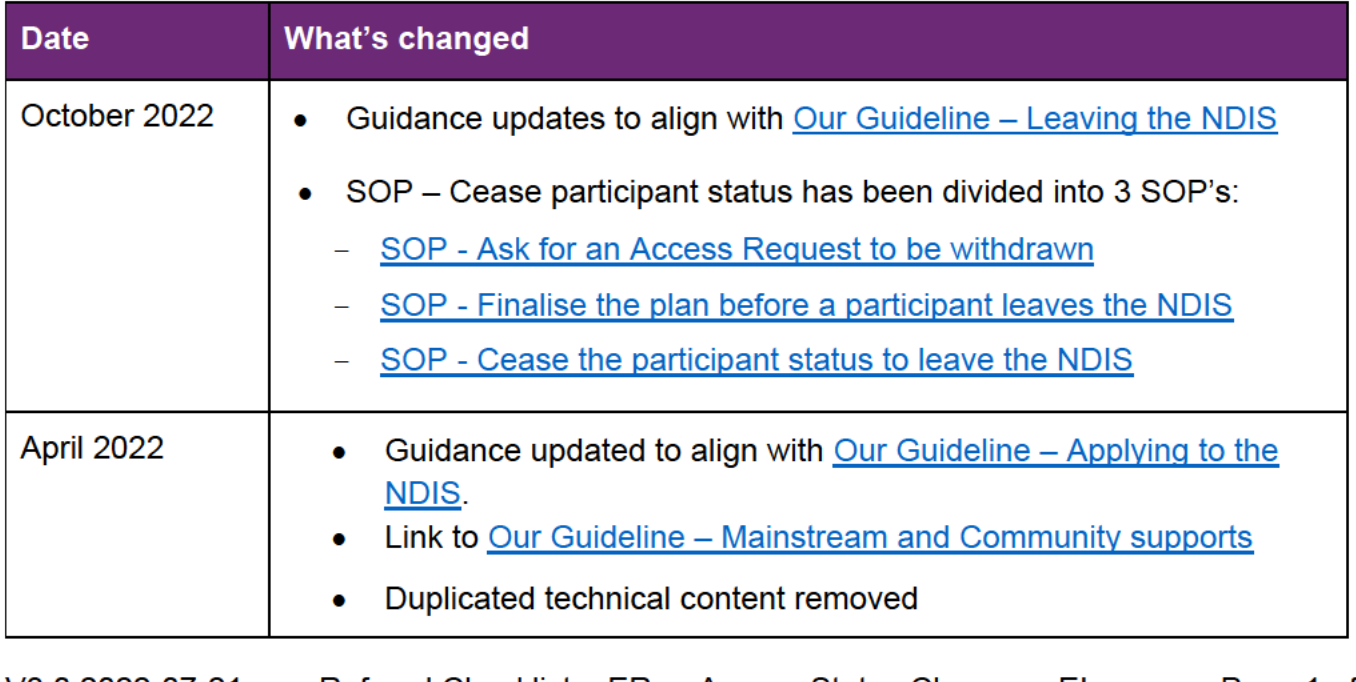

V3.0 2022-07-21 Referral Checklist – ER or Access Status Change – EI This document is uncontrolled when printed.

### **PAREFICIAL**<sub>28</sub>

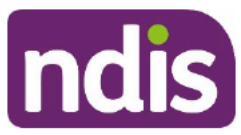

### FOP **E5/644860**

# **Standard Operating Procedure**

For Internal Use Only

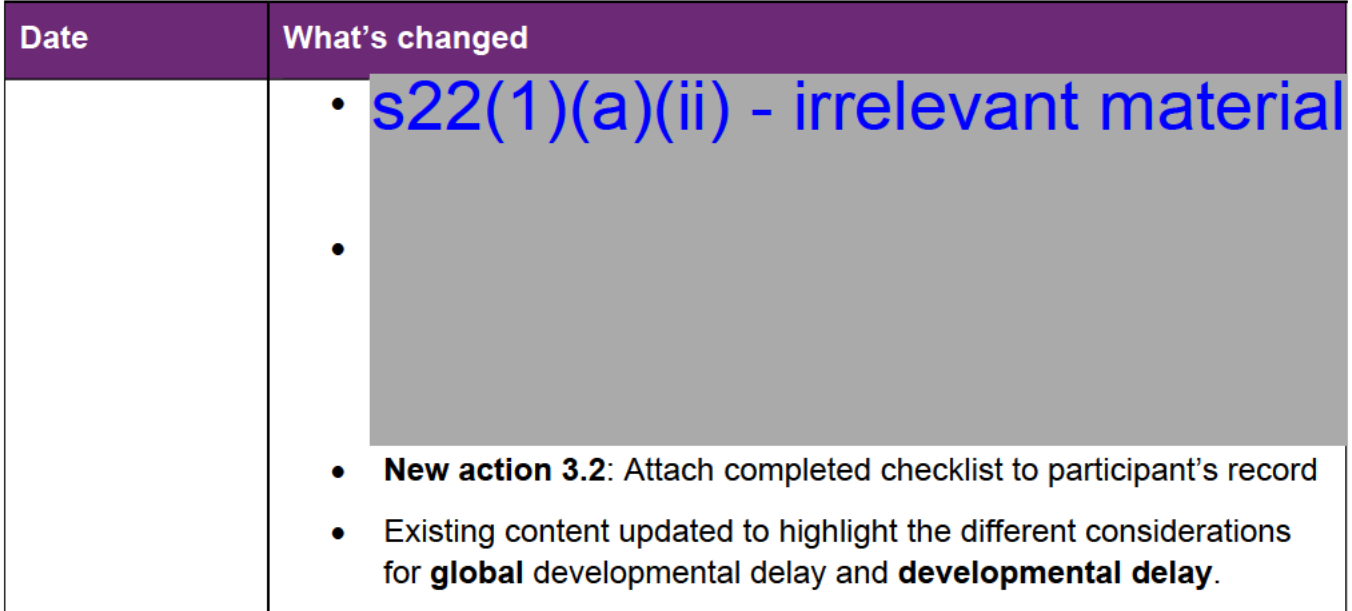

# 2. Checklist

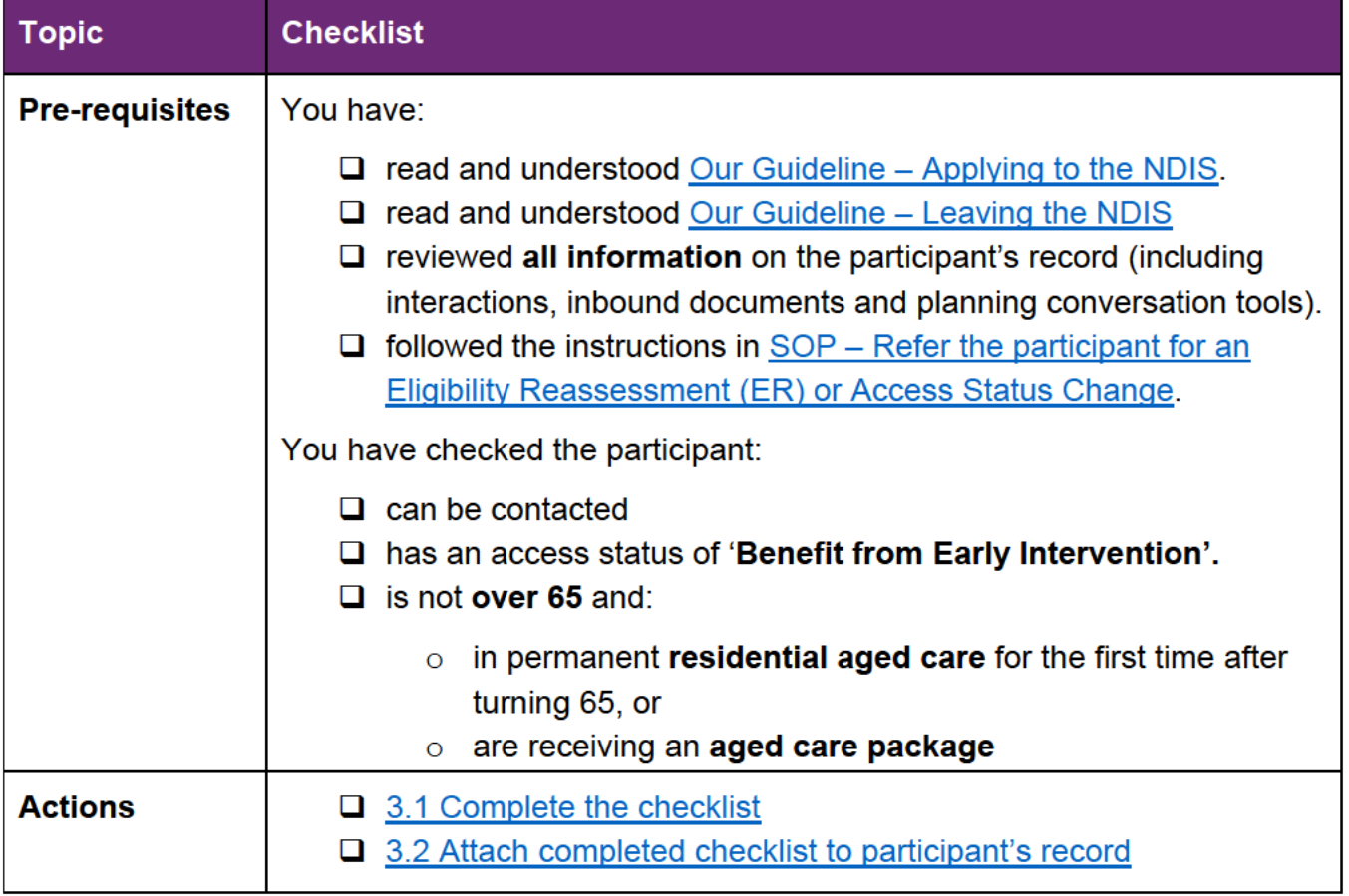

# 3. Procedure

Referral Checklist - ER or Access Status Change - EI V3.0 2022-07-21

### This document is uncontrolled when printed.

Page 2 of 17

P**AGE 5-FGA+**28

### FOR **ERICALAB**60

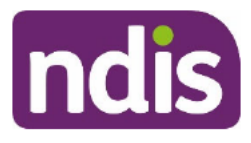

# **Standard Operating Procedure**

For Internal Use Only

### 2.1 Complete the checklist

1. Complete the checklist and follow the instructions in SOP - Refer the participant for an Eligibility Reassessment (ER) or Access Status Change. Unless specified otherwise, complete the checklist by progressing through each question consecutively.

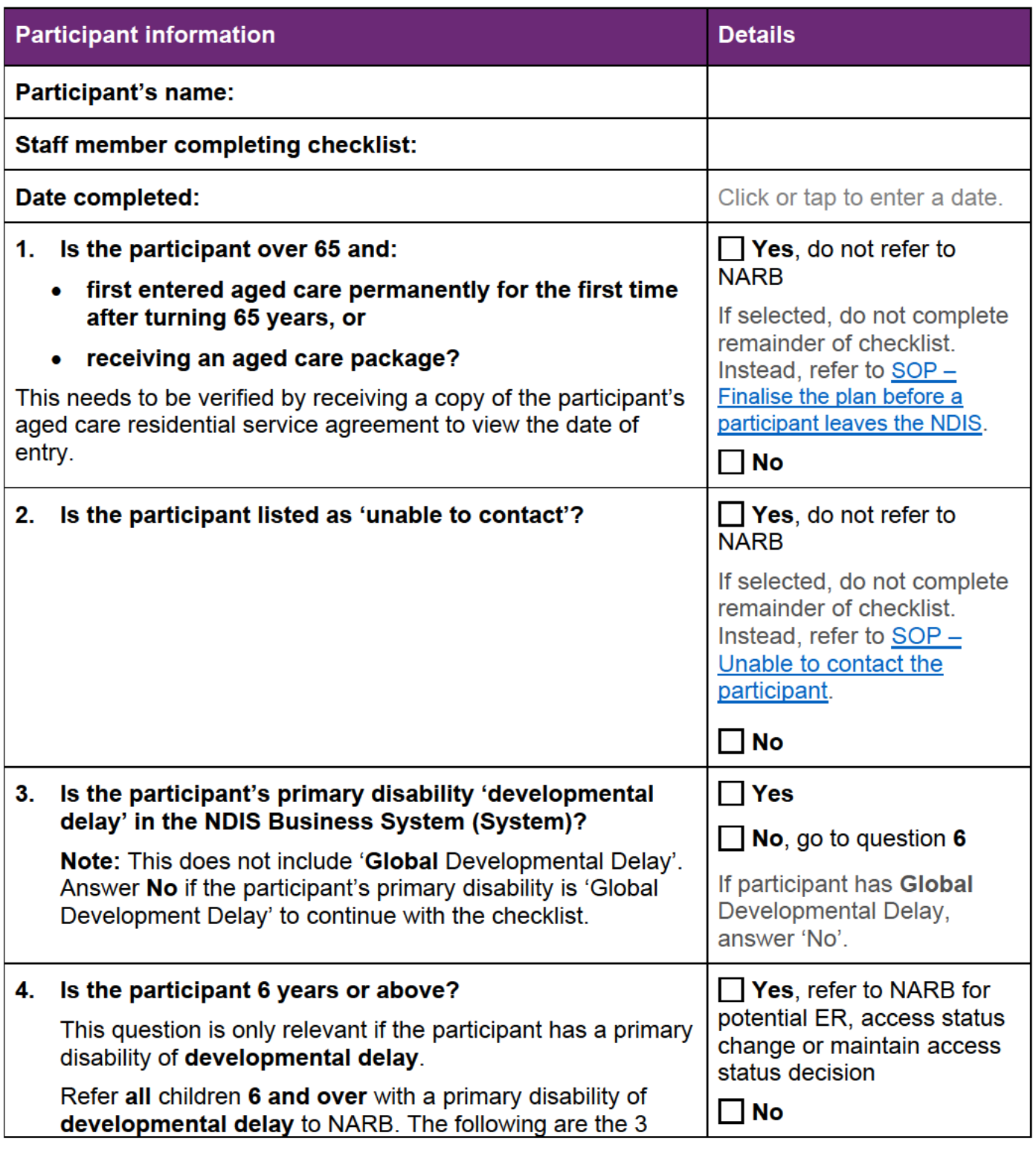

V3.0 2022-07-21 Referral Checklist - ER or Access Status Change - EI

This document is uncontrolled when printed.

**PARE 5654428** 

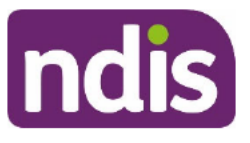

# **Standard Operating Procedure**

For Internal Use Only

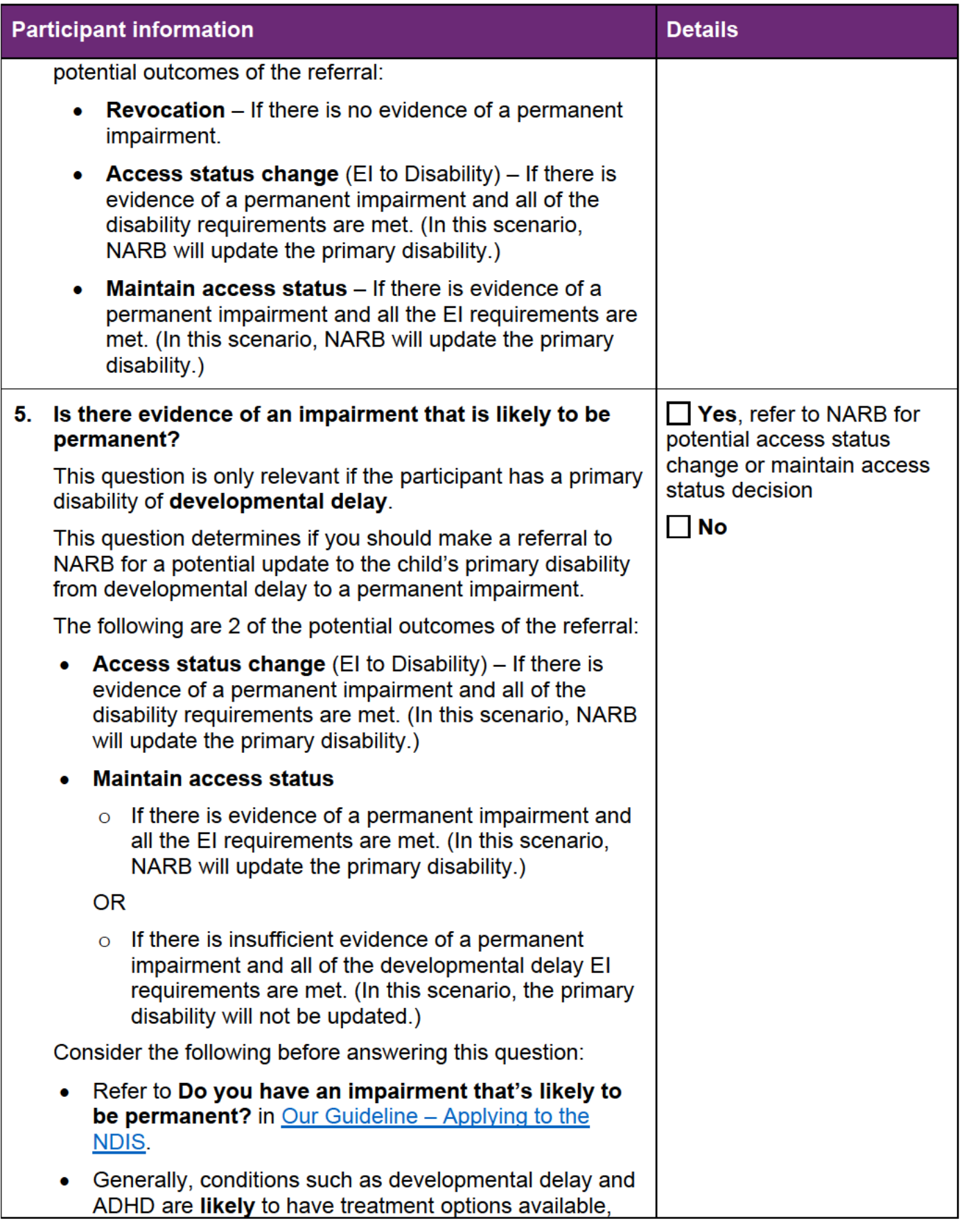

Referral Checklist - ER or Access Status Change - EI V3.0 2022-07-21

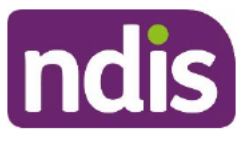

# **Standard Operating Procedure**

For Internal Use Only

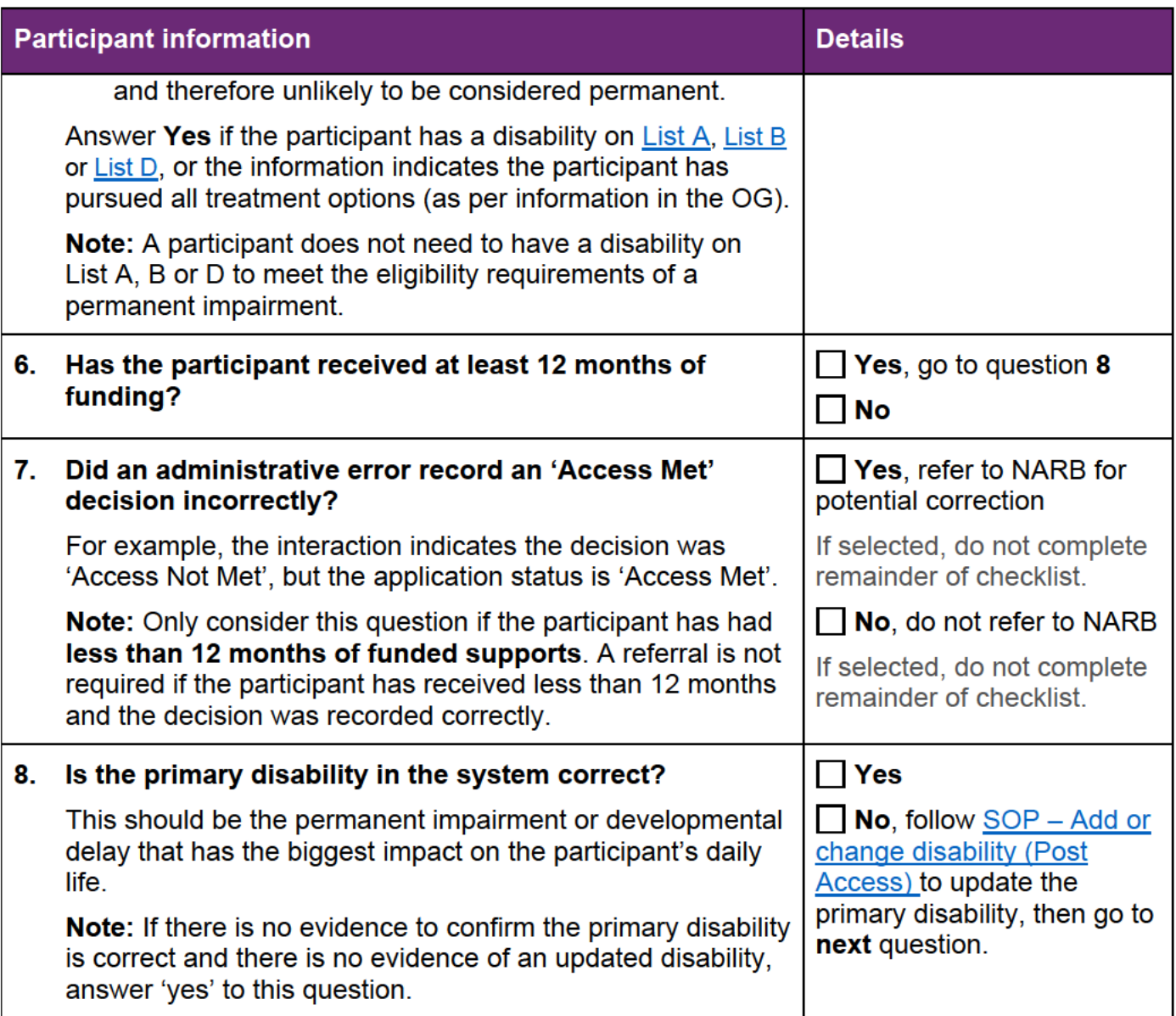

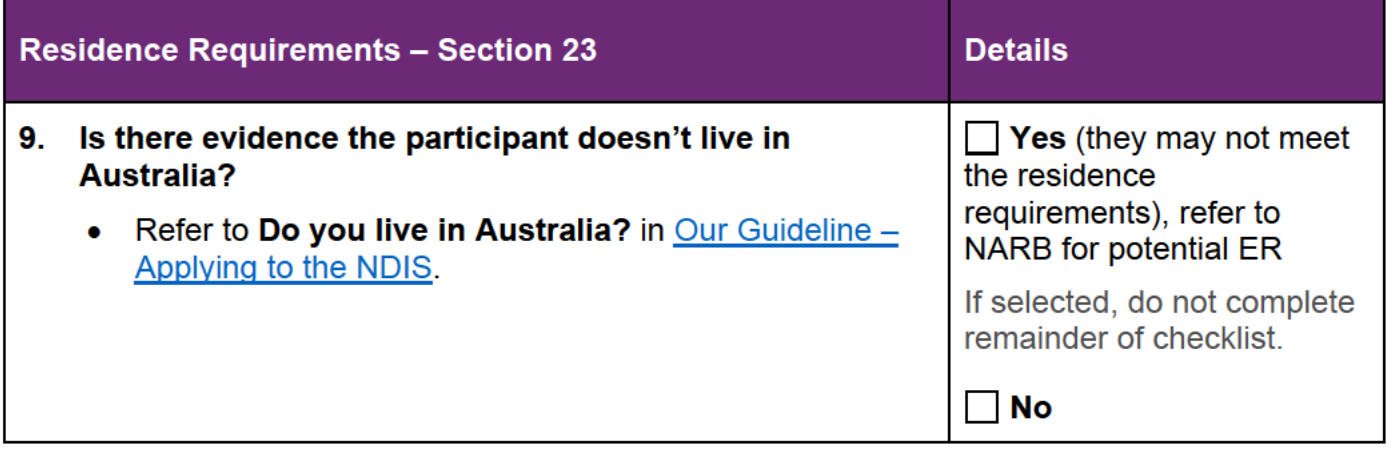

Referral Checklist - ER or Access Status Change - EI V3.0 2022-07-21 This document is uncontrolled when printed.

### P**AGE EICIA1**28

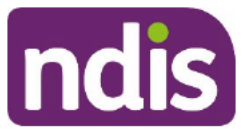

# **Standard Operating Procedure**

For Internal Use Only

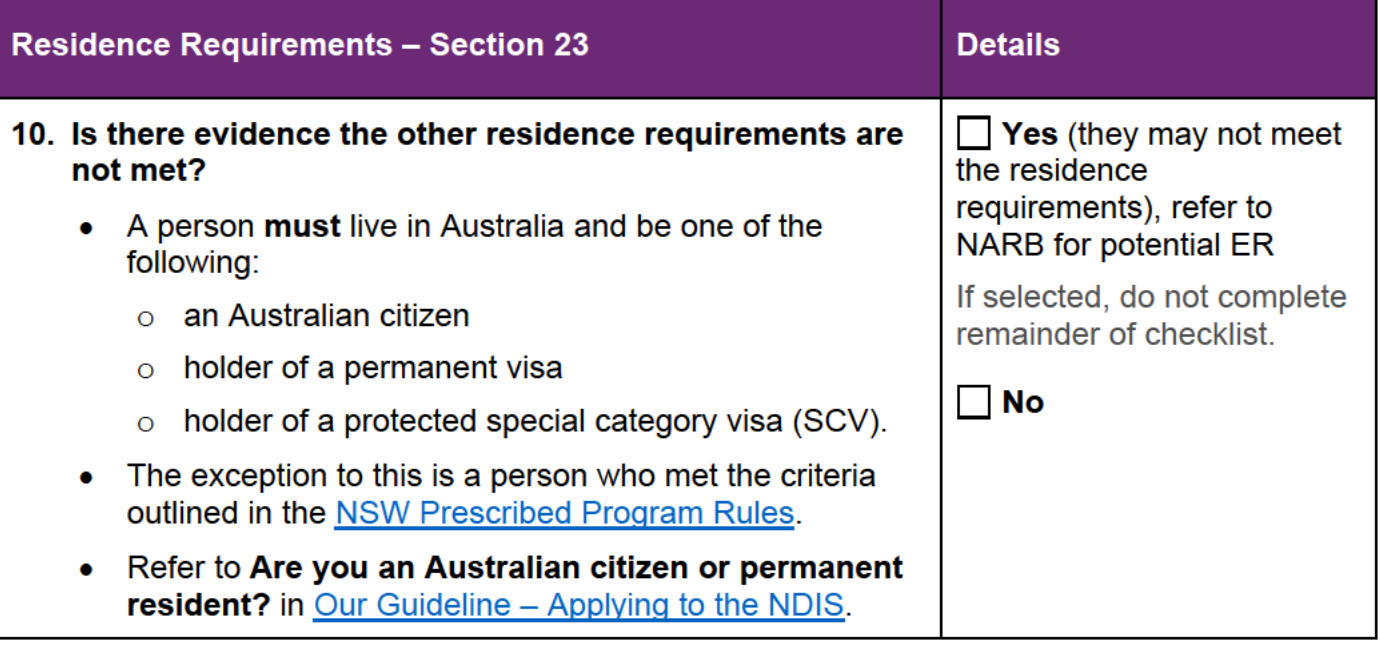

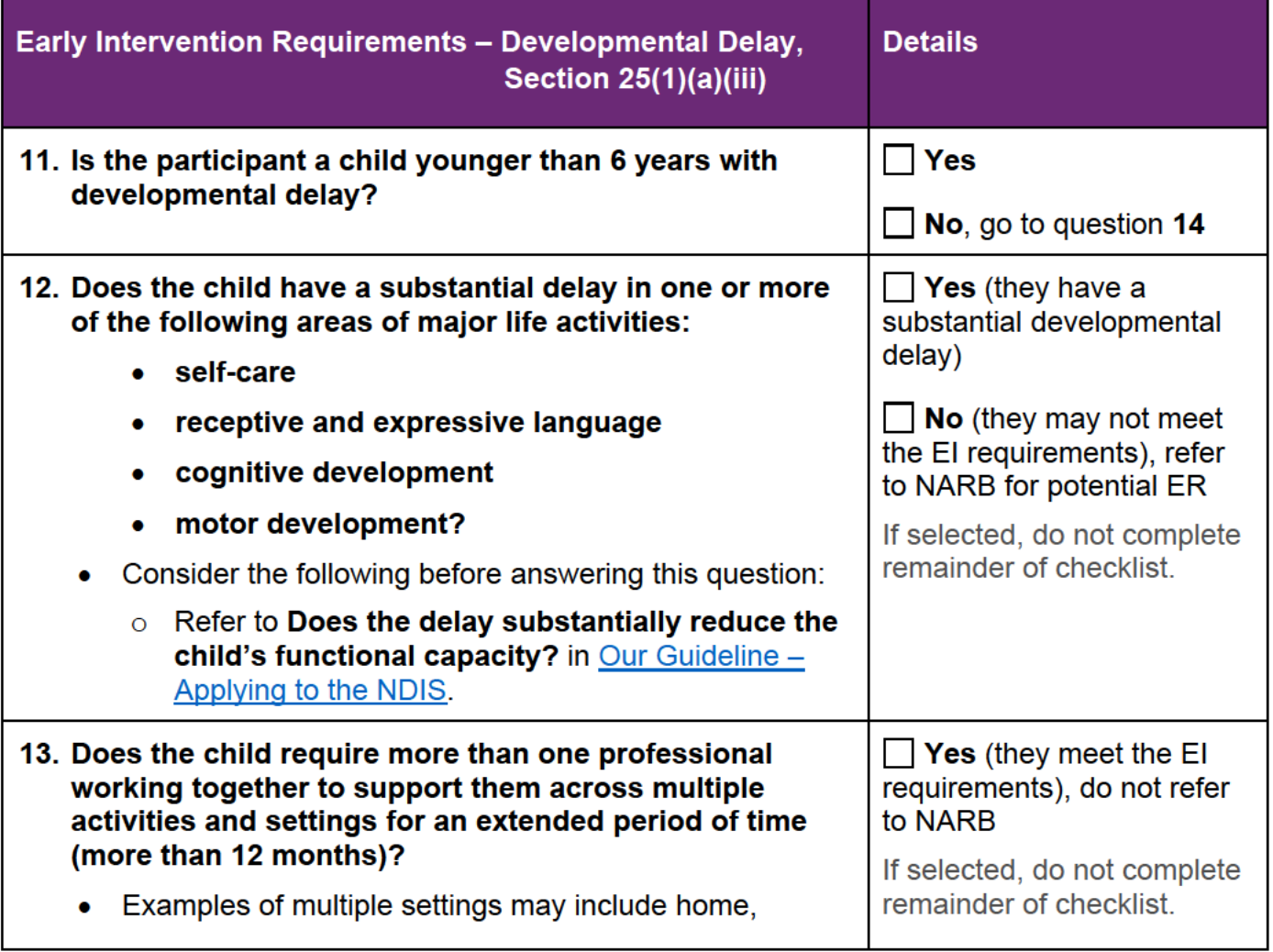

Referral Checklist - ER or Access Status Change - EI V3.0 2022-07-21

This document is uncontrolled when printed.

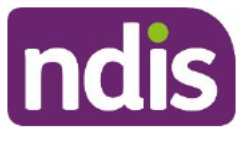

# **Standard Operating Procedure**

For Internal Use Only

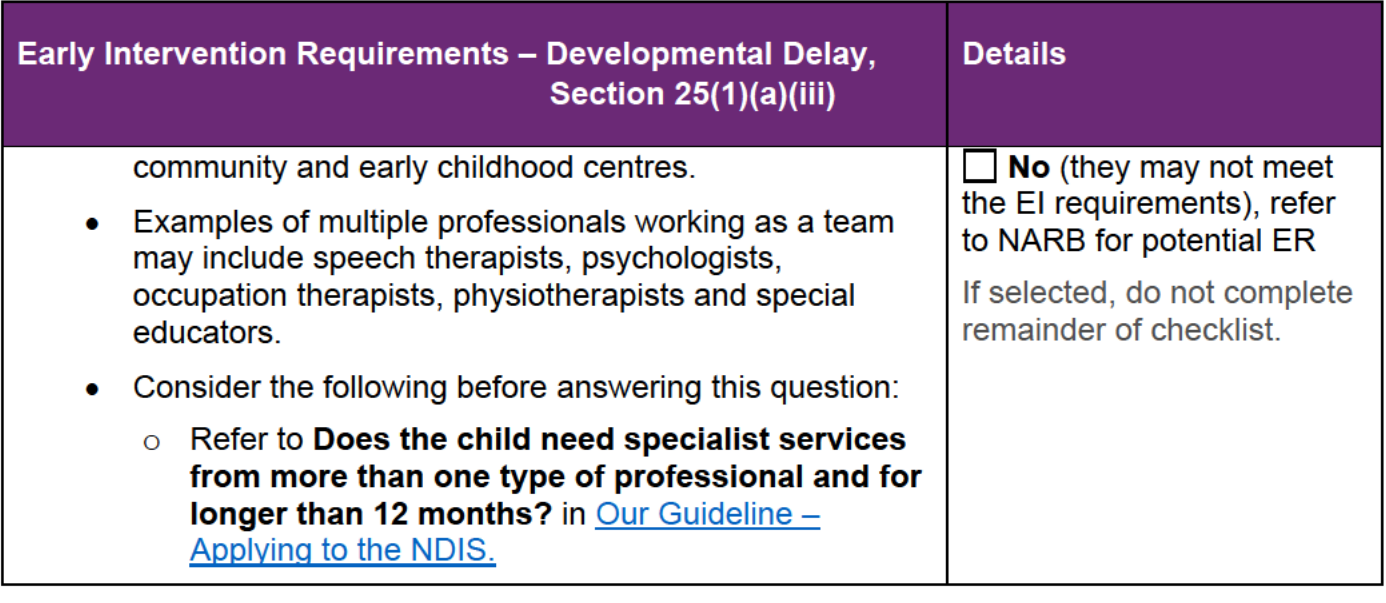

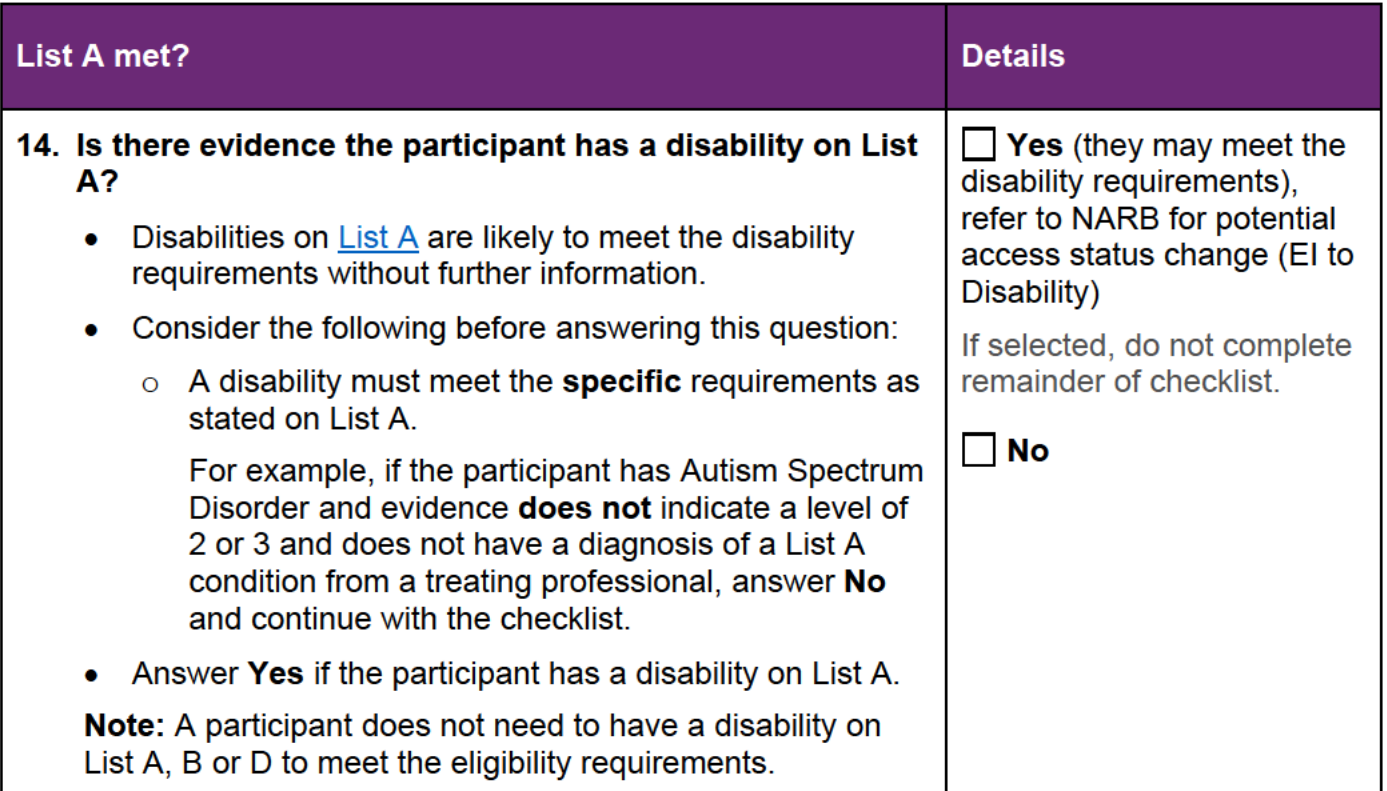

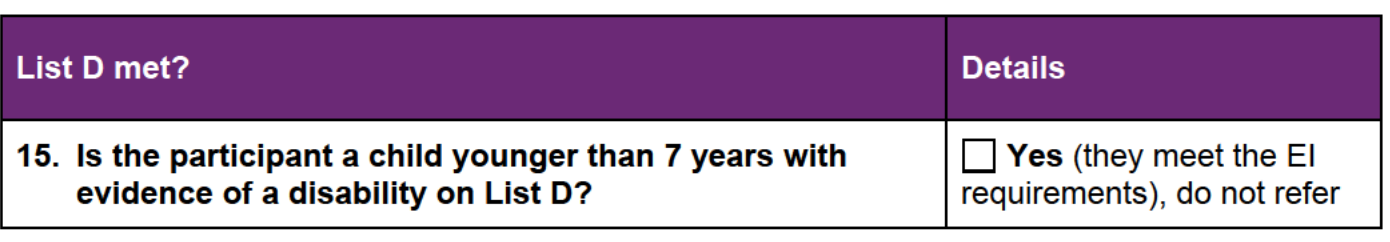

Referral Checklist - ER or Access Status Change - EI V3.0 2022-07-21

This document is uncontrolled when printed.

Page 7 of 17

### P**AGE ELCIAH28**

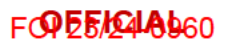

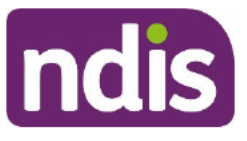

# **Standard Operating Procedure**

For Internal Use Only

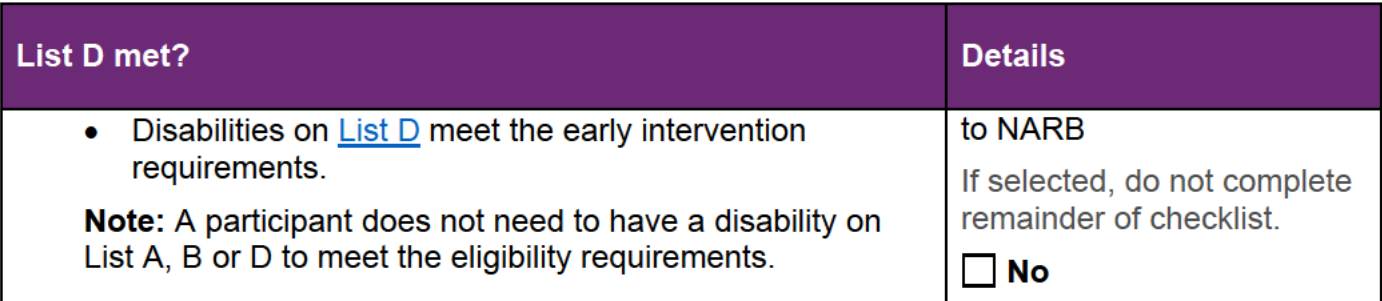

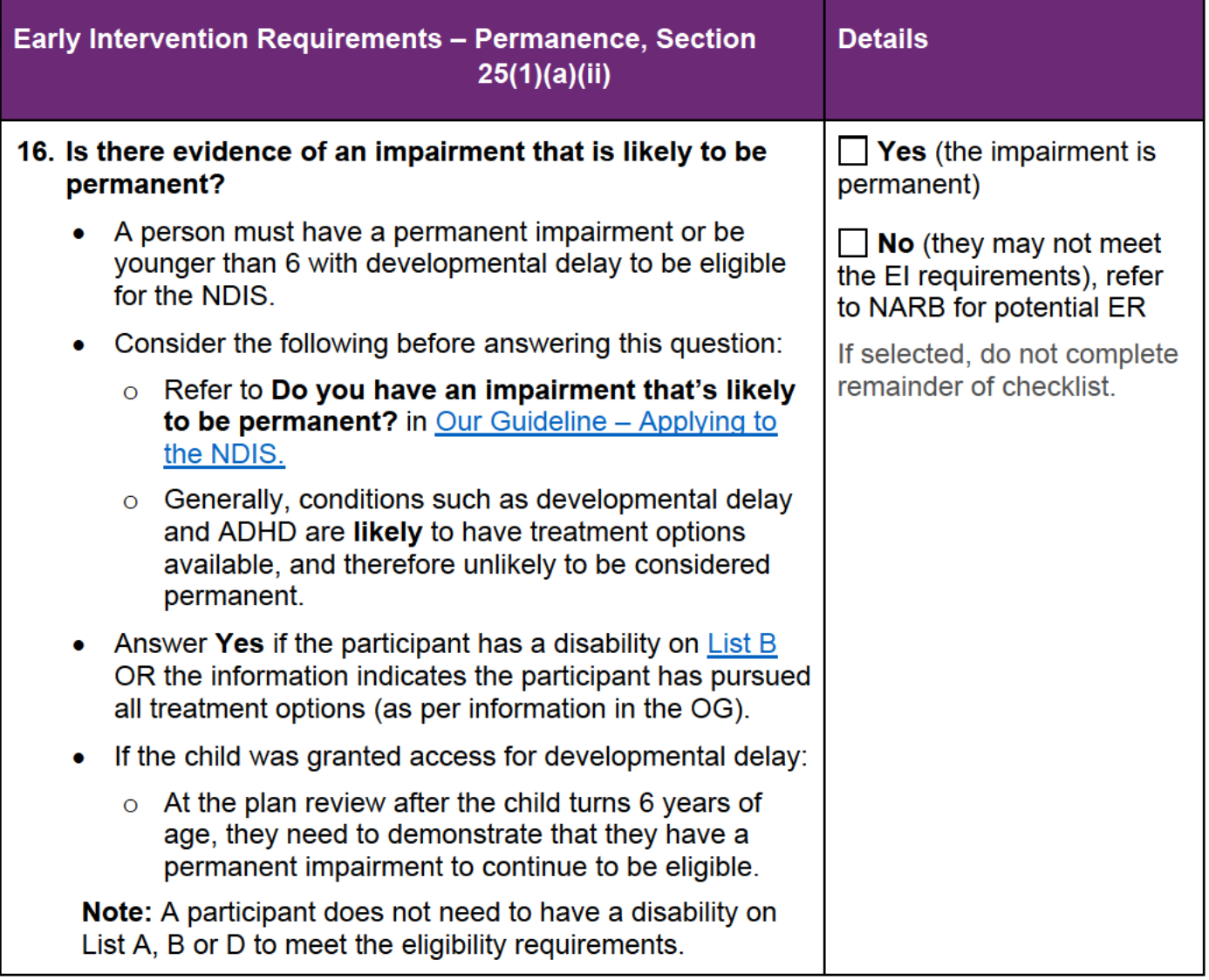

P**AGE EIS-UA1-28** 

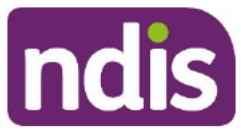

# **Standard Operating Procedure**

For Internal Use Only

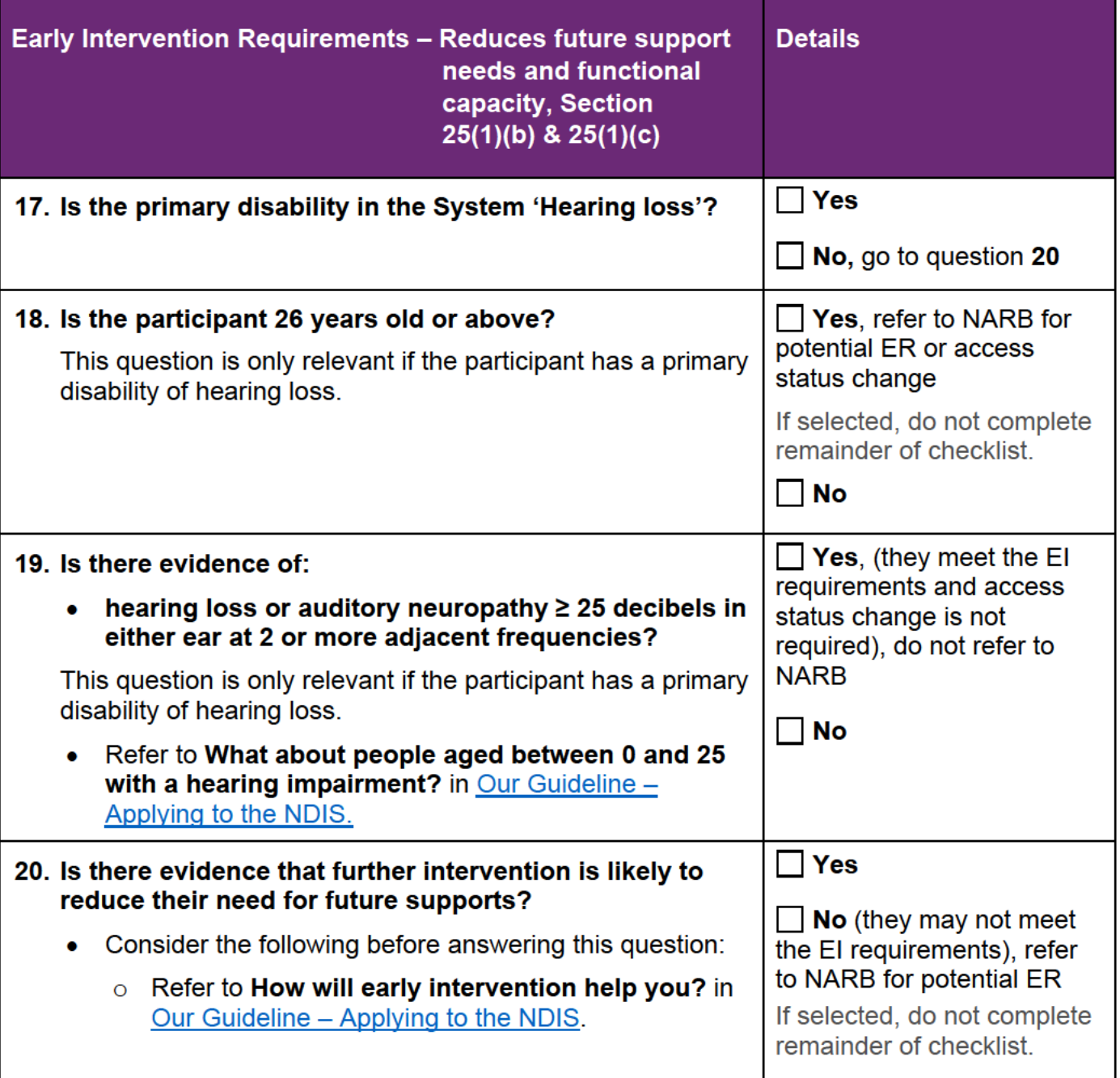

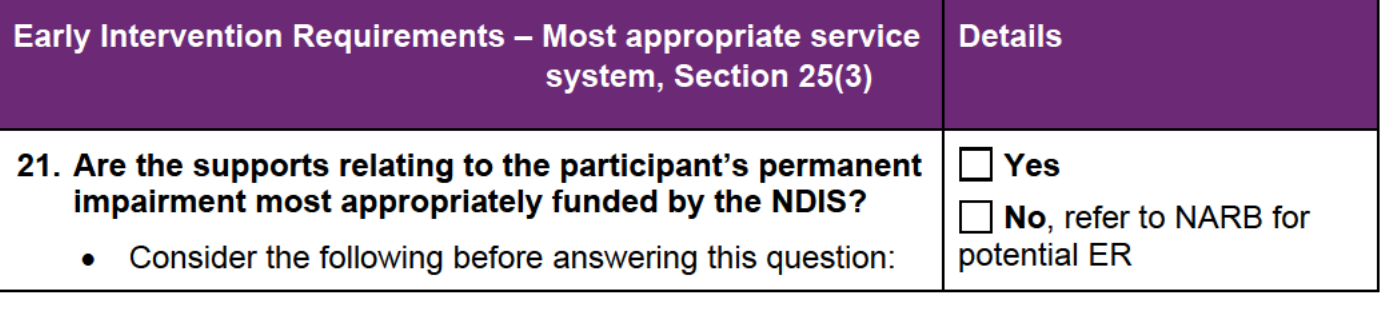

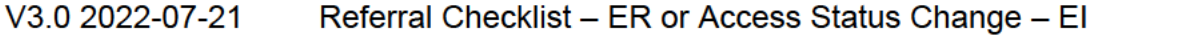

### This document is uncontrolled when printed.

### P**AGE ELFJAH28**

FOR **ERICALAB**60

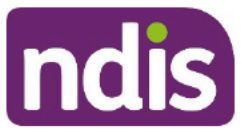

# **Standard Operating Procedure**

For Internal Use Only

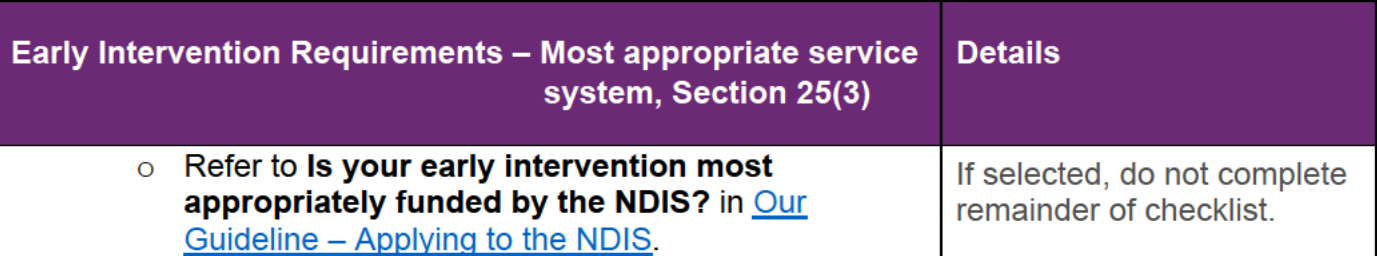

s22(1)(a)(ii) - irrelevant material

V3.0 2022-07-21 Referral Checklist - ER or Access Status Change - EI This document is uncontrolled when printed.

Page 10 of 17

P**AGE ELGLAH28** 

FOR **ERICALAB**60

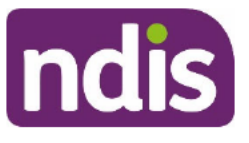

**Standard Operating Procedure** 

For Internal Use Only

s22(1)(a)(ii) - irrelevant material

V3.0 2022-07-21

Referral Checklist - ER or Access Status Change - EI This document is uncontrolled when printed.

Page 11 of 17

P**REEGGA+28** 

**FOPEFICIA660** 

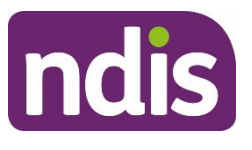

**Standard Operating Procedure** 

For Internal Use Only

s22(1)(a)(ii) - irrelevant material

V3.0 2022-07-21 Referral Checklist – ER or Access Status Change – EI Page 12 of 17 **This document is uncontrolled when printed.** 

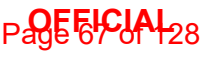

FOR **ERICALAB**60

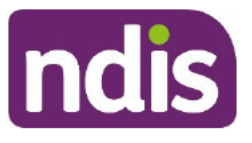

**Standard Operating Procedure** 

For Internal Use Only

s22(1)(a)(ii) - irrelevant material

V3.0 2022-07-21 Referral Checklist - ER or Access Status Change - EI This document is uncontrolled when printed.

Page 13 of 17

**PAGE EIGLAH28** 

FOOD FICTION

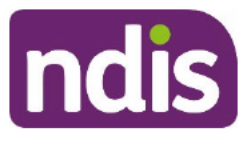

**Standard Operating Procedure** 

For Internal Use Only

s22(1)(a)(ii) - irrelevant material

# s22(1)(a)(ii) - irrelevant material

V3.0 2022-07-21

Referral Checklist - ER or Access Status Change - El This document is uncontrolled when printed.

Page 14 of 17

**PARE ESCIAL28** 

FOR **ERICALAB**60

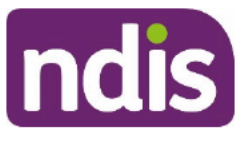

**Standard Operating Procedure** 

For Internal Use Only

 $s22(1)(a)(ii)$  - irrelevant material

#### $2.2$ Attach completed checklist to participant's record

- $1.$ Attach the completed checklist to the participant's record.
- If required, send the referral using  $SOP Refer$  the participant for an Eligibility  $2.$ Reassessment (ER) or Access Status Change.

V3.0 2022-07-21 Referral Checklist - ER or Access Status Change - El

Page 15 of 17

This document is uncontrolled when printed. P**ALE 54CJA1**28

FOR **ERICALAB**60

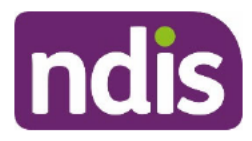

**Standard Operating Procedure** 

For Internal Use Only

#### **Related procedures or resources** 3.

- Our Guideline Applying to the NDIS  $\bullet$
- Our Guideline Mainstream and Community supports  $\bullet$
- SOP Ask for an Access Request to be withdrawn  $\bullet$
- SOP Finalise the plan before a participant leaves the NDIS  $\bullet$
- SOP Cease the participant status to leave the NDIS
- SOP Refer the participant for an Eligibility Reassessment (ER) or Access Status Change

#### $\blacktriangle$ **Feedback**

If you have any feedback about this guidance material, please complete our Feedback Form.

#### **Version control** 5.

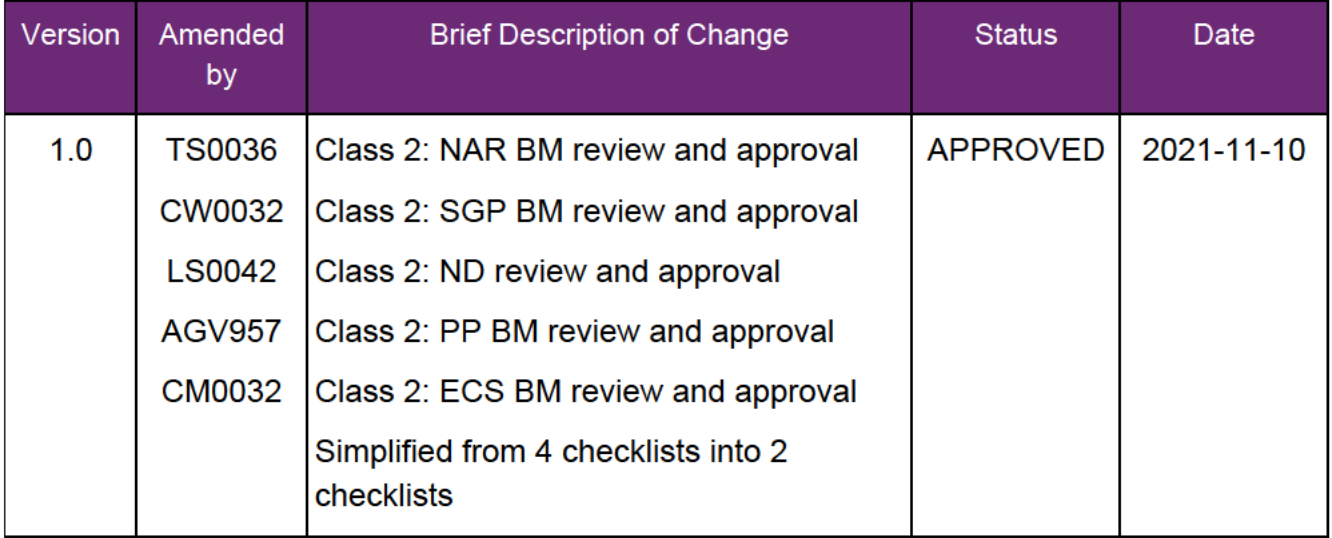

V3.0 2022-07-21

### **PAREFICIAL28**

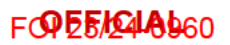

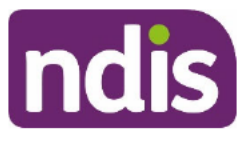

# **Standard Operating Procedure**

For Internal Use Only

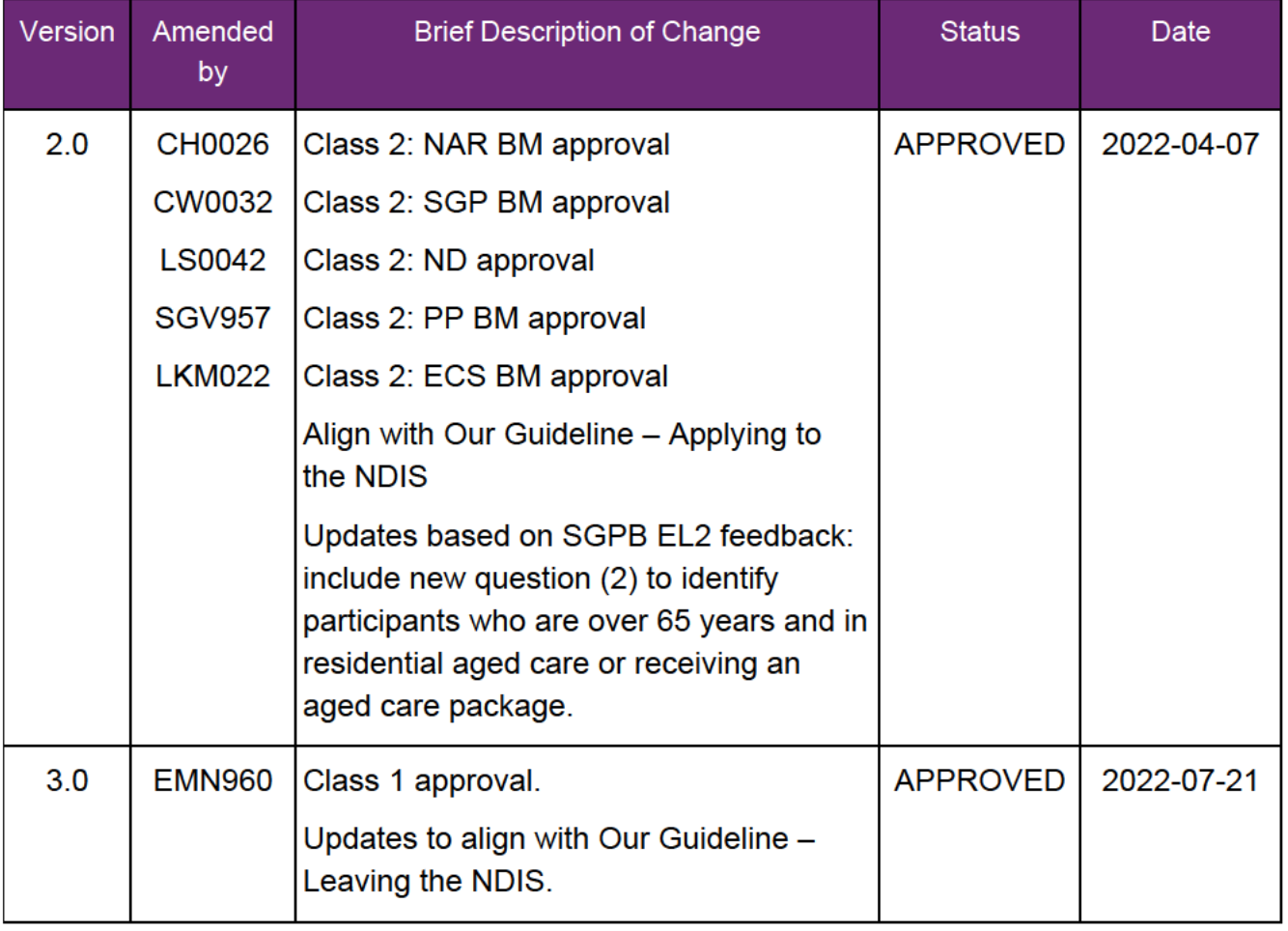

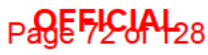
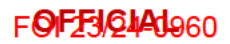

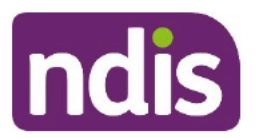

For Internal Use Only

### The contents of this document are OFFICIAL.

# **Refer for Eligibility Reassessment (ER) or Access Status Change**

Use this Standard Operating Procedure (SOP) to consider whether to refer the participant to the National Access and Reassessment Branch (NARB) for a potential:

- Eligibility Reassessment (ER):
	- $\circ$  if the participant may no longer meet the residence and/or disability and early intervention requirements.
- **Access Status Change:** 
	- o if the participant entered the NDIS under early intervention and may now meet the disability requirements.
- Maintain or Change Access Status and update primary disability (developmental delay only):
	- $\circ$  if the participant entered the NDIS under the developmental delay (early intervention) requirements and there is now evidence of a permanent impairment.

#### **Recent updates**  $\mathbf{1}$ .

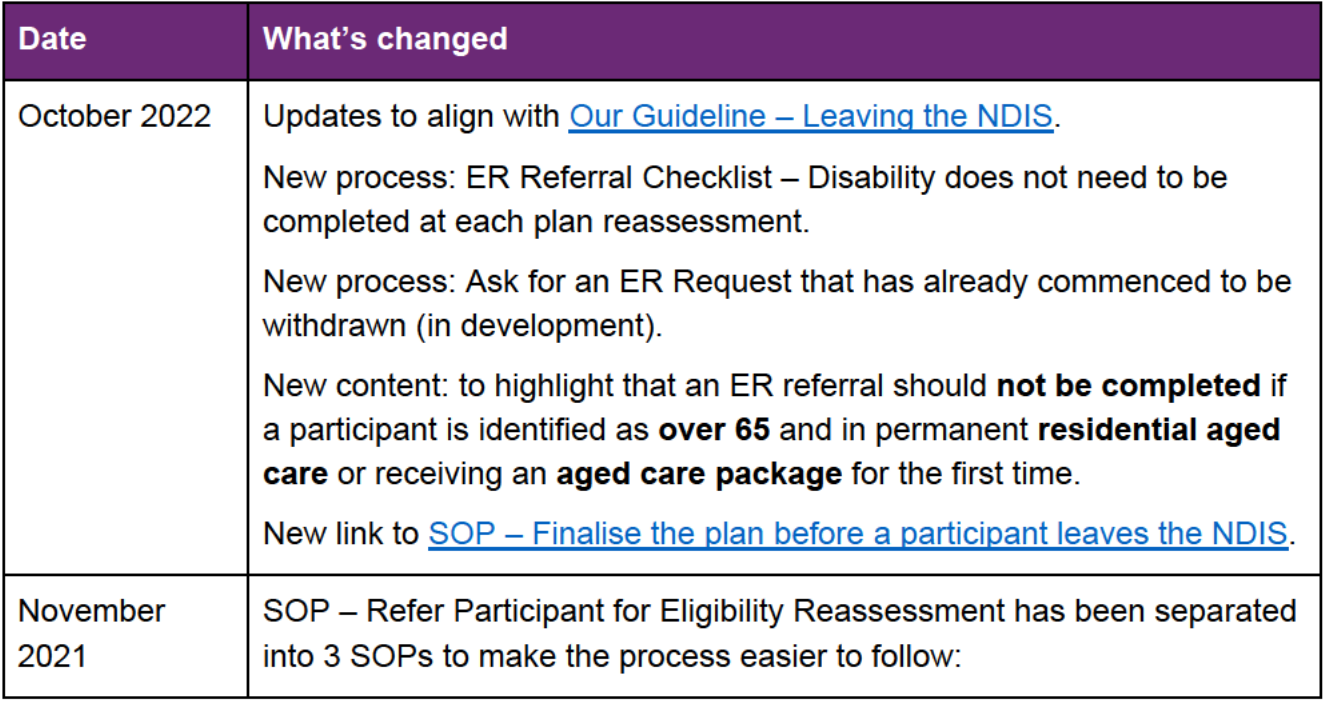

Refer for ER or Access Status Change

### This document is uncontrolled when printed P**25E+S144**28

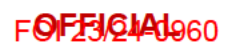

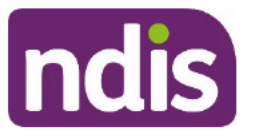

For Internal Use Only

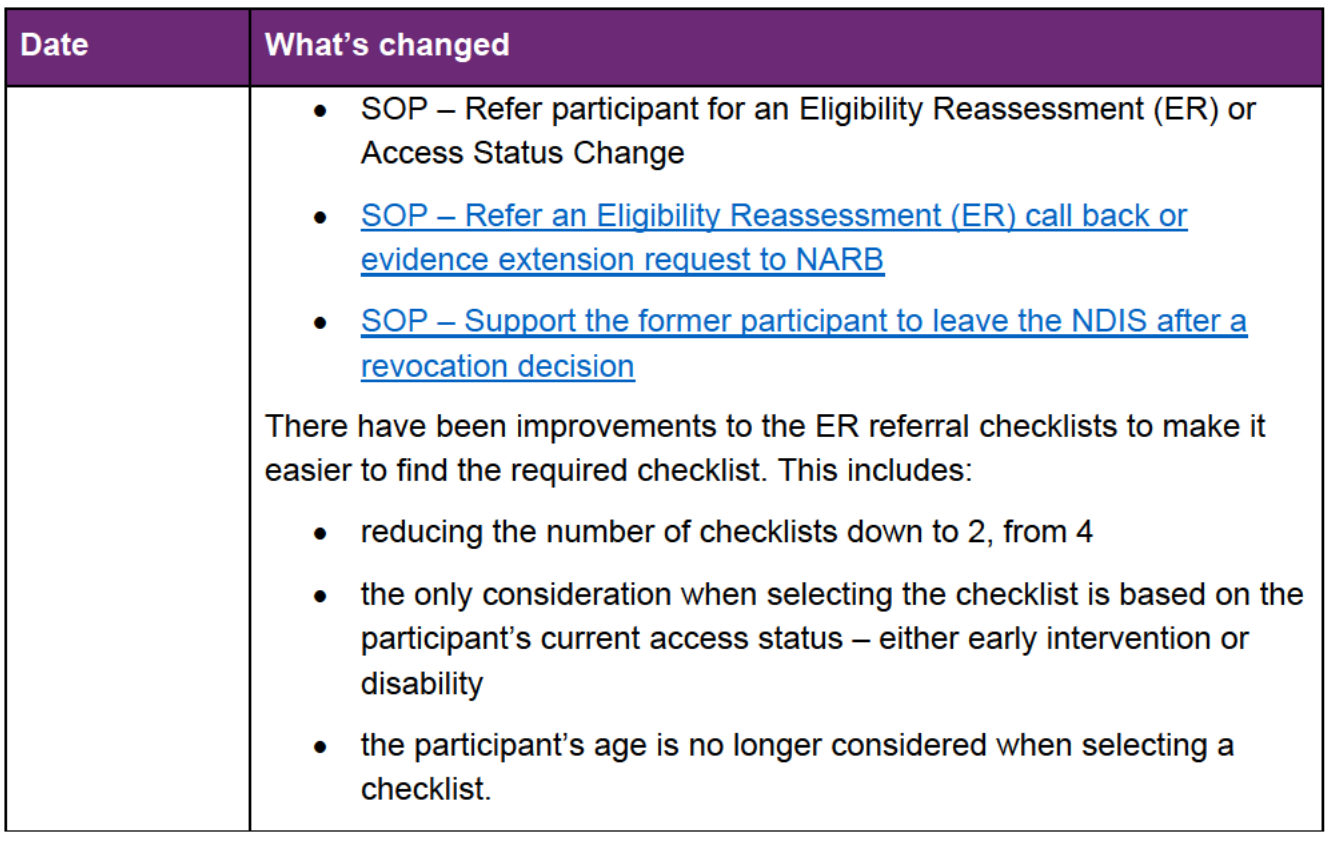

# 2. Checklist

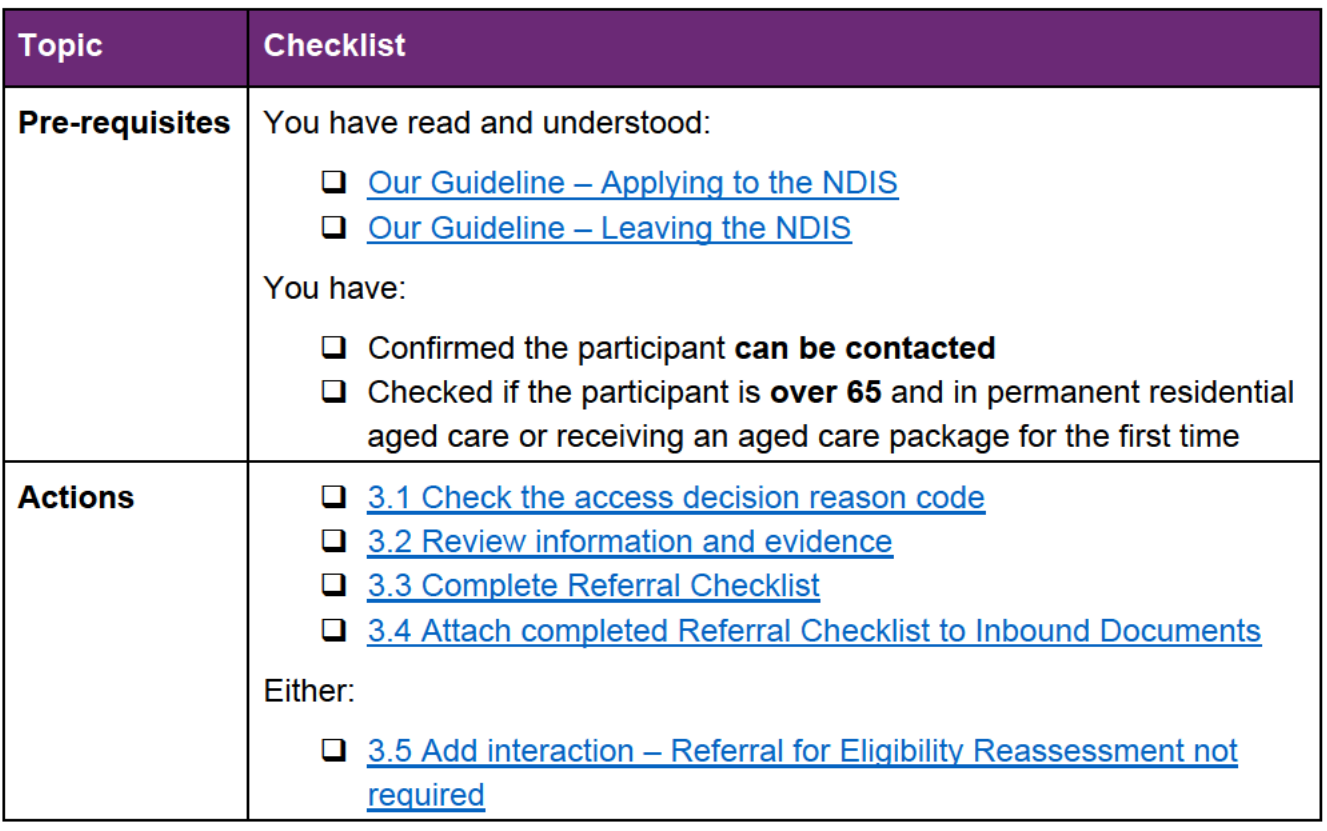

V4.0 2022-09-20

Refer for ER or Access Status Change

Page 2 of 16

### This document is uncontrolled when printed

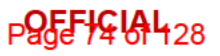

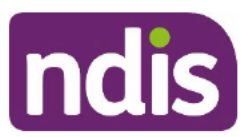

### FOF592440960

# **Standard Operating Procedure**

For Internal Use Only

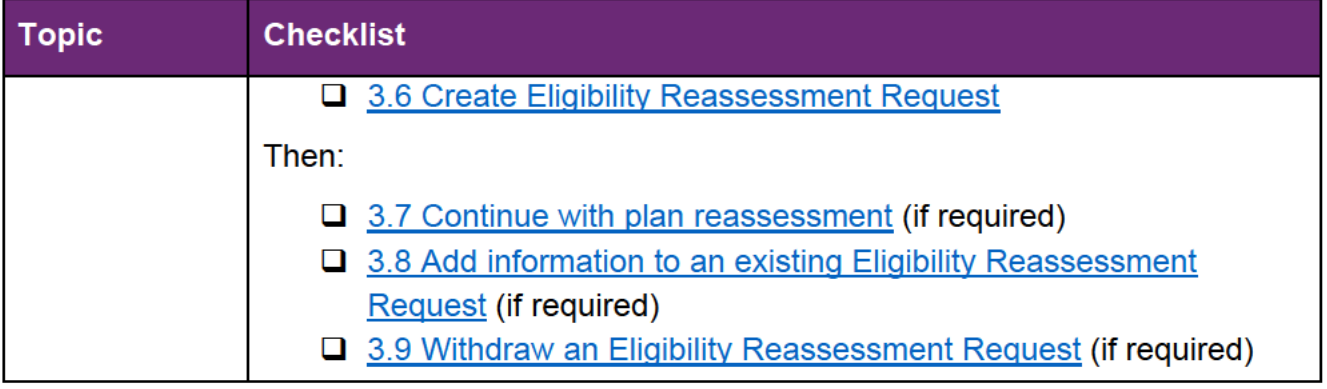

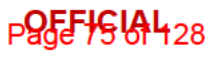

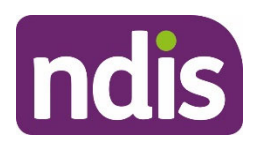

**Standard Operating Procedure** 

For Internal Use Only

# **3. Procedure**

**Note:** ER – Referral Checklist – Disability does not need to be completed at each plan reassessment. Only complete this checklist if the participant's support needs or circumstances change, and it is clear they may no longer meet the eligibility requirements.

You **can make** an ER referral:

- as part of the plan reassessment process
- at check in
- at any other time.

You **can't make** an ER referral if:

- You are **unable to contact** the participant. Do not refer them for an ER until they reengage with the NDIA. Follow the process in the SOP – Unable to contact the participant.
- You identify a participant who is **over 65** and:
	- o in permanent residential aged care, or
	- o receiving an **aged care package** for the first time.

In this situation, you must help them to leave the NDIS using the  $SOP -$  Finalise the plan before a participant leaves the NDIS.

### **3.1 Check the access decision reason code**

Use this procedure to check the participant's access status.

- **1.** In the **NDIS Account screen**: Select **Pathway**.
- **2.** In the **Pathway** screen: Select the oldest **Approved** plan.

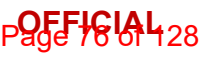

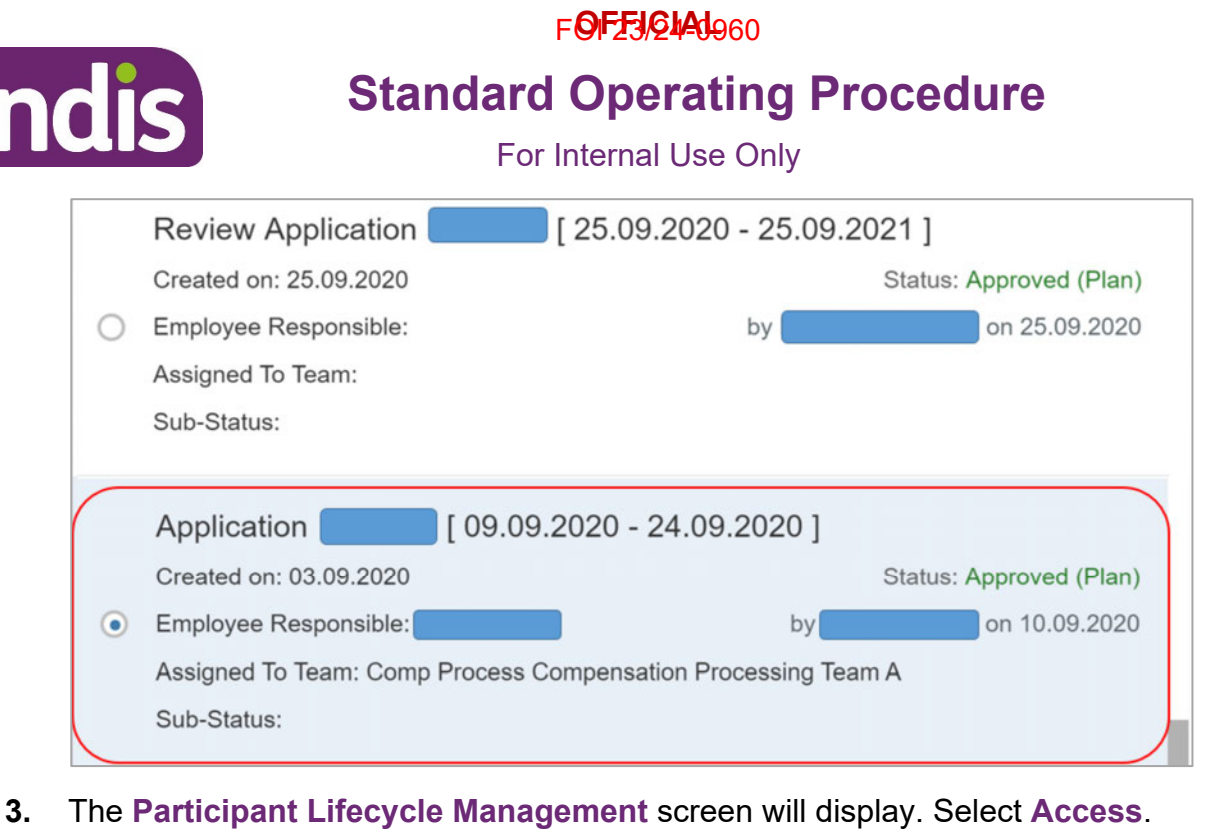

**4.** Select the **Determine the Access Decision**.

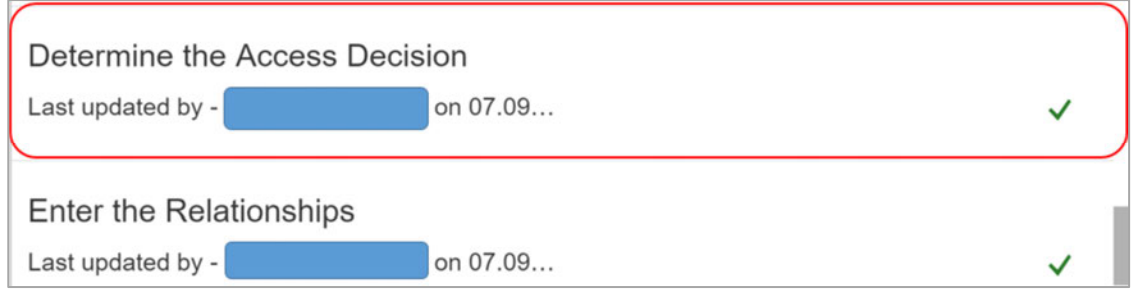

- **5.** The **Access Decision** screen will display. Scroll down to the **Proposed Access Decision**.
- **6.** Check the **Reason Code** for the access decision.
- **7.** This will be either **Benefit from Early Intervention** or **Disability Met**.

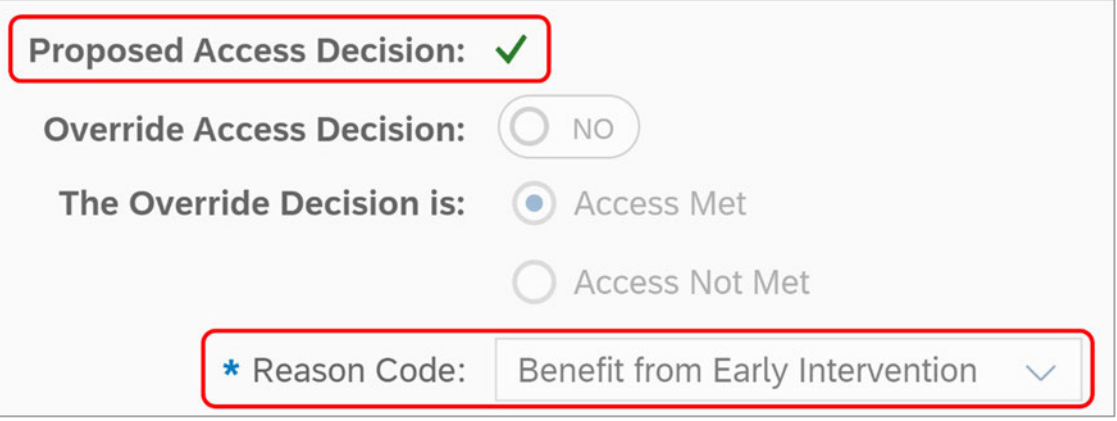

**8.** If the **Reason Code** is:

V4.0 2022-09-20 Refer for ER or Access Status Change Page 5 of 16 **This document is uncontrolled when printed** 

P**age <del>19</del> GH**<sub>28</sub>

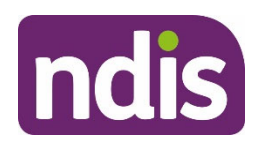

For Internal Use Only

- **Benefit from Early Intervention**, complete the Referral Checklist: Eligibility Reassessment or Access Status Change – Early Intervention.
- **Disability Met**, complete the Referral Checklist: Eligibility Reassessment **Disability**

### **3.2 Review information and evidence**

- **1.** Review any existing information and evidence. You do not need to ask the participant to provide any new or additional information for the purpose of considering their eligibility. Some sources of existing information include:
	- any relevant documents on the participant's record (including **Interactions**, **Inbound Documents** and any available **Planning Conversation Tool** in the Pathway)
	- medical or clinical reports, diagnostic and assessment information
	- service provider reports and assessments such as progress reports
	- information provided with the access request, such as the Access Request Form (ARF)
	- early childhood partner documents
	- information from family members and carers.
- **2.** When reviewing the information and evidence, look for:
	- evidence of a change in residence status
	- evidence of permanence of impairment
	- evidence of recent functional impacts.

### **3.3 Complete Referral Checklist**

- **1.** While reviewing information and evidence on the participant's record, refer to the Referral Checklist: Eligibility Reassessment or Access Status Change – Early Intervention or Referral Checklist: Eligibility Reassessment - Disability from Step 3.1: Check the access decision reason code.
- **2.** Refer to Our Guideline Applying to the NDIS for information about the eligibility requirements. This will support you to complete the checklist.
- **3.** Complete the ER checklist using the information and evidence you identified in Step 3.2: Review information and evidence.
- **4.** Use the ER checklist to determine if you need to make a referral. If you are unsure if the participant meets the ER checklist criteria, seek assistance from your supervisor.

V4.0 2022-09-20 Refer for ER or Access Status Change Page 6 of 16

**This document is uncontrolled when printed** 

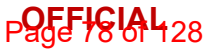

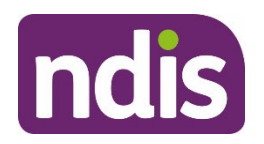

# **Standard Operating Procedure**

For Internal Use Only

**Note**: If you make a referral for a potential access status change from EI to disability, a NARB delegate may:

- decide to commence an ER for potential revocation instead
- decide not to start an ER if they determine the participant's status should remain the same.

### **3.4 Attach completed Referral Checklist to Inbound Documents**

**Note**: NARB can only consider your referral if the checklist is attached to the participant's record. If you do not attach the checklist, NARB will not progress the ER, and they will return the task for you to attach the checklist.

**1.** In the **NDIS Account** screen: Select **Add Items** and then select **Inbound Document**.

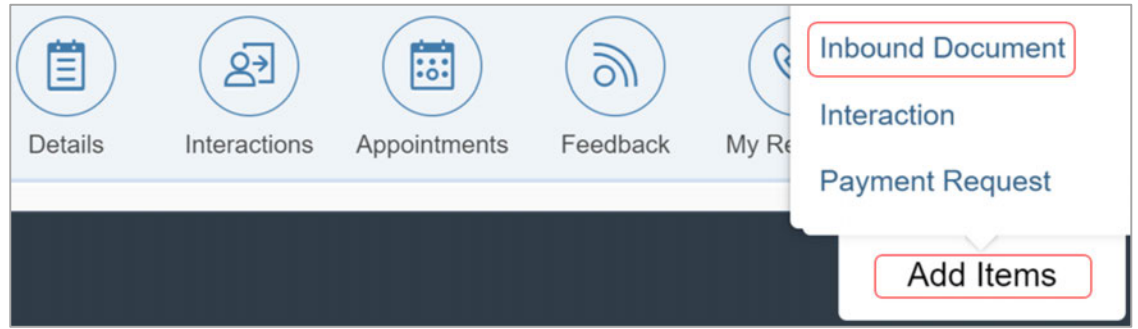

- **2.** Complete the following fields:
- **3. Description**: Enter 'Review Checklist'. Do not enter any other information in this field as it will be visible on the participant's portal.
- **4. Status**: Select **Completed**.
- **5. Category 1**: Select **NDIA Service**.
- **6. Category 2**: Select **Other Form**.
- **7. Employee Responsible**: Search for your details and select your name.

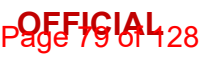

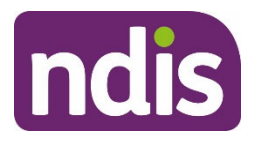

# **Standard Operating Procedure**

For Internal Use Only

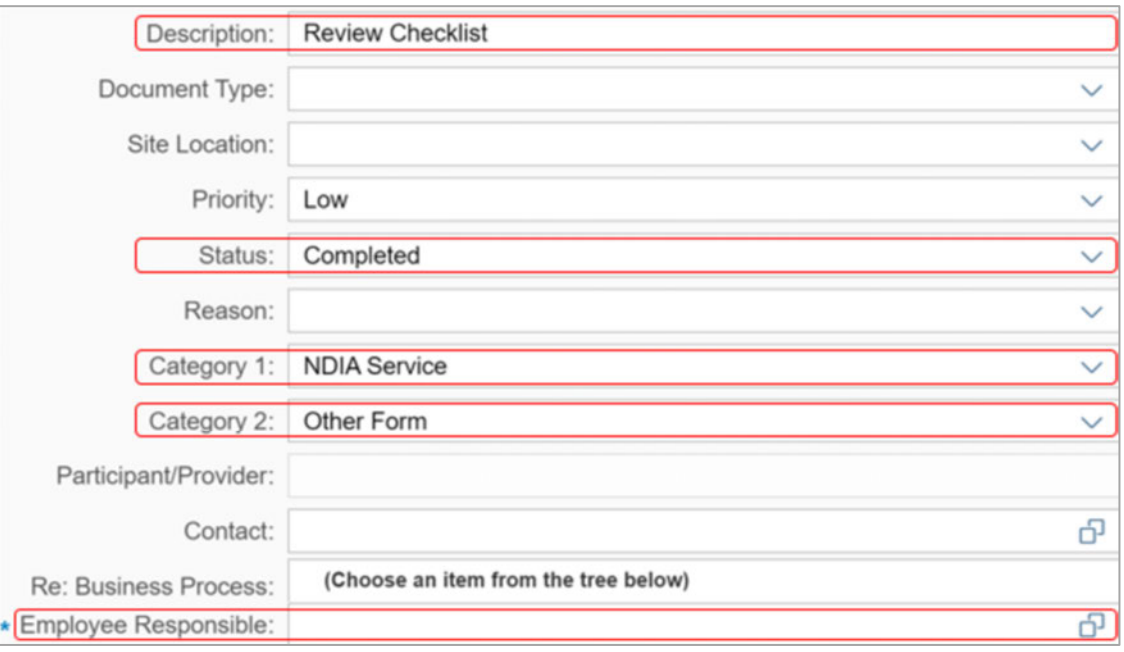

- **8.** Select **Upload File**.
- **9.** In the **File Explorer** window: Select the relevant document.

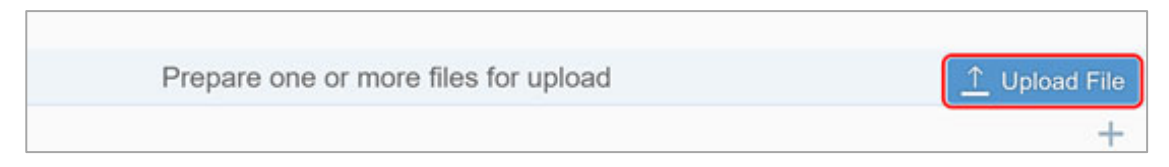

### **10.** Select **Save**.

**11.** Do you need to make a referral for an ER?

If **No**: Go to Step 3.5: Add Interaction – Referral for Eligibility Reassessment not required.

If **Yes**: Go to Step 3.6: Create Eligibility Reassessment Request.

### **3.5 Add interaction – Referral for Eligibility Reassessment not required**

Only use this interaction if you have used the ER checklist and decided not to refer the participant for an ER at this time.

**1.** In the **NDIS Account** screen: Select **Add Items** and then select **Interaction**.

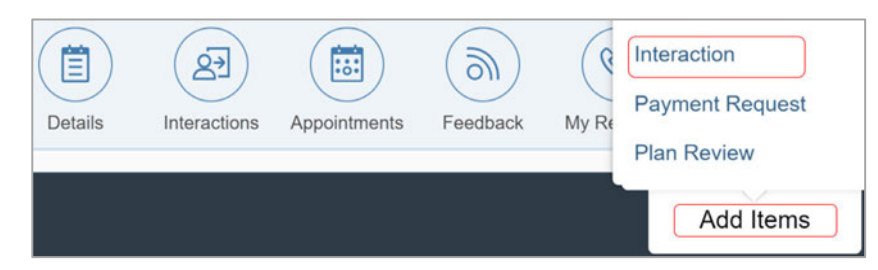

V4.0 2022-09-20 Refer for ER or Access Status Change Page 8 of 16 **This document is uncontrolled when printed** 

**Page 80 GH<sub>28</sub>** 

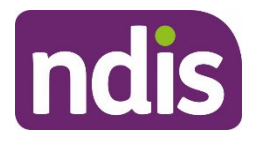

# **Standard Operating Procedure**

For Internal Use Only

- **2.** The **Create Interaction** screen will display. Complete the interaction using the following:
- **3. Category 1**: Select **Pathway**.
- **4. Category 2**: Select **Review**.
- **5. Category 3**: Select **Eligibility Reassessment**.
- **6. Channel**: Select **Internal Notes**.
- **7. Status**: Select **Completed**.
- **8. Notes**:

Referral for Eligibility Reassessment not required at this time. Eligibility Reassessment Checklist completed and attached to record. Checklist indicates the participant continues to meet the Residence and **<Disability**> OR **<Early Intervention>** requirements.

**9.** Select **Submit**.

**End of process – no further steps to be completed.** 

### **3.6 Create Eligibility Reassessment Request**

**Note:** Do not complete this step if an ER is not required.

Create an ER Request if you have used the ER checklist and determined that the participant may:

- not meet the eligibility requirements, or
- need their access status changed from early intervention to disability.

**Note:** You do not need to refer the participant for an ER if you identify their access status may change from disability to early intervention.

**1.** In the **NDIS Account** screen: Select **Add Items** and then select **Eligibility Re-Assessment**.

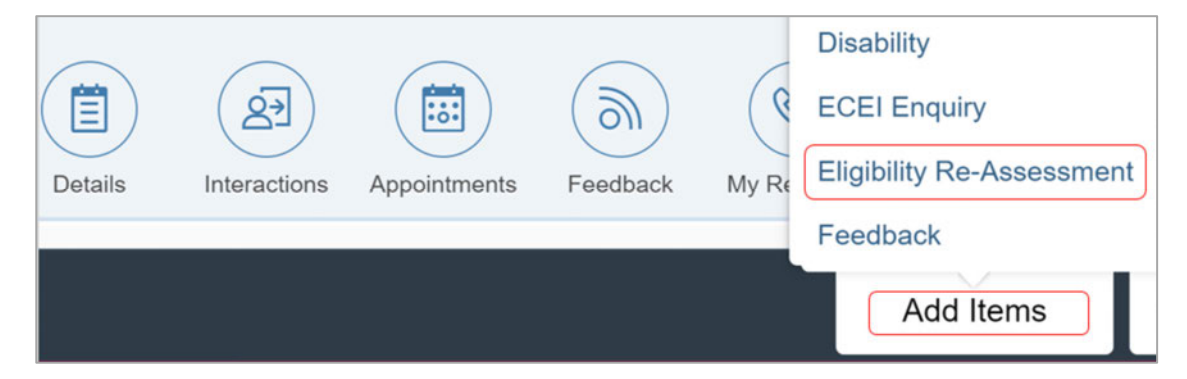

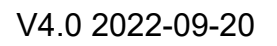

V4.0 2022-09-20 Refer for ER or Access Status Change Page 9 of 16 **This document is uncontrolled when printed** 

**OFFICIAL**  Page 84 61 428

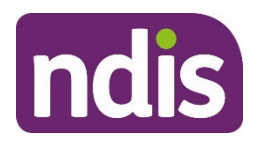

# **Standard Operating Procedure**

For Internal Use Only

**2.** In **Supporting Info**, include the following information:

**<Participant>** referred to NARB to consider an **<ER – Revocation / ER – Access Status Change from EI to Disability / ER – Maintain or Change Access Status with update to primary disability (developmental delay only)>**.

Eligibility Reassessment Checklist completed and attached to record.

**<Participant>** has a primary disability of **<Disability based on evidence – not just what is selected in the system>**.

Evidence/information indicates **<reason for referral>**.

**<If ER – Revocation:**

Question **<Number>** indicates that **<Participant>** may not meet the **<residence /**

**disability / early intervention> requirements>**.

**<If ER – Access Status change from EI to Disability:**

**<Participant>** entered the NDIS under the early intervention requirements, and question **<Number>** indicates that they may now meet the disability requirements.**>**

**<If ER – Maintain or Change Access Status with update to primary disability (developmental delay only):**

**<Participant>** entered the NDIS under the developmental delay (early intervention) requirements, and question **<Number>** indicates that there may be evidence of a permanent impairment.**>**

- **3.** In **Channel**: Select your role from the drop down menu:
	- **Plan Delegate**
	- **LAC Partner**
	- **ECEI Partner** (early childhood partner)
	- **Other**.

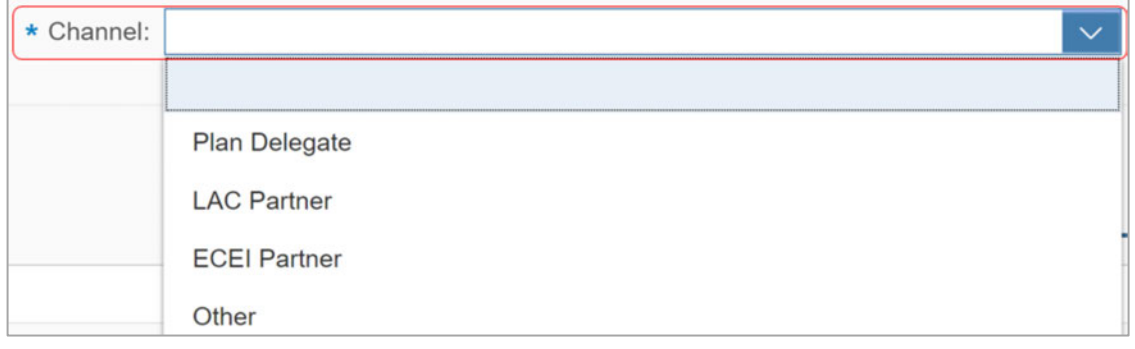

V4.0 2022-09-20 Refer for ER or Access Status Change Page 10 of 16 **This document is uncontrolled when printed** 

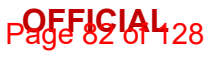

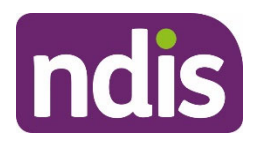

**Standard Operating Procedure** 

For Internal Use Only

### **4.** In the **Attachments** section: Select **Add** (plus sign).

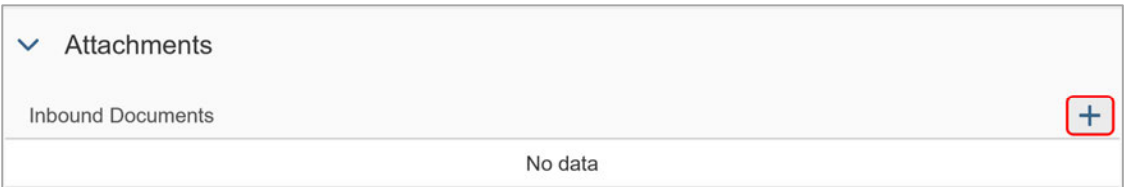

### **5.** Select **Review Checklist**.

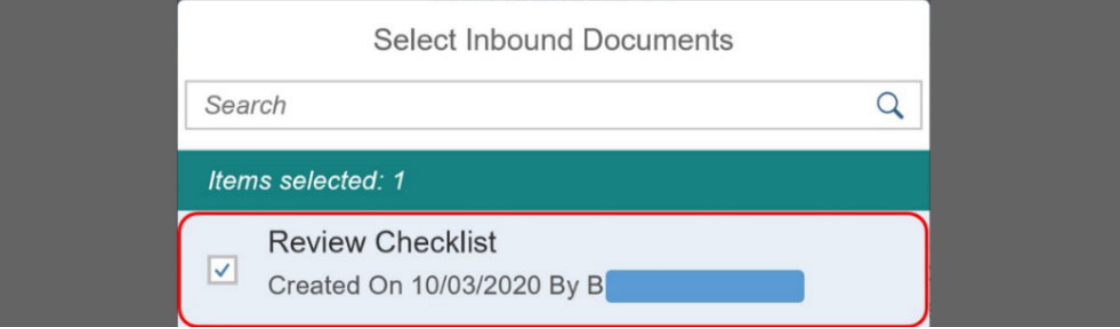

- **6.** Select **OK**.
- **7.** Select **Submit**.
- **8.** Select **Back**.
- **9.** Create a closed Interaction using the Interaction Templates Reassessments and variations – Eligibility Reassessment.

### **3.7 Continue with plan reassessment**

Plan decisions are independent of the ER decision.

The ER referral should not disrupt the participant's NDIS funding for supports.

A plan reassessment is called a **Plan Review Application** in the system. Do not reassign it. An ER Request will generate a separate task for a NARB delegate to action. The Plan Review Application should remain assigned to the plan developer, so that planning activities can continue.

- **1.** You should talk to the participant about what an Eligibility Reassessment is. Some talking points to consider include:
	- During a plan reassessment, we may check to see if the participant is still eligible for the NDIS. This is called an Eligibility Check.
	- If we check and it looks like the participant no longer meets the eligibility requirements, we may reassess their eligibility. We call this an **Eligibility Reassessment**.

V4.0 2022-09-20 Refer for ER or Access Status Change Page 11 of 16

**This document is uncontrolled when printed** 

**Page 89 GH<sub>28</sub>** 

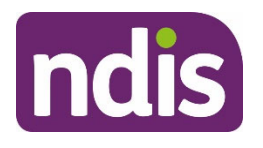

# **Standard Operating Procedure**

For Internal Use Only

- Eligibility Reassessments are a normal part of an early intervention plan reassessment.
- If the participant met access for NDIS under the early intervention criteria, we will check at each plan reassessment if the participant is still eligible.
- The participant can check whether they met the disability criteria or the early intervention criteria by checking their letter confirming their eligibility for the NDIS or by calling the NDIA.
- Refer to Our Guideline Leaving the NDIS for information.
- **2.** Continue with the plan reassessment and implementation. This includes considering the appropriate plan duration using the SOP – Complete the Risk Assessment task.

The NARB delegate will:

- review the checklist and available information to consider whether to commence an ER
- notify the participant and plan developer if an ER commences, and at key points throughout the ER process
- notify the plan developer if an ER is not commenced.

Plan developers will:

- $\bullet$  remain a key contact for the participant during this time
- support the person to leave the NDIS and link with community and other government services if their participant status is revoked.

### **3.8 Add information to an existing Eligibility Reassessment Request**

The NARB delegate will consider all information and evidence when undertaking an ER. If you receive additional information after an ER referral has been made, follow the instructions below:

- **1.** In the **NDIS Account** screen: Select **Internal Use** and **Open Activities**.
- **2.** In the **Transaction Id** column: Select the hyperlinked **Transaction Id** of **the Eligibility Re-Assessment Request Activity Type**.

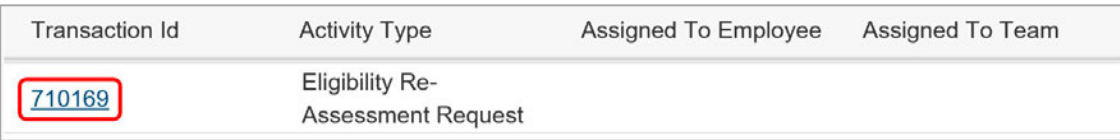

V4.0 2022-09-20 Refer for ER or Access Status Change Page 12 of 16

**This document is uncontrolled when printed** 

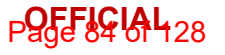

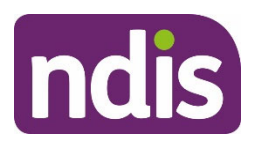

# **Standard Operating Procedure**

For Internal Use Only

### **3.** In the **Display Eligibility Re-Assessment Request** screen: Select **Edit**.

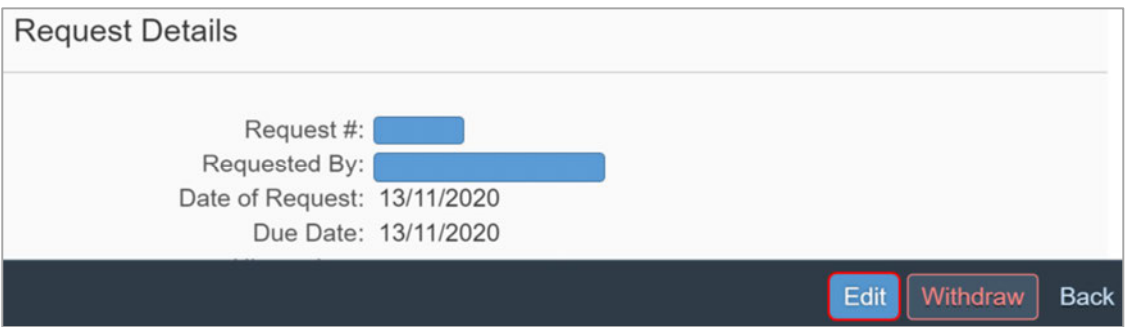

**4.** In **Supporting Info**: Update with the relevant information.

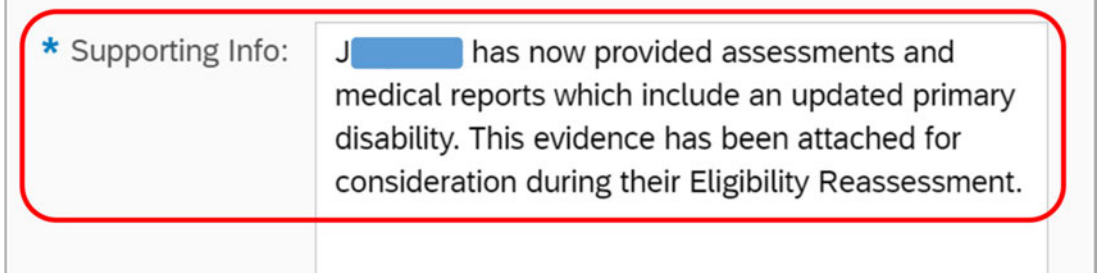

**5.** In **Attachments**: Select **Add** (plus sign) icon to add documents.

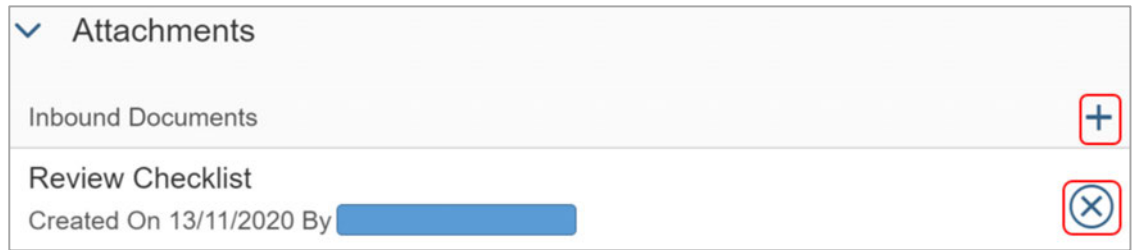

**6.** Select **Submit**.

### **3.9 Withdraw an Eligibility Reassessment Request**

If an ER Request is made in error, or is no longer required, you may be able to withdraw the request **before the ER is commenced**.

- **1.** Has the ER Request commenced?
	- If No: Go to Step 3.9.1: Withdraw an Eligibility Reassessment Request
	- If **Yes**: No further action required. An Access delegate will maintain the participant's status if the Eligibility Reassessment is not required.

### **3.9.1 Withdraw an Eligibility Reassessment Request**

**1.** In the **NDIS Account** screen: Select **Internal Use** and **Open Activities**.

V4.0 2022-09-20 Refer for ER or Access Status Change Page 13 of 16

**This document is uncontrolled when printed** 

**Page 85 GH<sub>28</sub>** 

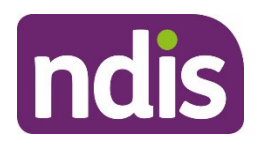

For Internal Use Only

**2.** In the **Transaction Id** column: Select the hyperlinked **Transaction Id** of the **Eligibility Re-Assessment Request Activity Type**.

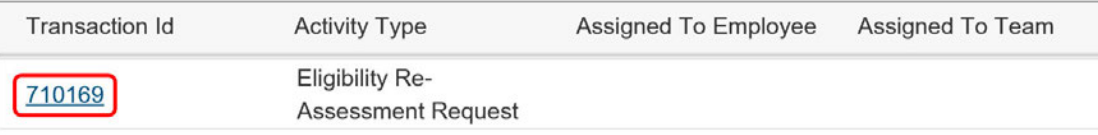

**3.** In the **Display Eligibility Re-Assessment Request** screen: Select the **Withdraw** button.

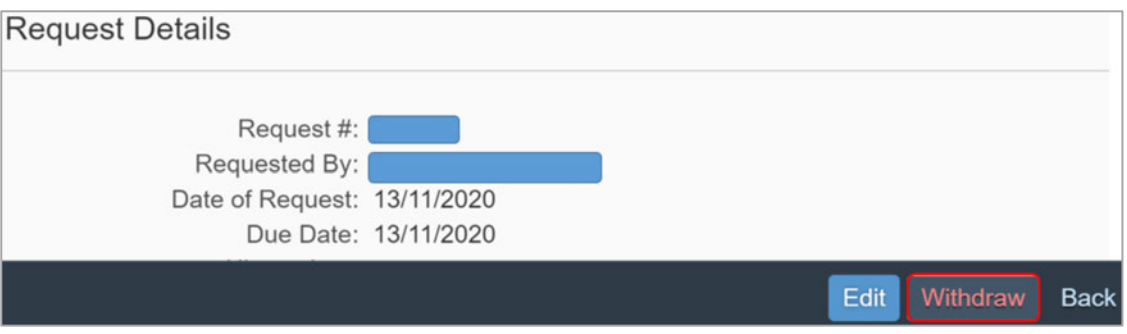

**4.** In **Requested By**: Select yourself from the list.

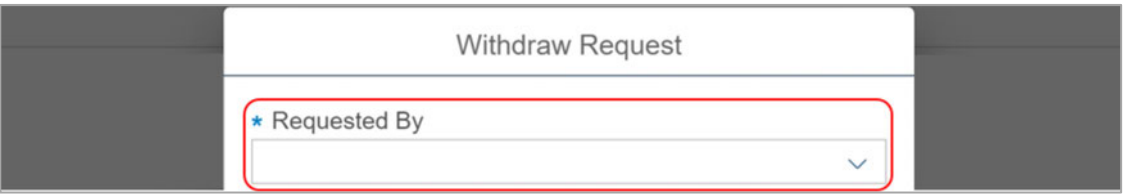

- **5.** In **Withdrawal Reason**: Select one of the following:
	- **Request Recorded in Error**
	- **Additional Information Submitted**.

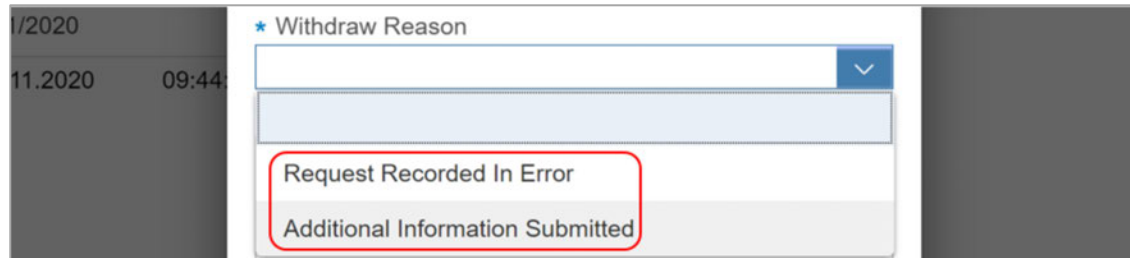

**6.** In **Supporting Info**: Enter relevant details and select **Withdraw**.

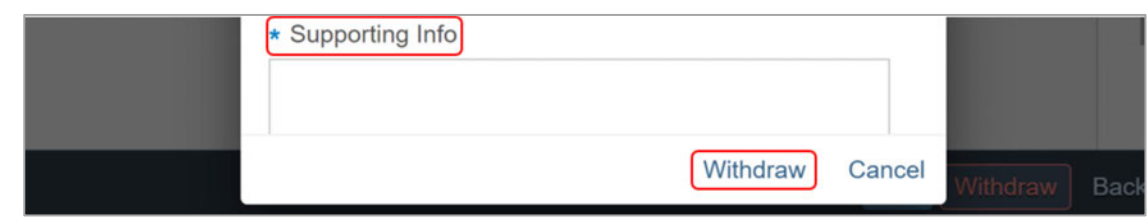

V4.0 2022-09-20 Refer for ER or Access Status Change Page 14 of 16 **This document is uncontrolled when printed** 

**Page 86 GH<sub>28</sub>** 

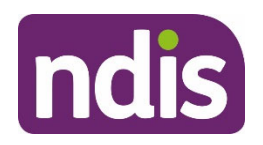

**Standard Operating Procedure** 

For Internal Use Only

# **4. Related procedures or resources**

- NDIS Act 2013
- Our Guideline Applying to the NDIS
- Our Guideline Leaving the NDIS
- Referral Checklist: Eligibility Reassessment or Access Status Change Early Intervention
- Referral Checklist: Eligibility Reassessment Disability
- SOP Refer an Eligibility Reassessment (ER) call back or evidence extension request to NARB
- SOP Support the former participant to leave the NDIS after a revocation decision
- SOP Unable to contact the participant
- SOP Finalise the plan when a participant leaves the NDIS
- Practice Guide Early childhood plan reviews
- Interaction Templates Reassessments and variations Eligibility Reassessment

# **5. Feedback**

If you have any feedback about this Standard Operating Procedure, please complete our Feedback Form.

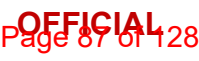

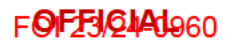

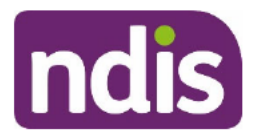

For Internal Use Only

# 6. Version control

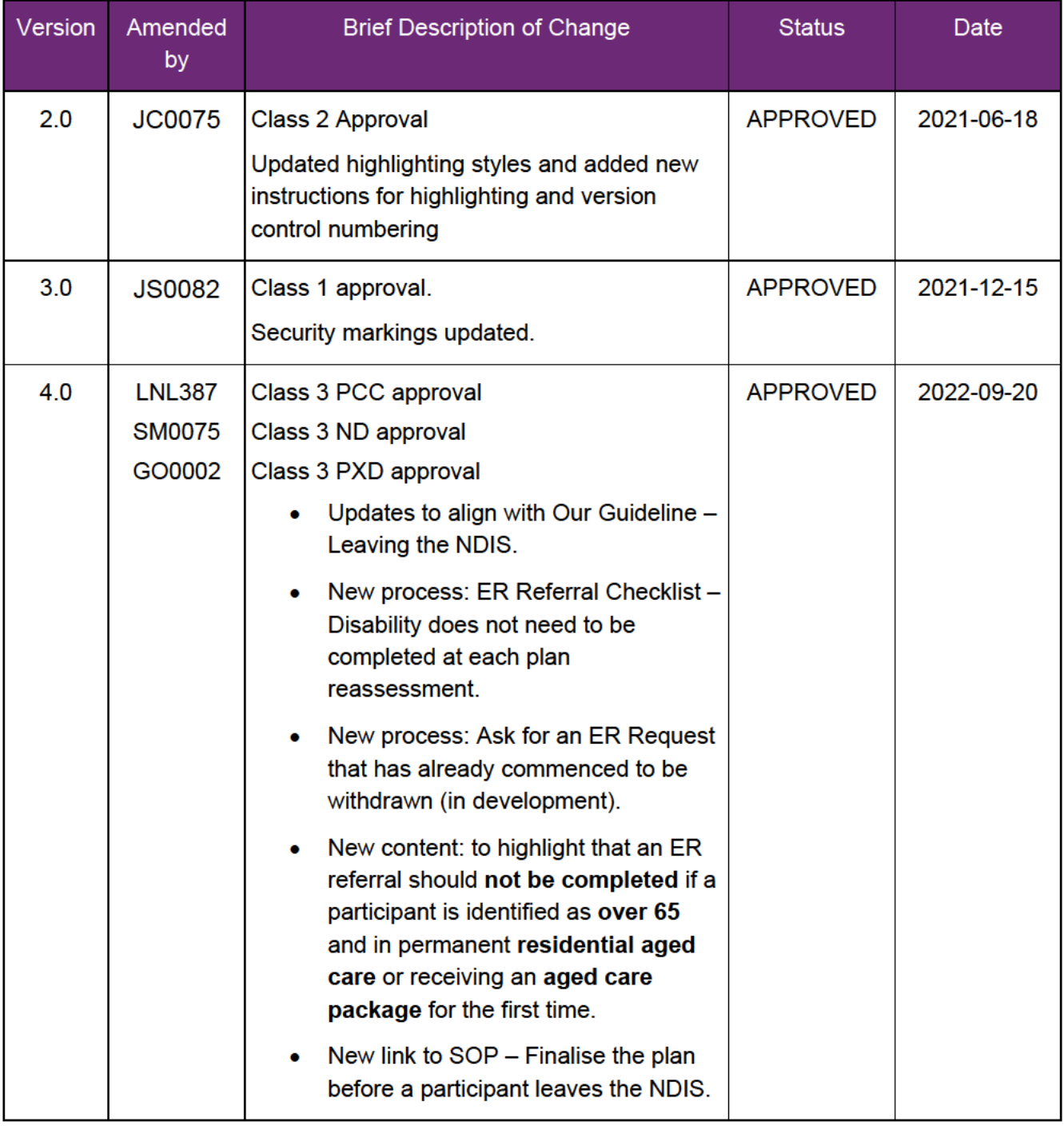

Page 16 14 28

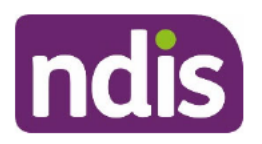

For Internal Use Only

### The contents of this document are OFFICIAL.

# **Make Eligibility Reassessment decision**

This Standard Operating Procedure (SOP) will help you finalise an Eligibility Reassessment (ER) decision in the Business System.

This involves considering if the participant continues to meet the residence and disability or early intervention (EI) requirements. The outcome of this SOP will be one of the following:

- 1. Maintain Access Status: the participant still meets the eligibility requirements they joined the NDIS under; or the participant now meets the early intervention requirements when they joined the NDIS under disability.
- 2. Change Access Status: the participant now meets the disability requirements when they joined the NDIS under early intervention.
- 3. Revocation decision: the participant does not meet the residence, disability or early intervention requirements and will be supported to leave the NDIS.

Note: Maintain Access Status and Change Access Status are not reviewable decisions under the NDIS Act

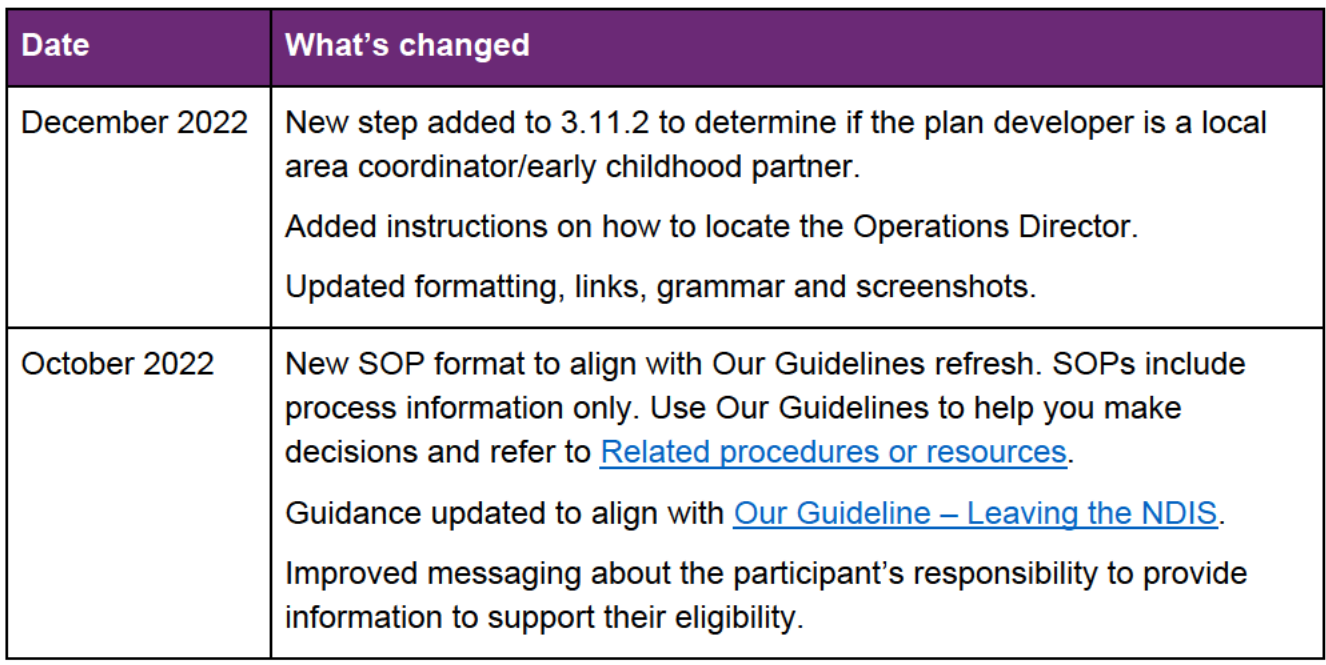

#### $\mathbf 1$ **Recent updates**

V<sub>3</sub> 0 2022-11-29

### P**OFF1G1A4**28

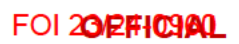

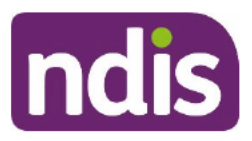

For Internal Use Only

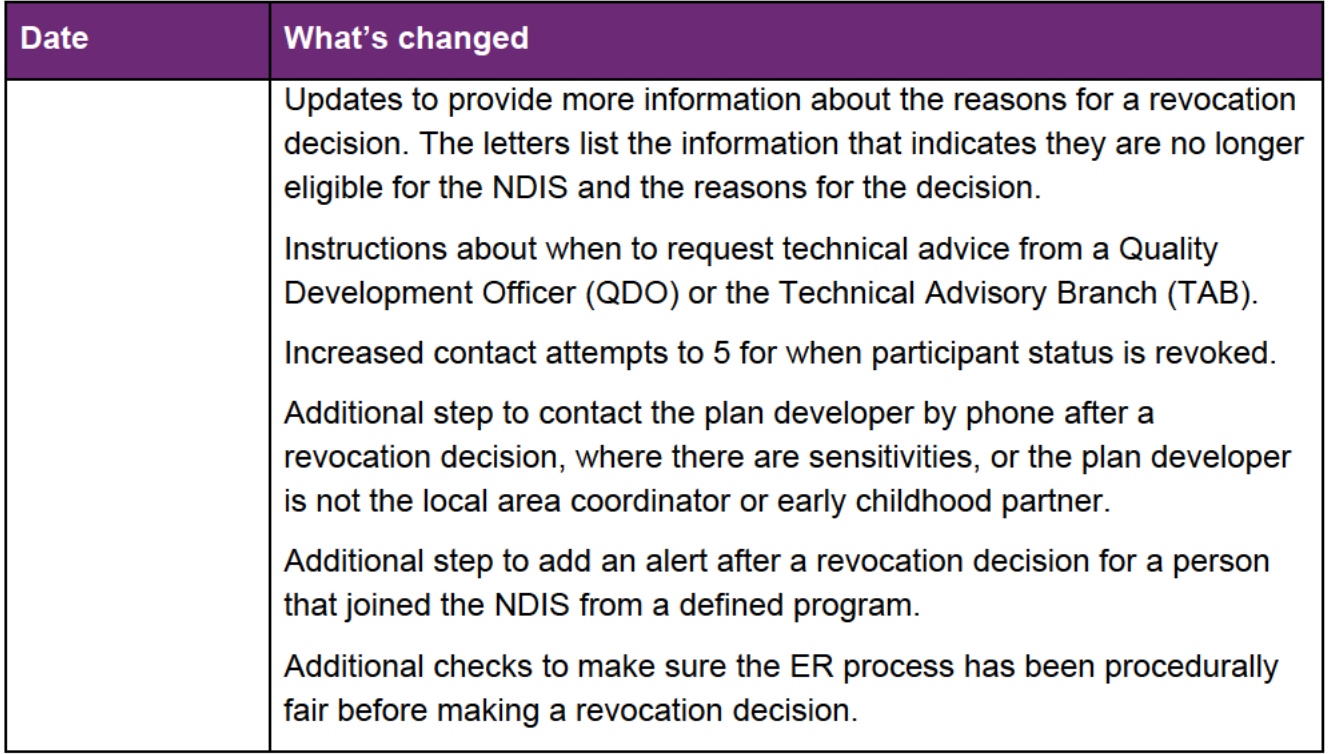

# 2. Checklist

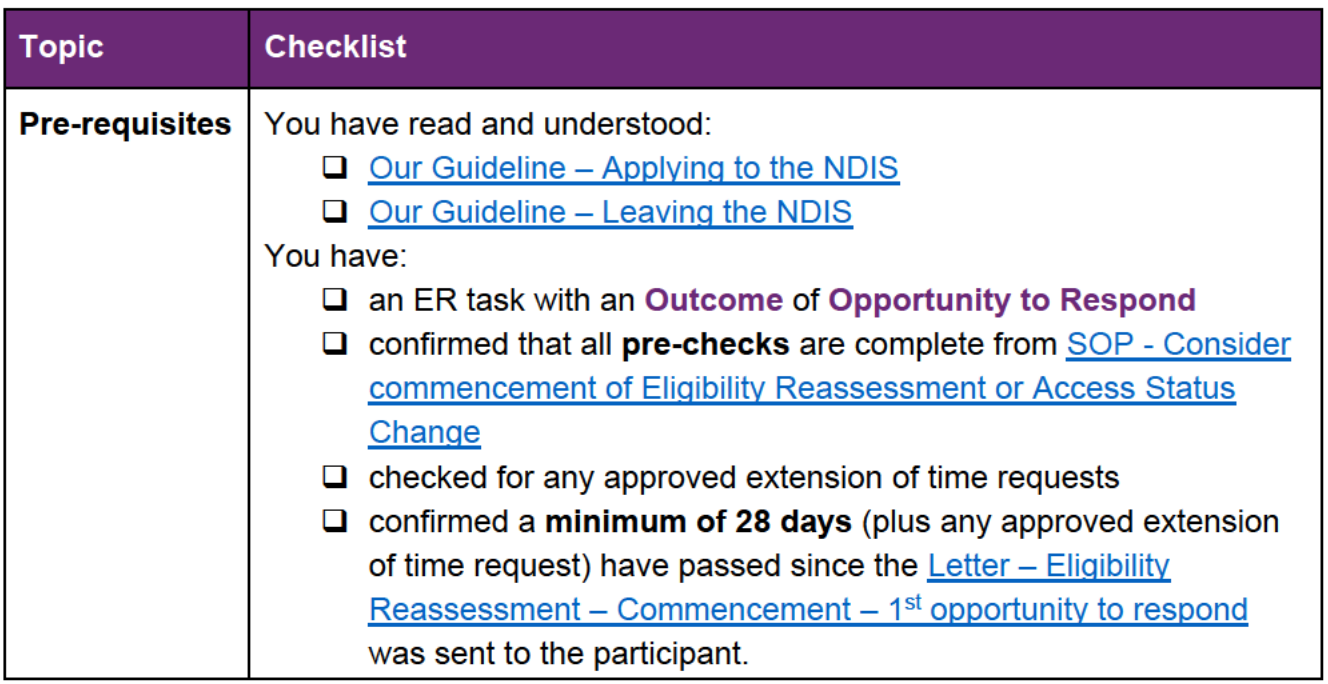

P95F5614428

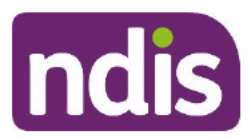

FOI 20 PHO9AL

# **Standard Operating Procedure**

For Internal Use Only

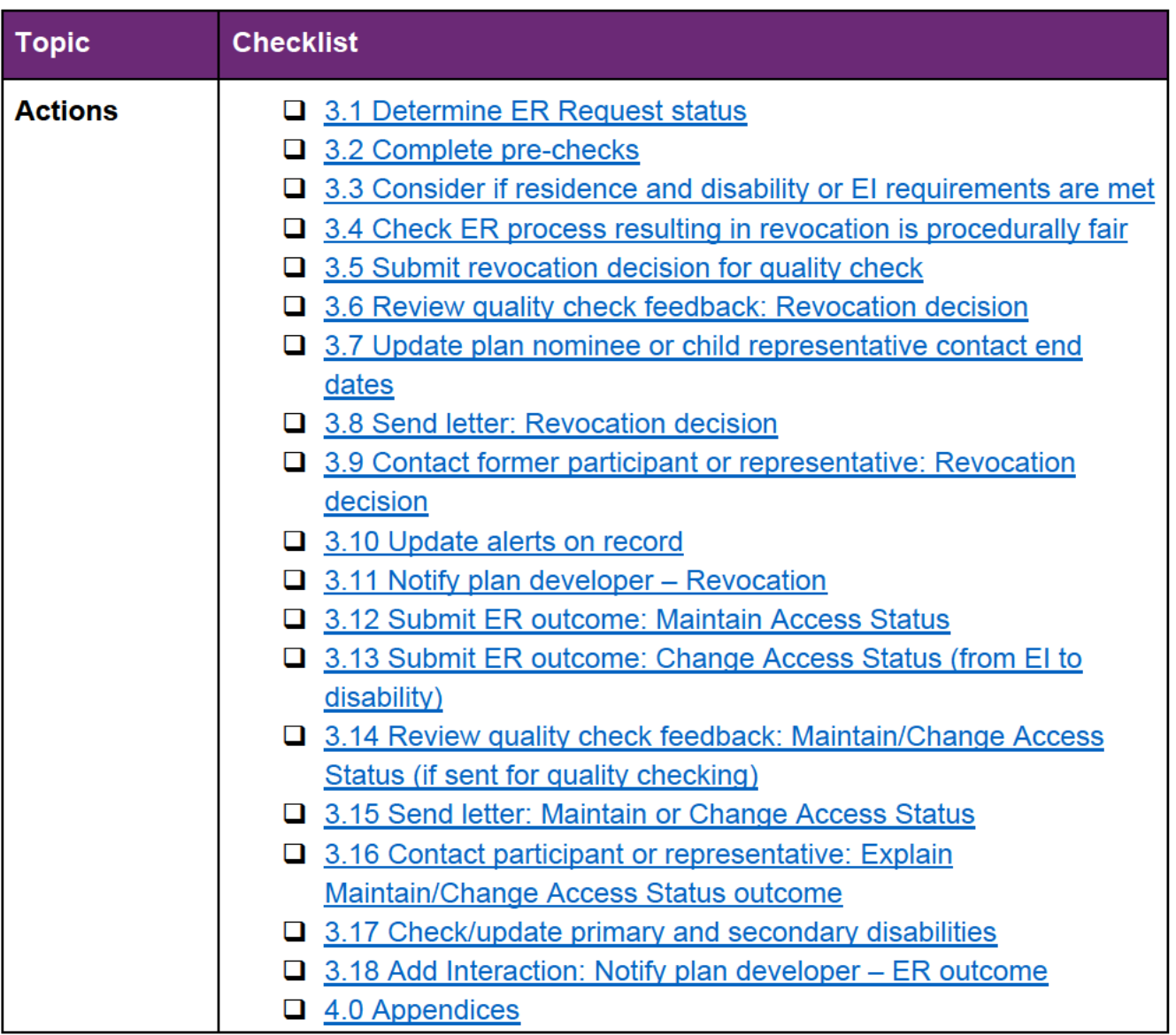

This document is uncontrolled when printed.

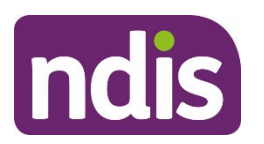

**Standard Operating Procedure** 

For Internal Use Only

## **3. Procedure**

During the ER process, **do not reassign the application** in the Business System.

### **3.1 Determine ER Request status**

An Access Assessor (AA) may receive an ER Request at different points of the process and may complete one or more of these steps.

### **3.1.1 Obtain work item**

**1.** In **My Inbox**: Select **Ready for Work**.

**Note:** This will allocate a work item to your inbox.

- **2.** Select the work item:
	- If it relates to an **access decision**: refer to SOP Progress NDIS application in the system.
	- If you made the **original access decision**: inform your Team Leader of the conflict of interest and they will re-assign the work item to another Access Delegate.
	- If there is an alert for a Younger People in Residential Aged Care (YPIRAC): Reassign the work item to **SA7F- personal privacy** (NK0019).
	- Check if the person lives in a **remote or very remote area**: refer to SOP Check for remote or very remote address. If they live in an area classified as **Remote or Very Remote** ('M M 6' or 'M M 7' under the Modified Monash Model): **Re-assign** the **work item** to <sup>s47F- personal privacy</sup> (DJS497).

### **3.** Check work item **Type**

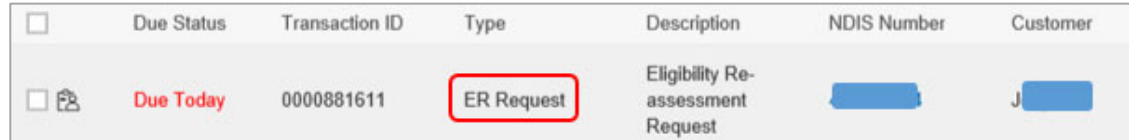

### **3.1.2 If ER Request**

- **1.** Select the work item.
- **2.** Review **Outcome** to determine the next steps.

V3.0 2022-11-29 Make ER Decision Page 4 of 40

**This document is uncontrolled when printed.** 

### **Page 92 GH<sub>28</sub>**

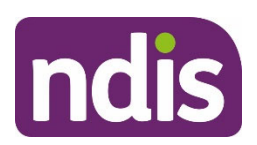

# **Standard Operating Procedure**

For Internal Use Only

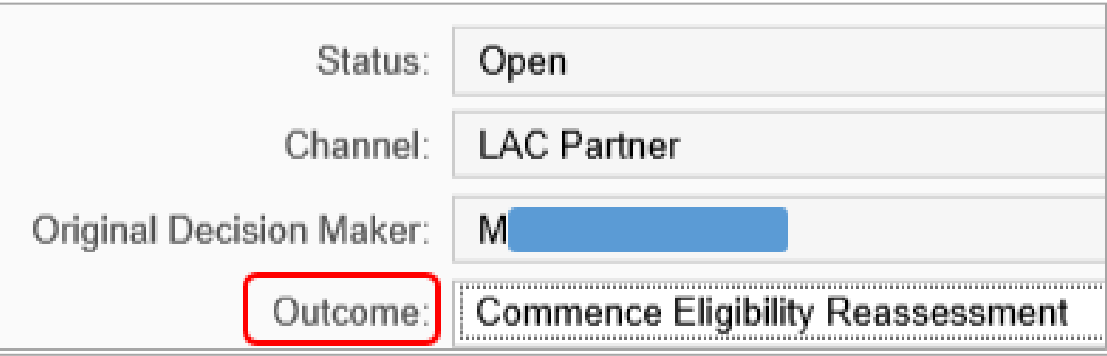

### **3.** If **Outcome** is:

- **Opportunity to Respond**: Go to Step 3.2: Complete pre-checks.
- **Commence Eligibility Reassessment: Refer to SOP Consider Eligibility** Reassessment outcome following 1st chance to respond.
- Not displayed: Refer to SOP Consider commencement of Eligibility Reassessment or Access Status Change.

### **3.1.3 If Eligibility Reassessment Evidence Extension Request**

**1.** Refer to SOP - Action Evidence Extension Request for an Eligibility Reassessment.

### **3.1.4 If Eligibility Reassessment Call Back Request**

**1.** Refer to SOP – Action Call back Request for an Eligibility Reassessment.

### **3.2 Complete pre-checks**

- **1.** Have all the pre-checks been completed?
	- **Yes**: Go to Step 3.3: Consider if residence and disability or EI requirements are met.
	- **No**: To complete the missed steps, refer to SOP Consider commencement of Eligibility Reassessment or Access Status Change.

### **3.3 Consider if residence and disability or EI requirements are met**

**Note:** It is the participant's responsibility to provide evidence that they continue to meet eligibility requirements.

**1.** Review notes in the ER Request work item **Outcome Justification** to determine the reason for the potential for adverse decision.

**Note:** This will determine which eligibility criteria you consider, and the order to consider them.

### V3.0 2022-11-29 Make ER Decision Page 5 of 40

**This document is uncontrolled when printed.** 

**Page 99 14 28** 

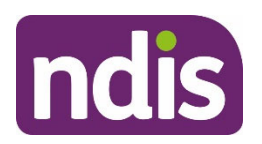

# **Standard Operating Procedure**

For Internal Use Only

- **2.** If the **Outcome Justification** states that the participant:
	- may **not meet residence** requirements (only): consider residence criteria.
	- may **not meet residence and disability and EI** requirements: consider residence, disability and EI criteria.
- **3.** Review all the participant's information (including **Interactions**, **Inbound Documents**, the **NAT inbox**, and any other available information on the participant's record such as the planning conversation tool, plan value, plan usage and supports in place). Notify your Team Leader if you identify any integrity issues then continue with ER.
- **4.** Assess the evidence against the residence (s23), disability (s24) and EI (s25) requirements, if required use the ARIS process map eligibility decision steps to consider:
	- **First:** List A
	- **Second:** Criteria that the participant originally met (regardless of age)
	- **Third:** The remaining criteria.
- **5.** For more information to assist you with your decision making, refer to:
	- Appendices
	- Our Guideline Applying to the NDIS
	- Our Guideline Leaving the NDIS
	- Technical Advisory Team (TAT) Digest Published Advice
- **6.** Consider if the **NSW Prescribed Program exception** applies (relevant to the residence requirements only).
- **7.** Consider if there is **sufficient evidence** to decide whether the participant meets the residence and/or disability or EI requirements (if the participant joined the NDIS under one of the NSW prescribed programs, only consider the disability and EI requirements and do not consider the residence requirements).
- **8.** Consider if you require technical support or if you can make a decision to maintain access status, change access status or revoke participant status.

s47E(d) - certain operations of agencies

**Page 94 GH<sub>28</sub>** 

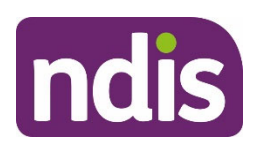

**Standard Operating Procedure** 

For Internal Use Only

# s47E(d) - certain operations of agencies

**1.** Refer to SOP – Request technical advice to progress an Eligibility Reassessment.

### **3.3.2 If ER outcome – Maintain Access Status**

The information indicates that the participant:

- **meets** residence and disability or early intervention requirements that they joined the NDIS under; or
- joined the NDIS under the disability requirements and now meets early intervention requirements

### **AND**

does not have a primary disability that is a chronic health condition; or

# s47E(d) - certain operations of agencies

**1.** Go to Step 3.12: Submit ER outcome: Maintain Access Status.

### **3.3.3 If ER outcome – Change Access Status**

The information indicates that the participant:

 joined the NDIS under early intervention requirements and now **meets disability** requirements

### **AND**

- does not have a primary disability that is a chronic health condition; or
- s47E(d) certain operations of agencies
- **1.** Go to Step 3.13: Submit ER outcome: Change Access Status (from EI to disability).

### **3.3.4 If ER outcome – Revoke Participant Status**

V3.0 2022-11-29 Make ER Decision Page 7 of 40

**This document is uncontrolled when printed.** 

**Page 95 GH<sub>28</sub>** 

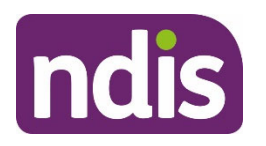

**Standard Operating Procedure** 

For Internal Use Only

The information indicates that:

- the participant **does not meet** the residence and/or disability and early intervention requirements; or
- there is **no information** or **insufficient information** to determine if the participant meets the residence and disability or early intervention requirements

### **AND**

 the NSW Prescribed Program exception does not apply (relevant to the residence requirements only)

### **AND**

- the participant has received 12 months of funded supports.
- **1.** Go to Step 3.4 Check ER process resulting in revocation is procedurally fair.
- **3.4 Check ER process resulting in revocation is procedurally fair** 
	- **1.** Refer to SOP Check for procedural fairness in an Eligibility Reassessment.

### **3.5 Submit revocation decision for quality check**

### **3.5.1 Prepare Decision Template**

- **1.** Open Template Eligibility Reassessment Revocation decision.
- **2.** Complete fields in the relevant templates.
- **3.** Save the completed template as a Word document to your desktop or OneDrive. **Note:** This will be used to populate the ER letter in a later step.
- **4.** Copy the completed template to paste into the **Outcome Justification**.

### **3.5.2 Update ER Request: Revoke**

- **1.** In **Eligibility Reassessment Request**: Select **Edit**.
- **2.** In **Outcome**: Select **Revoke**.
- **3.** In **Outcome Justification**:

The information indicates that **<Participant>** does not meet the eligibility requirements. I have made a decision to revoke their participant status.

**<Paste the completed eligibility reassessment decision – revocation template>.**

### V3.0 2022-11-29 Make ER Decision Page 8 of 40

**This document is uncontrolled when printed.** 

**Page 96 GH<sub>28</sub>** 

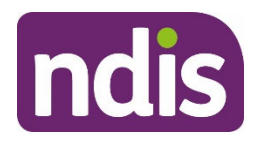

# **Standard Operating Procedure**

For Internal Use Only

<Enter your User ID>.

**4.** In **Supporting Info**:

Refer to **Outcome Justification**.

- **5.** In **Reason for Revoke**: Select appropriate reason from drop-down.
- **6.** In **Date of Decision**: Select today's date.
- **7.** Select **Submit**.

**Note:** The ER Request will be drawn down by a QDO for quality checking.

- **8.** Start working on a new work item while waiting for this to be completed.
- **9.** Once quality feedback is returned, go to **Step 3.6: Review quality check feedback:** Revocation decision to finalise the decision.

### **3.6 Review quality check feedback: Revocation decision**

After receiving the feedback, you are still responsible for making, documenting and implementing the decision.

- **1.** In the **Business System Inbox**: Select **Quality Check Act** task.
- **2.** Review the quality feedback provided:
	- If you **agree** with the feedback:
		- o Next to **Acknowledged**
		- o Select **Submit**
		- o Go to Step 3.
	- If you need **further clarification**, do **not** acknowledge the feedback:
		- o Discuss feedback with your Team Leader.
		- o If required, follow the reconsideration process.
		- o Do **not** proceed to Step 3 until this is resolved.
- **3.** Finalise the ER decision, taking into consideration the quality check feedback.

### **3.7 Update plan nominee or child representative contact end dates**

**Note:** You **must** do this so the nominee or child representative can still use the participant portal to finalise payments and accounts for the next 90 days.

**1.** From the **NDIS account** screen, select **Contacts**.

V3.0 2022-11-29 Make ER Decision Page 9 of 40

**This document is uncontrolled when printed.** 

### **Page 99 GH<sub>28</sub>**

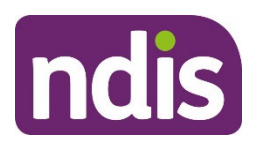

**Standard Operating Procedure** 

For Internal Use Only

- **2.** Select the **Plan Nominee** or **Child Representative** contact.
- **3.** At **Valid To**: Enter the date 90 days after revocation decision.

**Note:** You can use the Time and Date website to help calculate 90 days.

**4.** Select **Submit**.

**Note:** There is no requirement to extend other relationships as they do not impact portal access. For example: mother or father.

### **3.8 Send letter: Revocation decision**

- **1.** Open and edit Letter Eligibility Reassessment Revocation decision.
- **2.** Copy the completed decision templates into the letter.

**Note:** The template was saved to your desktop or OneDrive earlier.

- **3.** Send letter to the participant or representative via their preferred correspondence method.
- **4.** Delete the template saved to your desktop or OneDrive after you have completed this step.

### **3.8.1 Attach the letter to Inbound Documents**

- **1.** In the **NDIS Account** screen: Select **Documents**.
- **2.** Select **Add Items** and select **Inbound Document**.
- **3.** In **Description**: Letter ER Revocation decision.
- **4.** In **Status**: Select **Completed**.
- **5.** In **Category 1**: Select **NDIA Service**.
- **6.** In **Category 2**: Select **Other Correspondence**.

**This document is uncontrolled when printed.** 

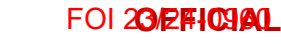

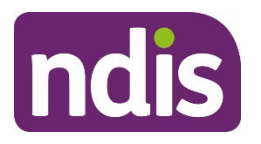

For Internal Use Only

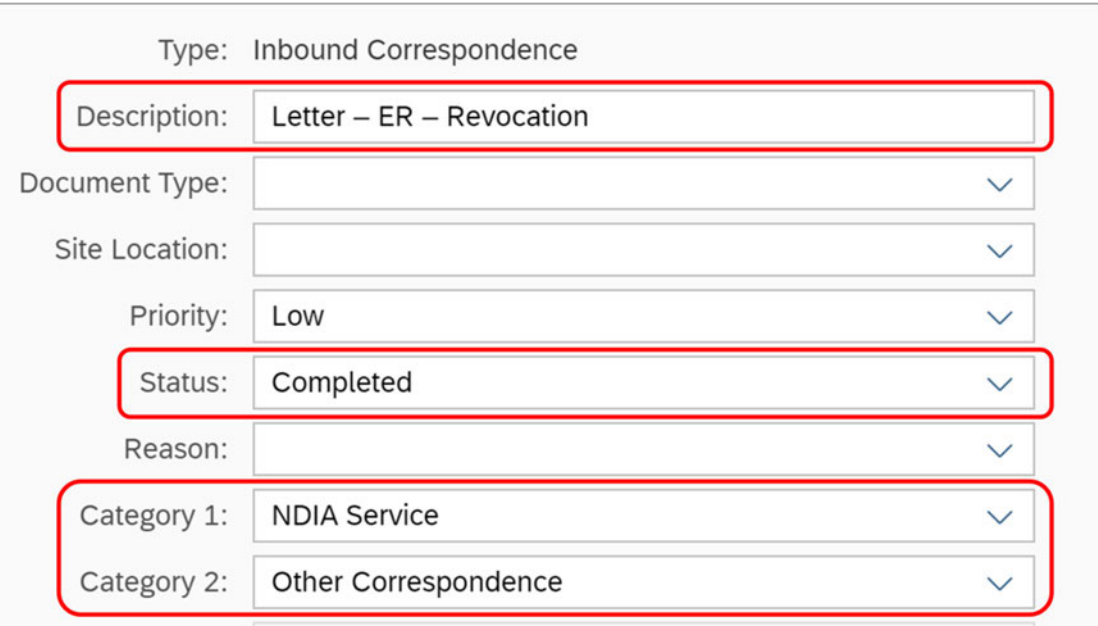

- **7.** In **Employee Responsible**: Enter your details.
- **8.** In **Note**: Letter **<emailed/mailed>** to **<Person>** on **<Date>** by **<User ID>**.

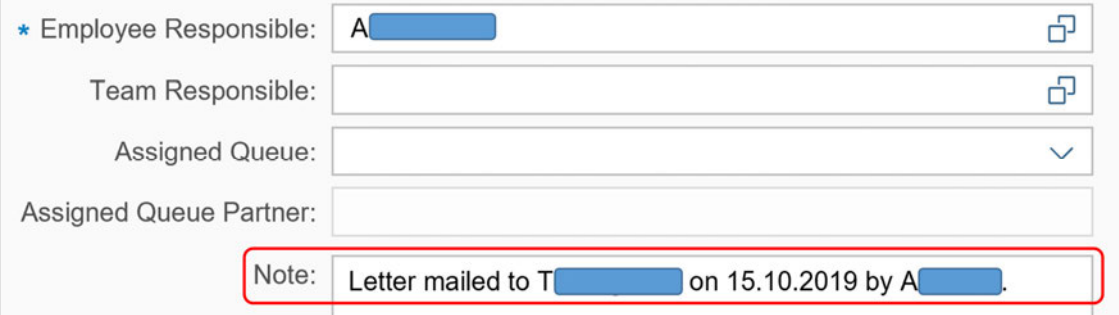

- **9.** Select the **Upload File** button under **Attachments**.
- **10.** In the **File Explorer** window: Select the relevant document.
- **11.** Select **Save**.

### **3.9 Contact former participant or representative: Revocation decision**

**Note**: A representative could be the former participant's nominee or child representative. If the former participant has a nominee, they will be listed as a contact as a **Plan Nominee**.

If the person's preferred correspondence method is email or letter, you must still attempt to call them about the revocation decision. The exception is if the person has requested no phone calls (for example, they are Deaf and have requested written communication only), or if they have not provided a phone number.

**Page 99 GH<sub>28</sub>** 

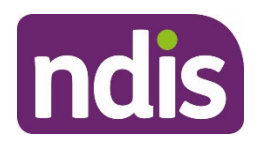

# **Standard Operating Procedure**

For Internal Use Only

### **3.9.1 Contact person: Revocation decision**

**1.** Refer to SOP – Send SMS using Whispir messenger to send 'Contact attempt SMS template' to advise you will be calling.

**Note**: Only send this SMS before your **first** attempt to call the person.

- **2.** Do not contact the person by SMS if they have told the Agency that they do not consent to this form of communication.
- **3.** Prepare for your call:
	- Review the relevant evidence on the person's record, and your reasons for the revocation decision.
	- Have the Letter Eligibility Reassessment Revocation decision handy for reference during the call.
	- Read **Sensitive conversations** in the Conversation Style Guide.
- **4.** Make **5** telephone contact attempts (over a 3-day period, at different times of day) to the former participant, nominee or child representative. The first call should be made on the day of the decision. If you reach voicemail and the person identifies themselves, leave a brief message requesting they contact the NDIA on 1800 800 110. You must complete **all** required contact attempts, even if the number is disconnected.
- 3.9.1.1 Record an Interaction following each unsuccesful call attempt
	- **1.** In the **NDIS Account** screen: Select **Interactions**.
	- **2.** Select **Add Items** and then select **Interaction**.
	- **3.** In **Category 1**: Select **Pathway**.
	- **4.** In **Category 2**: Select **Review**.
	- **5.** In **Category 3**: Select **Eligibility Reassessment**.
	- **6.** In **Channel**: Select **Internal Notes**.
	- **7.** In **Status**: Select **Completed**.
	- **8.** In **Notes**:

Revocation decision made on **<Date>.**

**Choose an item.** phone call attempt made to **<Person>** on **<Date>** at **<Time>** to advise that the eligibility requirements have not been met and a decision has been made to revoke the person's status as a participant.

V3.0 2022-11-29 Make ER Decision Page 12 of 40

**This document is uncontrolled when printed.** 

P**AGEFIGIAL**128

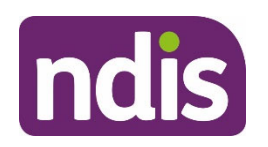

# **Standard Operating Procedure**

For Internal Use Only

Call not answered.

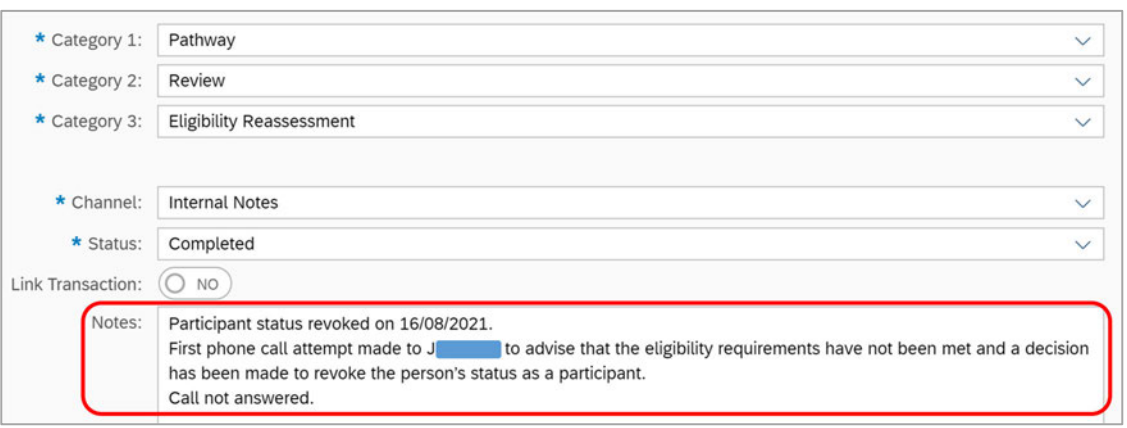

### **9.** Select **Submit**.

### **3.9.2 If all 5 contact attempts are unsuccessful**

**1.** Refer to SOP – Send SMS using Whispir messenger to send 'Unsuccessful contact attempt' SMS to advise you tried to call.

**Note**: Only send this SMS after you make all required call attempts.

- **2.** Do not contact the person by SMS if they have told the Agency that they do not consent to this form of communication.
- **3.** Continue with ER process.
- **4.** Go to Step 3.9.4: Add Interaction: ER revocation outcome.

### **3.9.3 If the call is answered**

- Notify the person that you are calling to let them know about their Eligibility Reassessment outcome.
- Explain that we provided opportunity for the participant to provide further information to show they continue to meet the eligibility requirements.
- Note that the Eligibility Reassessment Commencement Letter was sent on **<date>**, the Second Opportunity to Respond Letter was sent on **<date>**, and call attempts were made on **<date/s>**.
- **<If relevant:** Advise the person of a granted Extension of Time Request**>**.
- Explain that we have considered their information against the eligibility requirements (including any new information provided).

V3.0 2022-11-29 Make ER Decision Page 13 of 40

**This document is uncontrolled when printed.** 

**P**age 51GIAL128

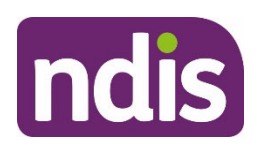

# **Standard Operating Procedure**

### For Internal Use Only

 Advise the person that they do not meet the **<residence>** and/or their impairment does not meet the **<disability and early intervention>** requirements, so we will support them to leave the NDIS and connect with community and other government supports.

Using the letter as a guide:

- Outline the specific information/evidence we considered to make the decision.
- Explain which eligibility requirement/s are not met. Refer to relevant information to explain the decisions reasons.
- Encourage them to contact their plan developer or **<local area coordinator (LAC) / early childhood partner (ECP)>** for information about their plan, and to connect them with community and government services.
- If you need further support to explain the decision to the person, seek assistance from your Team Leader.
- Advise the person of their review rights.
- Advise the person that the decision takes effect from **<Date of letter>**, and that they will receive a letter shortly which explains the decision and their review rights.
- Advise the person that from **<Date of letter>**, they can no longer use NDIS funds to purchase supports as they are no longer a NDIS participant.
- If they had access to the myplace Participant Portal, access will end 90 days after the date of the letter, on **<90 days from date of letter>**.
- Advise the person that providers must complete all payment requests within the 90 days. After this time, providers will not be able to make any further requests. Only claims for supports received prior to **<Date of letter>** can be claimed.
- Ask if they have any questions.
- **1.** Go to Step 3.9.4: Add Interaction: ER revocation outcome.

### **3.9.4 Add Interaction: ER revocation outcome**

**1.** In the **NDIS Account** screen: Select **Interactions**.

V3.0 2022-11-29 Make ER Decision Page 14 of 40

**This document is uncontrolled when printed.** 

P**AGEFIGLAL**128

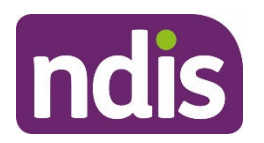

# **Standard Operating Procedure**

For Internal Use Only

- **2.** Select **Add Items** and then select **Interaction**.
- **3.** In **Category 1**: Select **Pathway**.
- **4.** In **Category 2**: Select **Review**.
- **5.** In **Category 3**: Select **Eligibility Reassessment**.
- **6.** In **Channel**: Select **Internal Notes**.
- **7.** In **Status**: Select **Completed**.

Revocation decision made on **<Date of letter>**.

Phone call made to **<Person>** to advise that the eligibility requirements have not been met, and that a decision has been made to revoke the person's status as a participant.

I advised the person that from the date of the letter, they can no longer use NDIS funds to purchase supports as they are no longer an NDIS participant.

I advised the person to contact their plan developer or **<local area coordinator (LAC) / early childhood partner (ECP)>** for information about their plan and community and government services.

I advised the person of their review rights.

### **<Details of conversation>**.

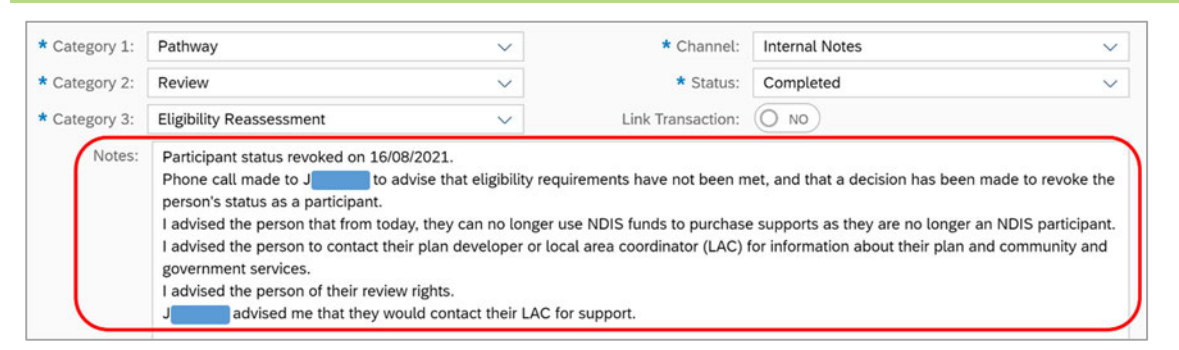

**8.** Select **Submit**.

### **3.10 Update alerts on record**

### **3.10.1 Update ER alert end date**

- **1.** In the **NDIS Account** Screen: Select **Internal Use**.
- **2.** Select **Plan Alerts**.
- **3.** Select the **Eligibility Reassessment** alert.

V3.0 2022-11-29 Make ER Decision Page 15 of 40

**This document is uncontrolled when printed.** 

P**AGEFIGIAL**128

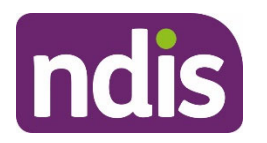

# **Standard Operating Procedure**

For Internal Use Only

- **4.** In **End Date**: Edit to today's date.
- **5.** Select **Submit**.
- **6.** If the person:
	- **was** a defined participant, go to Step 3.10.2: Add alert for defined records (if required).
	- **was not** a defined participant, go to Step 3.11: Notify plan developer Revocation.

### **3.10.2 Add alert for defined records (if required)**

**Note:** This is an important step to make sure that any future applications from the person are considered as new (not defined).

- **1.** Select **Add Items** and then select **Alert**.
- **2.** Select the **Primary** checkbox.
- **3.** In **Alert**: Select **Eligibility Reassessment**.
- **4.** In **Additional Information**:

**<Person's>** access has been revoked. They are no longer a defined participant.

Any future applications should be treated as new and evidence of disability must be provided.

**5.** Select **Submit**.

### **3.11 Notify plan developer – Revocation**

### **3.11.1 Add Interaction: Notify plan developer – Revocation**

- **1.** In the **NDIS Account** screen: Select **Interactions**.
- **2.** Select **Add Items** and then select **Interaction**.
- **3.** In **Category 1**: Select **Pathway**.
- **4.** In **Category 2**: Select **Review**.
- **5.** In **Category 3**: Select **Eligibility Reassessment**.
- **6.** In **Channel**: Select **Internal Notes**.
- **7.** In **Status**: Select **Open**.
- **8.** In **Notes**:

Interaction to notify plan developer that Eligibility Reassessment is complete.

V3.0 2022-11-29 Make ER Decision Page 16 of 40

**This document is uncontrolled when printed.** 

**P**age 51GIAL128

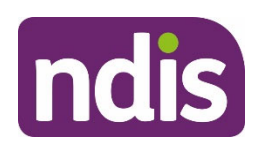

# **Standard Operating Procedure**

For Internal Use Only

Refer to Eligibility Re-Assessment Request for information about status of the request.

For Action: Follow instructions in SOP – Finalise the plan before a participant leaves the NDIS, to finalise the plan and support the former participant to leave the NDIS.

**<If relevant:** Please note there is no **<LAC / ECP>** in their area, and in this scenario, it has been agreed that national delivery will complete the relevant steps to support the former participant.

- **9.** Select **Submit**.
- **10.** Select **Edit**.
- **11.** Select **Assign**.
- **12.** Select **Employee**.
- **13.** In **Employee**: Enter the plan developer's name (Contact with relationship type **My NDIS Contact**).

**Note:** Where there is no My NDIS Contact, assign the interaction to the National Delivery Inbox (Return to SDP Inboxes) within the person's geographical location.

**14.** Select **Assign**.

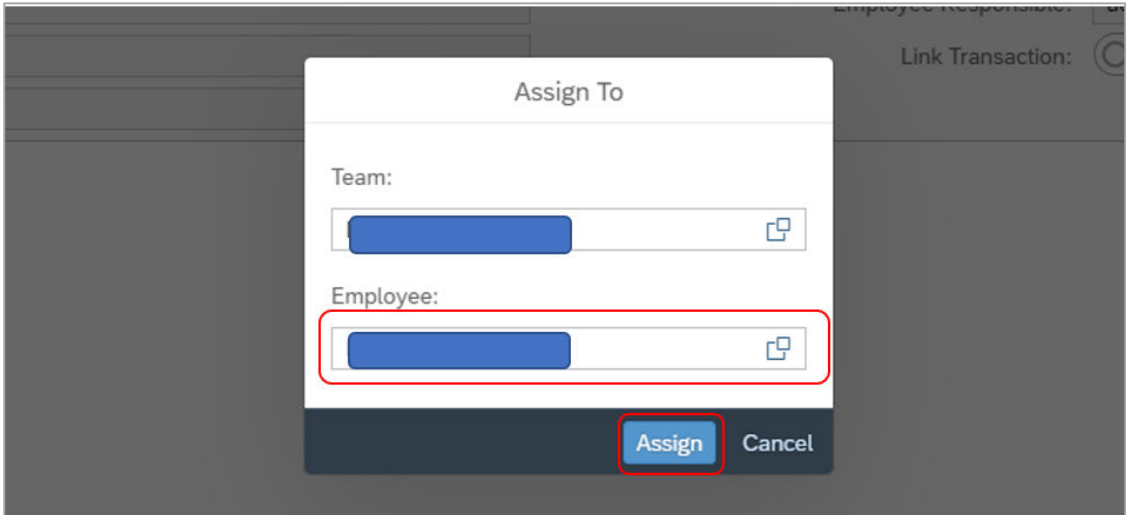

### **15.** Select **Submit**.

 If there are sensitivities/concerns with the revocation or the plan developer is not an local area coordinator/early childhood partner: Go to Step 3.11.2: Contact the local area coordinator or early childhood partner.

V3.0 2022-11-29 Make ER Decision Page 17 of 40

**This document is uncontrolled when printed.** 

P**AGEFIGIAL**128

FOI 23/2FH0980

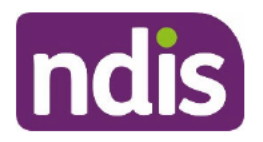

# **Standard Operating Procedure**

For Internal Use Only

- If there is no local area coordinator or early childhood partner in their area: Go to Step 3.11.3: Email the relevant Operations Director.
- If there are no sensitivities and the plan developer is the local area coordinator or early childhood partner:

End of process.

### 3.11.2 Contact the local area coordinator or early childhood partner

Note: Only complete this step if the plan developer is not a local area coordinator or early childhood partner, or if there are sensitivities/concerns.

3.11.2.1 Check if the plan developer is a local area coordinator or early childhood partner.

- 1. From the NDIS Account screen, select Contacts.
- 2. Select the My NDIS Contact to view the Contact details.

Note: Click on the row and not on any hyperlinks within the row to view the details in **Contacts** 

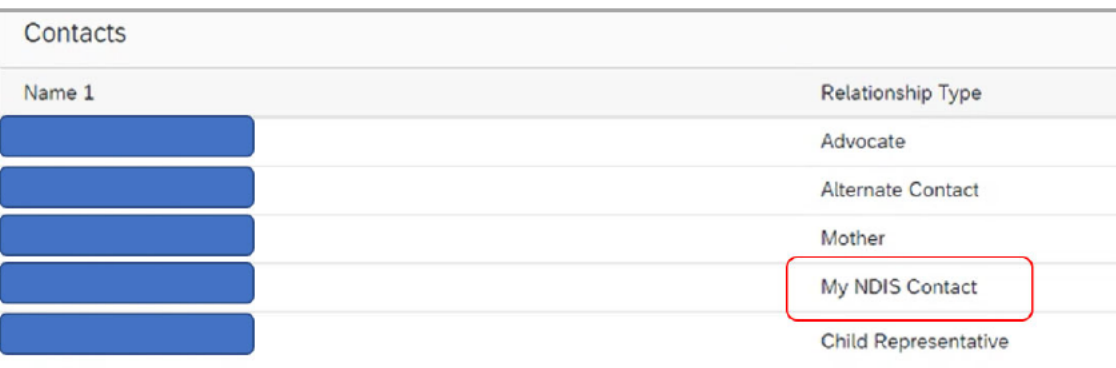

 $3.$ The Update Relationship detail will open. Check the Position field to see if they are a local area coordinator or early childhood partner.

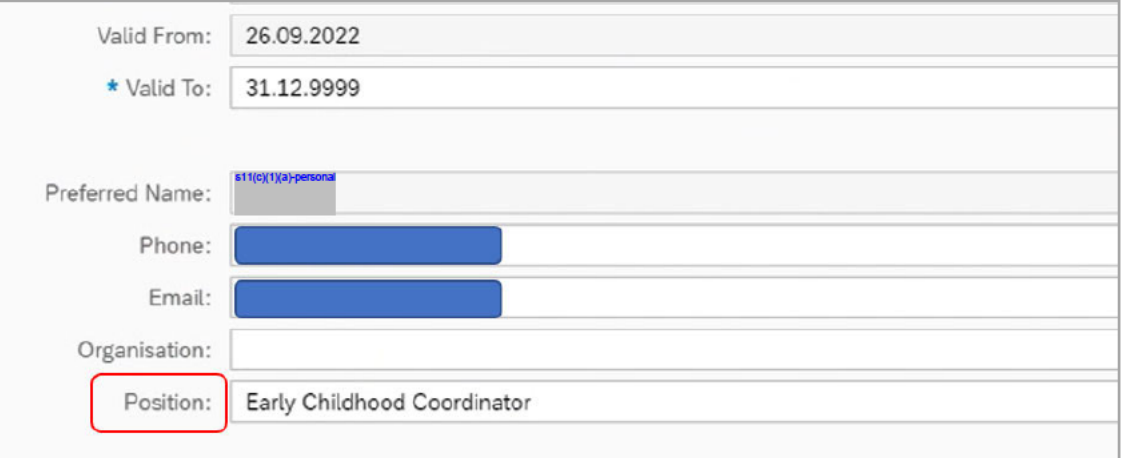

V<sub>3</sub> 0 2022-11-29

**Make ER Decision** 

Page 18 of 40

This document is uncontrolled when printed.

**PAREFIGEAL**128

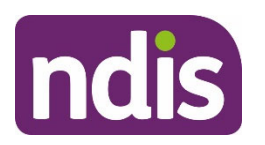

# **Standard Operating Procedure**

### For Internal Use Only

- 3.11.2.2 Contact the local area coordinator early childhood partner
	- **1.** Make **one** contact attempt to the local area coordinator or early childhood partner via phone or Microsoft Teams.
		- Advise them that **<Person's>** access has been revoked on **<Date>**.
		- Advise them of any sensitivities/risks you are aware of.
		- Advise them to make sure that relevant community and other government service connections are in place.

3.11.2.3 Update Notify plan developer interaction.

**Note:** You do not need to create a new interaction, as you will update the existing interaction to notify the plan developer. The interaction should still remain **Open**.

- **1.** Open the Notify plan developer **Interaction** you created in Step 3.11.1.
- **2.** Select **Edit**.
- **3.** In **Notes**:

I contacted **<LAC / ECP> <LAC / ECP name>** via **<phone/MS Teams>** to advise that **<Person>** has had their participant status revoked.

**<Details of conversation>** OR **<Unable to contact>**.

**4.** Select **Submit**.

**Note:** Keep the interaction **Open** to make sure the plan developer receives it.

**End of process.** 

### **3.11.3 Email the relevant Operations Director**

**Note**: Only complete this step if there is no local area coordinator or early childhood partner available in the former participant's area.

- **1.** Refer to the National Delivery intranet page.
- **2.** Select the state or territory where the former participant lives.
- **3.** Find the name of the Operations Director in the **Our Team** table. **Note**: for Victoria and Tasmania, this is in the **Our Workgroups and Team** menu.
- **4.** Open Email Template Eligibility Reassessment Decision to revoke and no PITC in local area.
- **5.** Complete fields in the body of the email.

V3.0 2022-11-29 Make ER Decision Page 19 of 40

**This document is uncontrolled when printed.** 

P**AGEFIG4AL**128

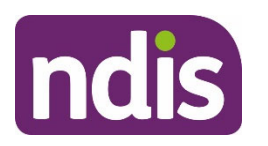

**Standard Operating Procedure** 

For Internal Use Only

**6.** Select **Send**.

3.11.3.1 Update Notify plan developer interaction

**Note:** You do not need to create a new interaction, as you will update the existing interaction to notify the plan developer. The interaction should remain **Open**.

- **1.** Open the Notify plan developer **Interaction** you created in Step 3.11.1.
- **2.** Select **Edit**.
- **3.** In **Notes**:

I sent an email sent to Operations Director, **<Operations Director's name>** to advise:

- there is no **<LAC / ECP>** available in the former participant's area to support them to link with community and other government services.
- that I have assigned an interaction to the RTS inbox to request support for the former participant to leave the NDIS.
- **4.** Select **Submit**.

**Note:** Keep the interaction **Open** to make sure the plan developer receives it.

**End of process.** 

### **3.12 Submit ER outcome: Maintain Access Status**

### **3.12.1 Prepare Decision Template**

- **1.** Open Template Eligibility Reassessment Maintain or Change Access Status.
- **2.** Complete fields in the relevant templates.
- **3.** Copy the completed template to paste into the **Outcome Justification**.

### **3.12.2 Update ER Request: Maintain Access Status**

- **1.** In **Eligibility Reassessment Request**: Select **Edit**.
- **2.** In **Outcome**: Select **Maintain Access Status**.

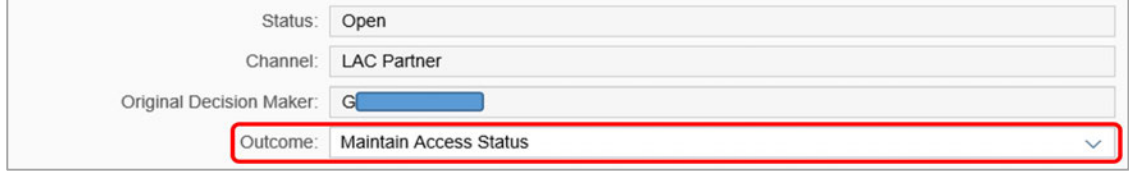

**3.** In **Outcome Justification**:

V3.0 2022-11-29 Make ER Decision Page 20 of 40

**This document is uncontrolled when printed.** 

P**AGEFIGIAL**128
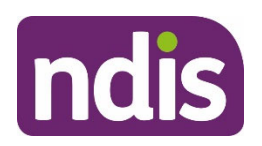

**Standard Operating Procedure** 

For Internal Use Only

#### **<Paste the completed Maintain or Change Access Status template>**.

<Enter your User ID>.

**4.** In **Supporting Info**, copy and paste the content from **Outcome Justification**.

**Note**: The content in **Outcome Justification** and in **Supporting Info** must be identical. The **Supporting Info** content will make up the history log of the Eligibility Reassessment.

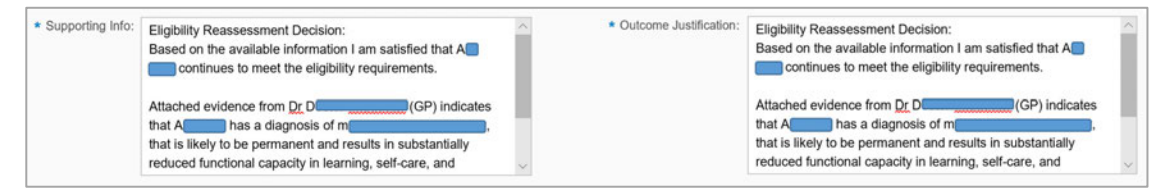

**5.** In **Reason for Maintain Access Status**: Select reason from drop-down menu.

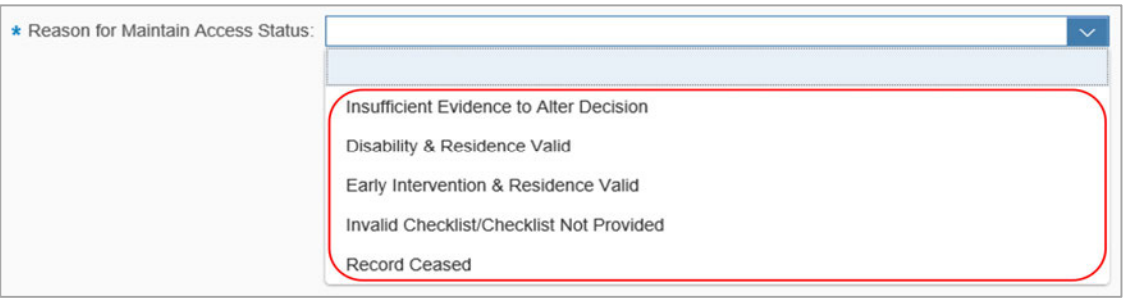

- **Disability and Residence Valid**: Sufficient evidence the residence and disability requirements are met.
- **Early Intervention and Residence Valid**: Sufficient evidence residence and early intervention requirements are met.

**Note:** Do not use **Insufficient evidence to Alter Decision**, **Record Ceased** or **Invalid Checklist/Checklist not provided**.

- **6.** Select **Submit**.
- **7.** If your Maintain Access Status decision:
	- **is not** sent for quality checking:
		- o Go to Step 3.15: Send letter: Maintain or Change Access Status.
	- **is** sent for quality checking:

V3.0 2022-11-29 Make ER Decision Page 21 of 40

**This document is uncontrolled when printed.** 

### P**AGEFIGJAL**128

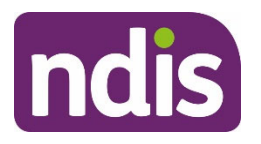

## **Standard Operating Procedure**

For Internal Use Only

o Start working on another work item. Once quality feedback is returned, go to Step 3.14: Review quality check feedback: Maintain/Change Access Status (if sent for quality checking).

### **3.13 Submit ER outcome: Change Access Status (from EI to disability)**

Changing the participant's access status from early intervention to disability is not a decision under the NDIS Act. This means it is not a reviewable decision.

If the participant joined the NDIS under disability requirements and now meets the early intervention requirements, their access status must be maintained. Do not change their access status.

#### **3.13.1 Prepare Decision Template**

- **1.** Open Template Eligibility Reassessment Maintain or Change Access Status.
- **2.** Complete fields in the relevant templates.
- **3.** Copy the completed template to paste into the **Outcome Justification**.

#### **3.13.2 Update ER Request: Change Access Status**

- **1.** In **Eligibility Reassessment Request**: Select **Edit**.
- **2.** In **Outcome**: Select **Change Access Status**.

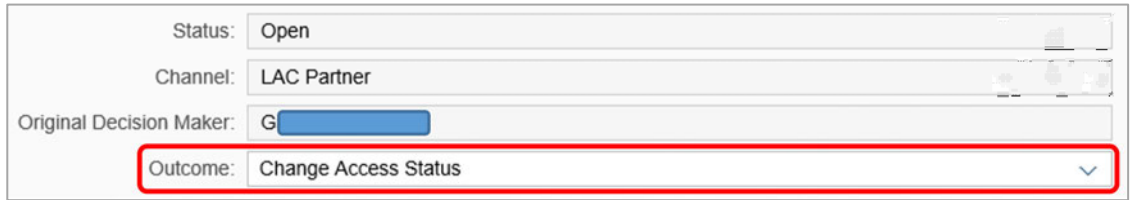

#### **3.** In **Outcome Justification**:

**<Paste the completed Maintain or Change Access Status template>**.

<Enter your User ID>.

**4.** In **Supporting Info**:

Refer to **Outcome Justification**.

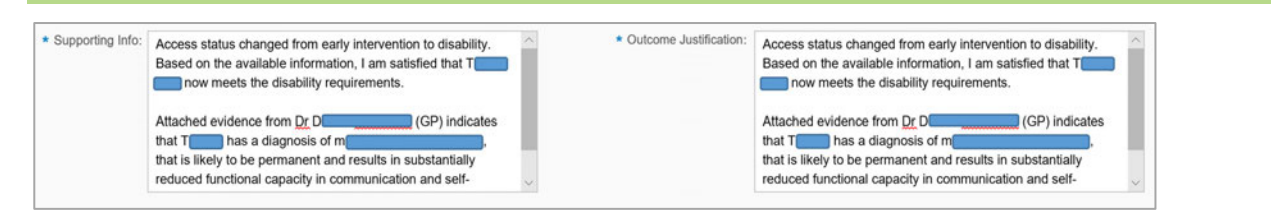

**5.** In **Access Decision Reason**: Select **Disability Met**

V3.0 2022-11-29 Make ER Decision Page 22 of 40

**This document is uncontrolled when printed.** 

P**AGEFIFJAL**128

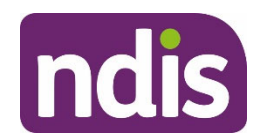

## **Standard Operating Procedure**

For Internal Use Only

**Note: Benefit from Early Intervention**, **Exceptional Circumstances** and **Continuity of Supports** are not applicable.

- **6.** In **Access Decision Notes**: Status Change from EI to Disability.
- **7.** Select Submit.
- **8.** If your change access status decision:
- **is not** sent for quality checking:
	- o Go to Step 3.15: Send letter: Maintain or Change Access Status.
- **is** sent for quality checking:
	- o Go to Step 3.14: Review quality check feedback: Maintain/Change Access Status (if sent for quality checking).

### **3.14 Review quality check feedback: Maintain/Change Access Status (if sent for quality checking)**

After receiving the feedback, you are still responsible for making, documenting and implementing the decision.

- **1.** In the **Business System Inbox**: Select **Quality Check Act** task.
- **2.** Review the quality feedback provided:
	- If you **agree** with the feedback:
		- o Next to **Acknowledged**: Select **Yes**
		- o Select **Submit**
		- o Go to Step **3**.
	- If you need **further clarification** of the feedback, do **not** acknowledge it. Discuss it with your Team Leader, and if applicable, follow the reconsideration process. Do **not** proceed to Step 3 until this is resolved.
- **3.** Finalise the ER outcome, taking into consideration the quality check feedback:
	- If the outcome continues to be either maintain or change access status, go to Step 3.15: Send letter: Maintain or Change Access Status.

### **3.15 Send letter: Maintain or Change Access Status**

#### **3.15.1 Prepare and send letter to participant**

V3.0 2022-11-29 Make ER Decision Page 23 of 40

**This document is uncontrolled when printed.** 

**P**ageFICIAL128

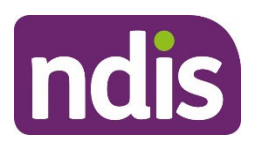

**Standard Operating Procedure** 

For Internal Use Only

- **1.** Open and edit Letter Eligibility Reassessment Maintain or change access status.
- **2.** Send the letter to the participant or representative via their preferred correspondence method.

#### **3.15.2 Attach letter to Inbound Documents**

- **1.** Go to the **NDIS Account** screen: Select **Documents**.
- **2.** Select **Add Items** and then **Inbound Documents**.
- **3.** In **Description**: Letter End of Eligibility Reassessment Process.
- **4.** In **Status**: Select **Completed**.
- **5.** In **Category 1**: Select **NDIA Service**.
- **6.** In **Category 2**: Select **Other Correspondence**.

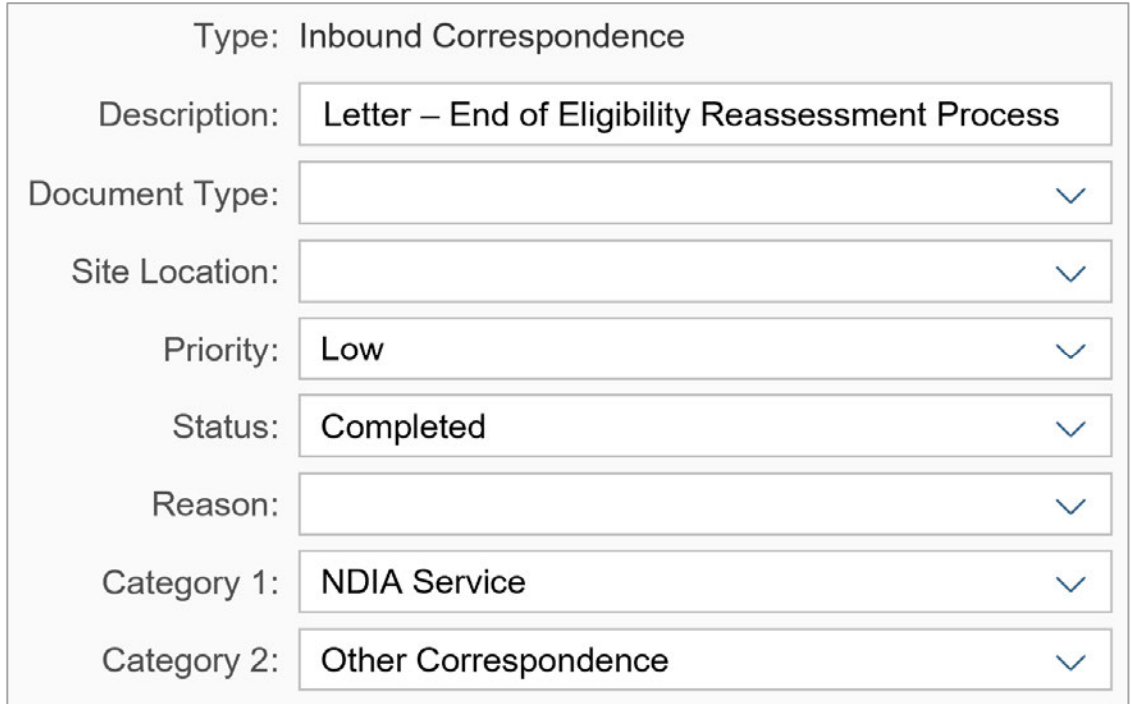

- **7.** In **Employee Responsible**: Enter your details.
- **8.** In **Note**: Letter **<emailed/mailed>** to **<Person>** on **<Date>** by **<User ID>**.

**This document is uncontrolled when printed.** 

### **P**ageFICJ&H<sub>128</sub>

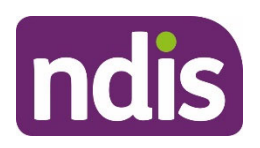

## **Standard Operating Procedure**

For Internal Use Only

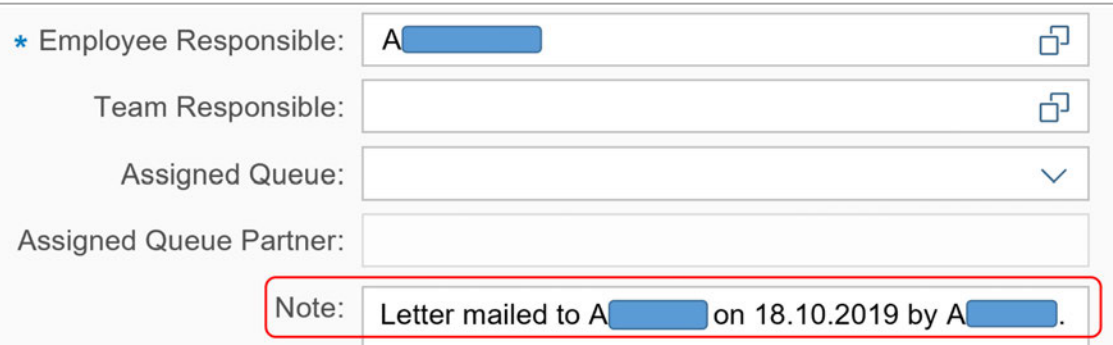

- **9.** Select **Upload File** button under **Attachments**.
- **10.** In **File Explorer** window: Select the relevant document.
- **11.** Select **Save**.
- **12. Go to Step 3.16: Contact participant or representative: Explain Maintain/Change Access** Status outcome.

### **3.16 Contact participant or representative: Explain Maintain/Change Access Status outcome**

**Note**: A representative could be the participant's nominee or child representative. If the participant has a nominee, they will be listed as a contact as a **Plan Nominee**.

#### **3.16.1 Contact the participant or their representative**

**1.** Refer to SOP – Send SMS using Whispir messenger to send 'Contact attempt SMS template' to advise you will be calling.

**Note**: Do not contact the person by SMS if they have told the Agency that they do not consent to this form of communication.

**2.** Make **one** telephone contact attempt to the participant, nominee or child representative. If you reach voicemail and the person identifies themselves, leave a brief message requesting they contact the NDIA on 1800 800 110.

#### **3.16.2 If unsuccessful contact attempt**

**1.** Refer to SOP – Send SMS using Whispir messenger to send 'Unsuccessful contact attempt' SMS to advise you tried to call.

**Note**: Do not contact the person by SMS if they have told the Agency that they do not consent to this form of communication.

**2.** Go to Step 3.15.4: Update the Alert's End Date.

#### **3.16.3 If the call is answered**

V3.0 2022-11-29 Make ER Decision Page 25 of 40

**This document is uncontrolled when printed.** 

**P**&EFIGI&L128

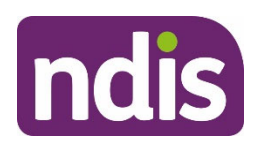

## **Standard Operating Procedure**

### For Internal Use Only

- Using the letter as a guide, notify the person that you are calling to update them on the outcome of their Eligibility Reassessment.
- Advise the person that we have completed a review of their eligibility, and that they continue to meet the eligibility requirements.
- If **Change Access Status**: Advise the person that they originally met the requirements for early intervention and based on the available information, they now meet the disability requirements.
- If **Maintain Access Status**: Advise the person that based on the available information, they continue to meet the residence and **<disability>** or **<early intervention>** requirements.
- This means that they will continue to be a participant of the NDIS and there will be no change to their current supports.
- If the person has any questions about their plan or funding, refer them to their **<local area coordinator/early childhood partner/NDIA planner>**.
- **1.** Go to Step 3.16.4: Update the Alert's End Date.

#### **3.16.4 Update the Alert's End Date**

- **1.** In the **NDIS Account** screen: Select **Internal Use**.
- **2.** Select **Plan Alerts**.
- **3.** Select the **Eligibility Reassessment** alert.
- **4.** In **End Date**: Edit to today's date.
- **5.** Select **Submit**.

#### **3.16.5 Add Interaction: Maintain or Change Status**

- **1.** In the **NDIS Account** screen: Select **Interactions**.
- **2.** Select **Add Items** and then select **Interaction**.
- **3.** In **Category 1**: Select **Pathway**.
- **4.** In **Category 2**: Select **Review**.
- **5.** In **Category 3**: Select **Eligibility Reassessment**.
- **6.** In **Channel**: Select **Internal Notes**.

V3.0 2022-11-29 Make ER Decision Page 26 of 40

**This document is uncontrolled when printed.** 

### **P**ageFIGIAL128

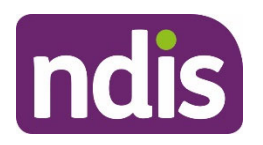

## **Standard Operating Procedure**

For Internal Use Only

- **7.** In **Status**: Select **Completed**.
- **8.** In **Notes**:

Phone call made to **<Person>** to advise them that the Eligibility Reassessment is now complete.

**<Person's>** access status has been **<maintained/changed from early intervention to disability>**.

**<Details of conversation>** OR **<Call not answered>**.

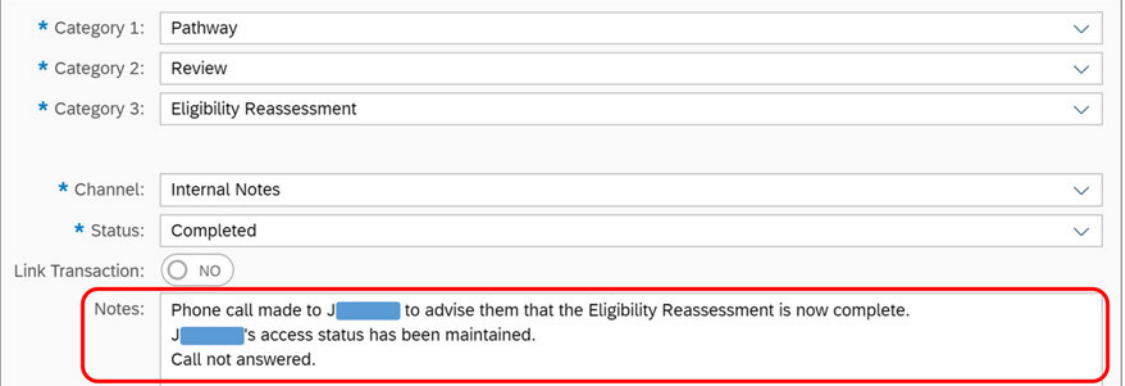

- **9.** Select **Submit**.
- **10.** Go to Step 3.17: Check/update primary and secondary disabilities.

#### **3.17 Check/update primary and secondary disabilities**

The **Disabilities** tab needs to reflect only the disabilities where the participant meets disability or early intervention requirements, as this is important for the planning stage.

You need to confirm that their eligible impairments are reflected correctly in the business system. This includes listing any other eligible impairments in both the **Primary Disability** and **Secondary Disabilities** tab.

#### **3.17.1 View Disabilities Screen**

**1.** In the **NDIS Account** screen: Select **Disabilities**.

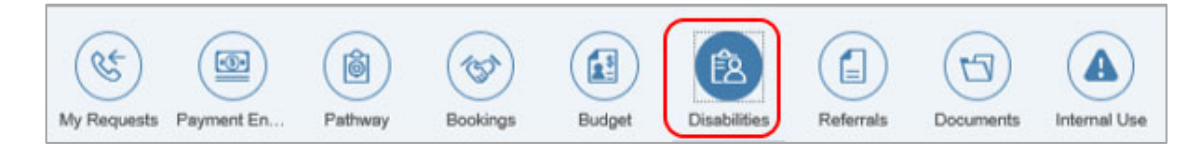

- **2.** In **Disabilities**: Select the **>** next to **Secondary**.
- **3.** In **Disabilities**: Select the **>** next to **Primary**.

V3.0 2022-11-29 Make ER Decision Page 27 of 40

**This document is uncontrolled when printed.** 

P**AGEFICIAL**128

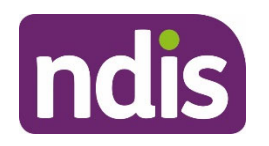

## **Standard Operating Procedure**

For Internal Use Only

**Note:** To view both the primary and secondary disabilities at the same time, open the **Secondary** tab first, followed by the **Primary**.

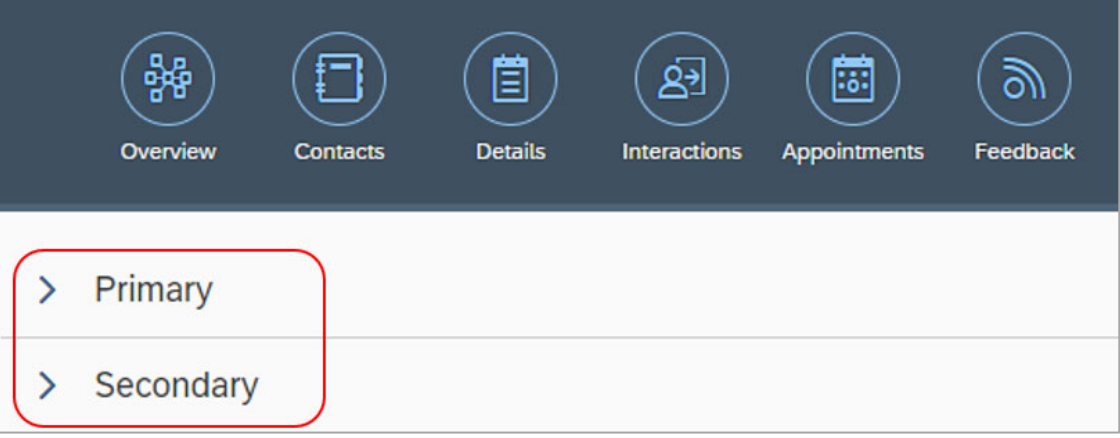

**Note:** This screen will list all current and previous primary and secondary disabilities. Take note of the **Effective Start** and **Effective End** dates to determine what disabilities are current.

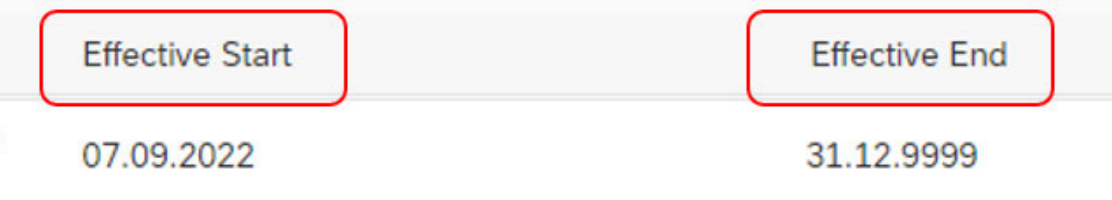

#### **3.17.2 Consider if the listed primary disability still meets the eligibility requirements**

- **1.** Consider if there is sufficient evidence the primary disability meets the eligibility requirements:
	- If primary disability **no longer meets** the disability or early intervention requirements: Go to Step 3.17.3: Update primary disability.
	- If primary disability **continues to meet** the disability or early intervention requirements: Go to Step 3.17.4: Consider if any secondary disabilities no longer meet the eligibility requirements.

**Note:** If the existing primary disability continues to meet the eligibility requirements, and there are additional disabilities that also meet eligibility, do not change the primary disability.

#### **3.17.3 Update primary disability**

Do not delete the previous primary disability. When the primary disability is changed, this will automatically apply an end date to the previous primary disability.

V3.0 2022-11-29 Make ER Decision Page 28 of 40

**This document is uncontrolled when printed.** 

**P**ageFIGIAL128

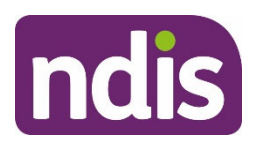

**Standard Operating Procedure** 

For Internal Use Only

- 3.17.3.1 If primary disability is listed as a secondary disability
	- **1.** In **Secondary**: Select the **Convert to Primary Disability** icon.

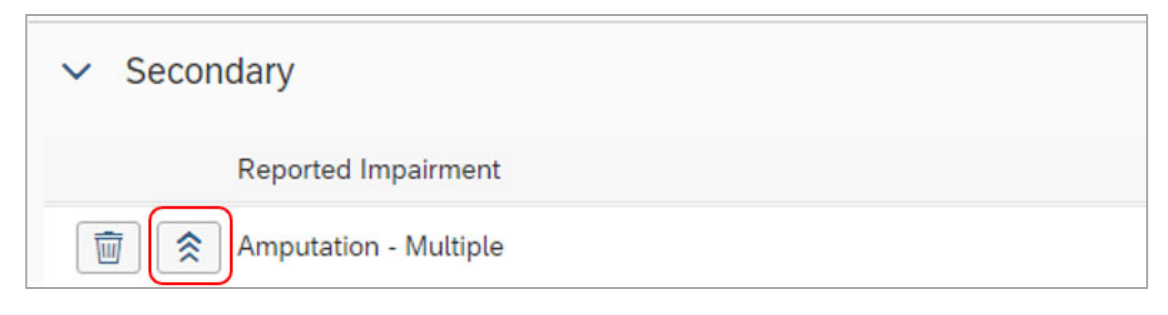

- **2.** Complete additional fields (if known).
- **3.** Select **Submit**.

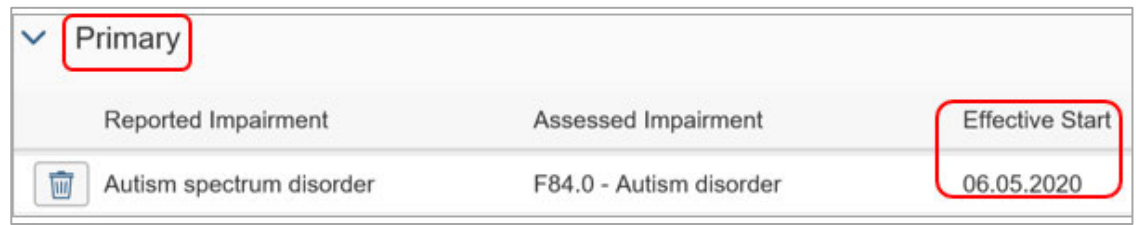

- 3.17.3.2 If the primary disability is not listed as a secondary disability
	- **1.** In the **NDIS Account** screen.
	- **2.** Select **Add Items** and then select **Disability**.
	- **3.** In **Reported Impairment**: Start typing the disability and select when displayed.

**Note:** Alternatively, select from the list of disabilities.

- **4.** Next to **Primary**: Select the checkbox.
- **5.** Complete additional fields (if known).

V3.0 2022-11-29 Make ER Decision Page 29 of 40

**This document is uncontrolled when printed.** 

### **P**ageFICLAL128

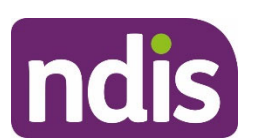

# **Standard Operating Procedure**

For Internal Use Only

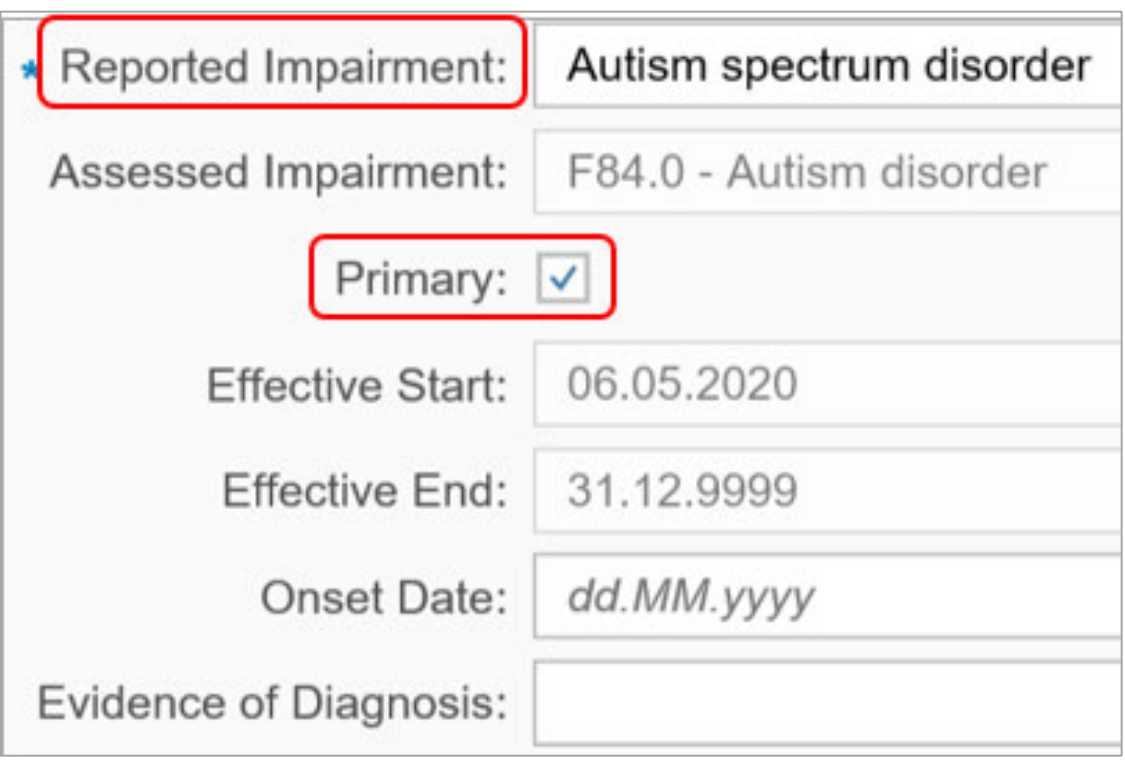

#### **6.** Select **Submit**.

#### **3.17.4 Consider if any secondary disabilities no longer meet the eligibility requirements**

- **1.** Consider if there is **sufficient** evidence that any secondary disabilities continue to meet the eligibility requirements:
	- If a secondary disability **no longer meets** the disability or early intervention requirements: Go to Step 3.17.5: Update Effective End Date for secondary disability.
	- If the secondary disabilities **continue to meet** the disability or early intervention requirements: Go to Step 3.17.6: Consider if additional secondary disabilities meet the disability or early intervention requirements.
	- If there are **no** secondary disabilities listed: Go to Step 3.17.6: Consider if additional secondary disabilities meet the disability or early intervention requirements.

#### **3.17.5 Update Effective End date for secondary disability**

- **1.** Select relevant disability.
- **2.** In the **Effective End** date: Update to current date.

V3.0 2022-11-29 Make ER Decision Page 30 of 40

**This document is uncontrolled when printed.** 

**P**ageFICJAL128

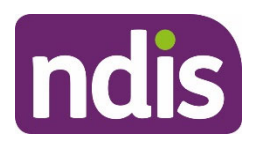

## **Standard Operating Procedure**

For Internal Use Only

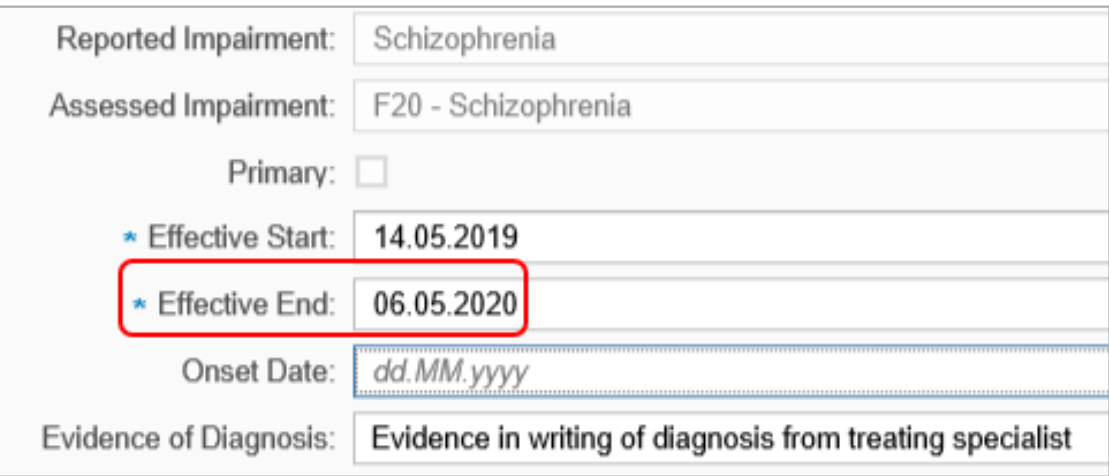

**3.** Select **Submit**.

**Note:** The disability will show within **Secondary Disabilities** with an end date.

#### **3.17.6 Consider if additional secondary disabilities meet the disability or early intervention requirements**

- **1.** Consider if there is **sufficient** evidence that an additional secondary disability meets the disability or early intervention requirements:
	- If an additional secondary disability **meets** the disability or early intervention requirements: Go to Step 3.17.7: Add secondary disability.
	- If there is **insufficient** evidence that any additional disabilities meet the disability or early intervention requirements: Go to Step 3.18: Add Interaction: Notify plan developer – ER outcome.

#### **3.17.7 Add secondary disability**

- **1.** In the **NDIS Account** screen.
- **2.** Select **Add Items**: Select **Disability**.
- **3.** In **Reported Impairment**: Start typing the disability and select when displayed.

**Note:** Alternatively, select from the list of disabilities.

- **4.** Next to **Primary**: **Do not** select the checkbox.
- **5.** Complete additional fields (if known).

**Note:** Do not adjust the **Effective End** date as it will auto-populate with 31.12.9999.

V3.0 2022-11-29 Make ER Decision Page 31 of 40

**This document is uncontrolled when printed.** 

### **P**<br>**P**<br>OFFIFO 0128

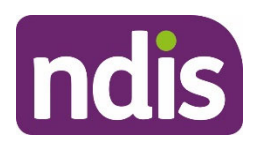

## **Standard Operating Procedure**

For Internal Use Only

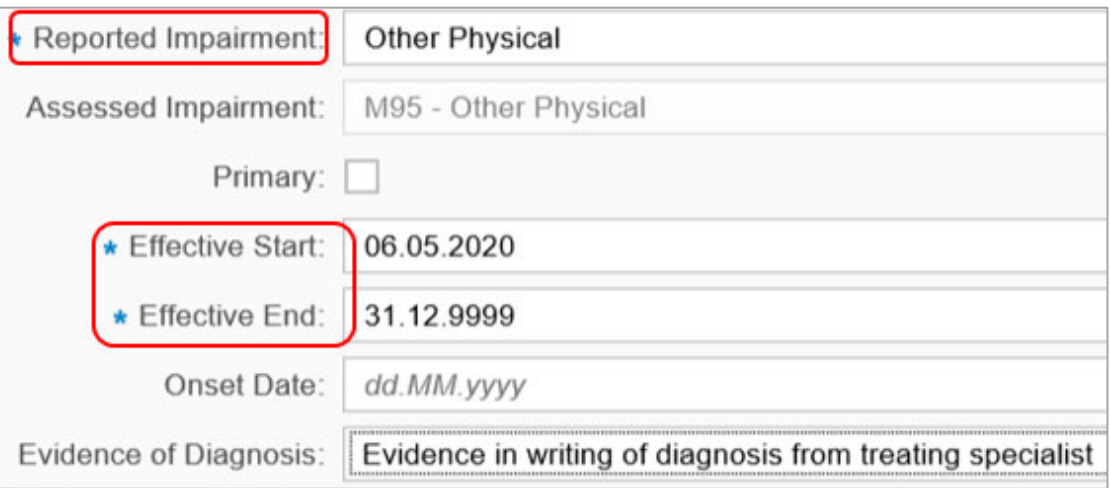

- **6.** Select **Submit**.
- **7.** Go to Step 3.18: Add Interaction: Notify plan developer ER outcome.

#### **3.18 Add Interaction: Notify plan developer – ER outcome**

- **1.** In the **NDIS Account** screen: Select **Interactions**.
- **2.** Select **Add Items** and then select **Interaction**.
- **3.** In **Category 1**: Select **Pathway**.
- **4.** In **Category 2**: Select **Review**.
- **5.** In **Category 3**: Select **Eligibility Reassessment**.
- **6.** In **Channel**: Select **Internal Notes**.
- **7.** In **Status**: Select **Open**.
- **8.** In **Notes**:

Interaction to notify plan developer of Eligibility Reassessment update.

Refer to Eligibility Re-Assessment Request for information about the status of the request.

Refer to SOP – Refer Participant for an Eligibility Reassessment (ER) or Access Status Change for information about the process.

No action required. Plan developer to note and close interaction.

V3.0 2022-11-29 Make ER Decision Page 32 of 40

**This document is uncontrolled when printed.** 

### P**AGEFISJAL**128

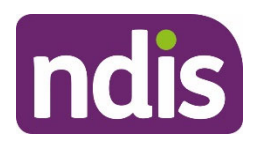

### **Standard Operating Procedure**

For Internal Use Only

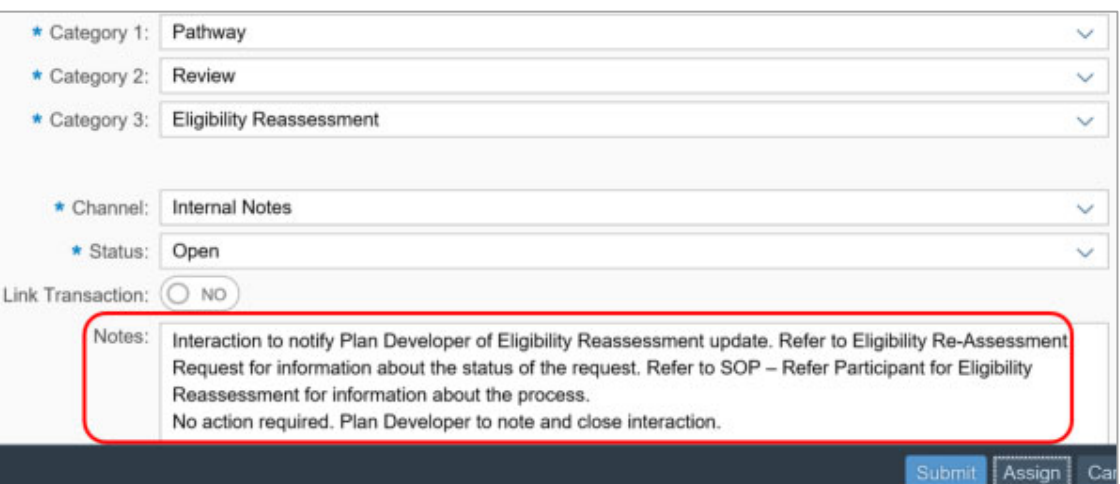

- **9.** Select **Submit**.
- **10.** Select **Edit**.
- **11.** Select **Assign**.
- **12.** Select **Employee**.
- **13.** In **Employee**: Enter the plan developer's name (Contact with relationship type **My NDIS Contact**).

**Note:** Where there is no My NDIS Contact, assign the interaction to the National Delivery Inbox (Return to SDP Inboxes) within the person's geographical location.

**14.** Select **Assign**.

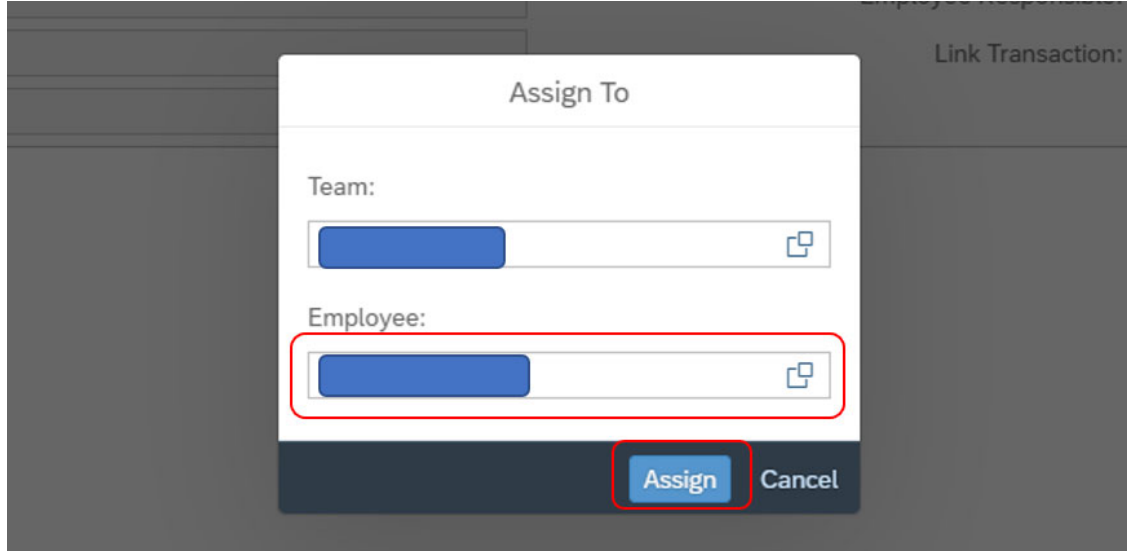

**15.** Select **Submit**.

**End of process.**

V3.0 2022-11-29 Make ER Decision Page 33 of 40

**This document is uncontrolled when printed.** 

**P**ageFICIAL128

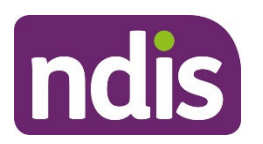

## **Standard Operating Procedure**

For Internal Use Only

## **4. Appendices**

### **4.1 The Legislation**

While the NDIS provides lifetime disability support for many participants, others build capacity and achieve their goals to the extent that they no longer meet the eligibility requirements and leave the NDIS.

This SOP provides instructions for when an Access Assessor (AA) receives an ER referral from a plan developer indicating that the participant:

may not meet the residence requirements (section 23);

**OR** 

 may not meet the disability requirements (section 24) and early intervention requirements (section 25);

#### **OR**

 was granted access to the NDIS under the early intervention requirements (section 25) may now meet the disability requirements (section 24).

All participants must continue to meet the residence requirements and the disability requirements or early intervention requirements.

There are some exceptions to when an ER should be undertaken:

- If the participant joined the NDIS under the NSW Prescribed Program Rules, their NDIS access should **not** be revoked based on residence requirements. This also includes participants who joined the NDIS under these rules, but now reside in another state or territory. For these participants, ER can only be based on the disability and early intervention requirements.
- If the AAT has previously made a determination relating to the participant's access to the NDIS, seek advice from a QDO Team Leader before **commencing** an ER. The QDO Team Leader will seek advice from TAB/Legal as required. QDO Team Leader advice is not required if you are maintaining or changing access status.

### **4.2 Independent Delegate**

The AA who decides whether to commence or undertakes an ER must be independent. That is, they will not have:

• a personal interest in the participant's status; or

V3.0 2022-11-29 Make ER Decision Page 34 of 40

**This document is uncontrolled when printed.** 

**P**ageFIS24H<sub>128</sub>

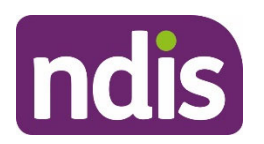

**Standard Operating Procedure** 

For Internal Use Only

- a personal relationship with the participant (outside the NDIA); or
- must not have been involved in making the original access decision or any planning decisions.

An AA can be involved in any or all stages of the ER process.

### **4.3 ER Outcomes**

There are 2 ER outcomes under (s 30(1), NDIS Act). They are:

- **To** exercise the power to revoke a person's access, which includes:
	- o revoking participant status.
- To **not** exercise the power to revoke a person's access, which includes:
	- o maintaining access status; or
	- o changing access status.

**Note:** To **not** exercise the power to revoke a person's access is **not** a reviewable decision.

#### **4.3.1 Maintain Access Status**

A person maintains their participant status when they continue to meet the access requirements they joined the NDIS under. Or, if they joined the NDIS under disability requirements and now meet the early intervention requirements.

#### **4.3.2 Change Access Status**

A person's status is changed from early intervention to disability when the participant who joined the NDIS under early intervention requirements now meets the disability requirements.

**Note:** Changing access status is not a decision under the NDIS Act. It is also considered maintaining access status.

#### **4.3.3 Decision to Revoke**

If an AA is satisfied a person no longer meets the residence and/or disability and early intervention requirements, their status as a participant will be revoked (section 30).

A person ceases to be a participant in the NDIS when their status is revoked under section 30. A revocation decision will take effect from the date of the decision notice.

A person must not use NDIS funds to purchase reasonable and necessary supports for the participant after they cease to be an NDIS participant (section 29(2)).

The decision to revoke a person's status as a participant is a reviewable decision (section 99, Item 3). This means that the decision may be internally reviewed by a delegate of the CEO

V3.0 2022-11-29 Make ER Decision Page 35 of 40

**This document is uncontrolled when printed.** 

P**AGEFISJAL**128

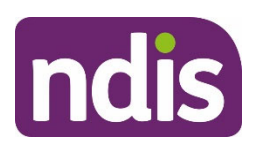

## **Standard Operating Procedure**

For Internal Use Only

(section 100) and subsequently externally reviewed by the Administrative Appeals Tribunal (AAT) (section 103).

It is very important, from an administrative law perspective, that the process leading to a revocation decision is procedurally fair. Procedural fairness includes a variety of actions and may change dependent on the participant's individual situation. Some of these actions relating to ER may include:

- ensuring a clear explanation outlining the reasons for a potential revocation decision;
- providing the participant a reasonable opportunity to provide information to present their case;
- providing guidance to the participant around the types of information/evidence which may assist their case;
- properly considering any Extension of Time Request and granting this request where reasonable.

### **4.4 The Process**

#### **4.4.1 Plan developer refers the participant for ER or Access Status Change**

A person's NDIS participant status may be reassessed:

- as part of the plan reassessment process; or
- at any other time.

Plan developers must consider whether the participant should be referred for ER, or an Access Status Change is required, as part of the plan reassessment process. This involves completion of the Eligibility Reassessment Checklist, with reference to relevant information on the participant's record. The checklist is attached to the participant's record before the plan developer completes an ER referral.

**Note:** An AA must **not** commence the ER process if there is no checklist attached.

#### **4.4.2 Access Assessor determines if ER is required**

Upon receipt of an ER referral, the AA will consider whether the participant is likely to continue to meet the residence and disability or early intervention requirements. They do this by assessing all available information against the legislative requirements.

#### **4.4.3 Access Assessor completes ER**

V3.0 2022-11-29 Make ER Decision Page 36 of 40

**This document is uncontrolled when printed.** 

**P**ageFIS4<sup>8</sup>H<sub>28</sub>

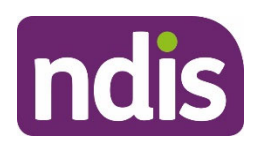

## **Standard Operating Procedure**

### For Internal Use Only

An ER is commenced when the information indicates that the participant may not meet the eligibility criteria. The AA will contact the participant (or their representative) by phone and in writing to outline the reasons why the person may not meet eligibility criteria. It is important that the participant understands the specific reasons why they may not meet these criteria, and what information they can provide to support their case.

**The AA must explain to the participant that it is their responsibility to prove they meet the eligibility criteria**. If we do not have clear information that the person continues to meet the eligibility criteria, their access will be revoked.

The plan developer will also be notified of the progress of the ER request and any required actions via an Interaction. The AA also has the option to contact the plan developer by phone if there are any sensitivities or risks.

During the ER process, the participant will have 28 days to provide further information to support their continued eligibility. In exceptional circumstances, they can request an extension of time to provide this information.

#### **Access Assessor determines outcome**

The AA will assess all available information against the legislative requirements and decide if the participant's access status should be:

- maintained, (including disability to early intervention); or
- changed from early intervention to disability; or
- revoked.

All revocation decisions, and some maintain or change status outcomes, will be referred to a QDO for quality checking before being finalised.

The AA will explain the reasons for the outcome to the participant (or their representative) by having a conversation (where required contact attempts are successful) and sending them a letter. The plan developer will also be notified of the ER outcome. If the participant's status is revoked, the plan developer must support them to leave the NDIS and find other community and government supports.

Throughout the ER process, it is important there is no disruption to the participant's supports and services during this time.

## **5. Related procedures or resources**

- Our Guideline Applying to the NDIS
- Our Guideline Leaving the NDIS

V3.0 2022-11-29 Make ER Decision Page 37 of 40

**This document is uncontrolled when printed.** 

P**AGEFIGIAL**128

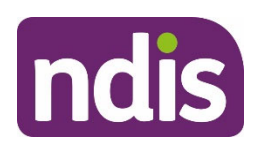

**Standard Operating Procedure** 

For Internal Use Only

- SOP Request technical advice to progress an Eligibility Reassessment
- SOP Consider commencement of Eligibility Reassessment or Access Status **Change**
- SOP Consider Eligibility Reassessment outcome following 1st chance to respond
- SOP Action Evidence Extension Request for an Eligibility Reassessment
- SOP Action Call back Request for an Eligibility Reassessment
- SOP Refer request to cease participant status during Eligibility Reassessment
- SOP Request technical advice to progress an Eligibility Reassessment
- SOP- Check for remote or very remote address
- SOP Check for procedural fairness in an Eligibility Reassessment
- SOP Complete Eligibility Reassessment missed steps

**This document is uncontrolled when printed.** 

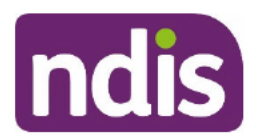

**Standard Operating Procedure** 

For Internal Use Only

#### **Feedback** 6.

If you would like to provide feedback about this guidance material, please complete our Feedback form.

# 7. Version control

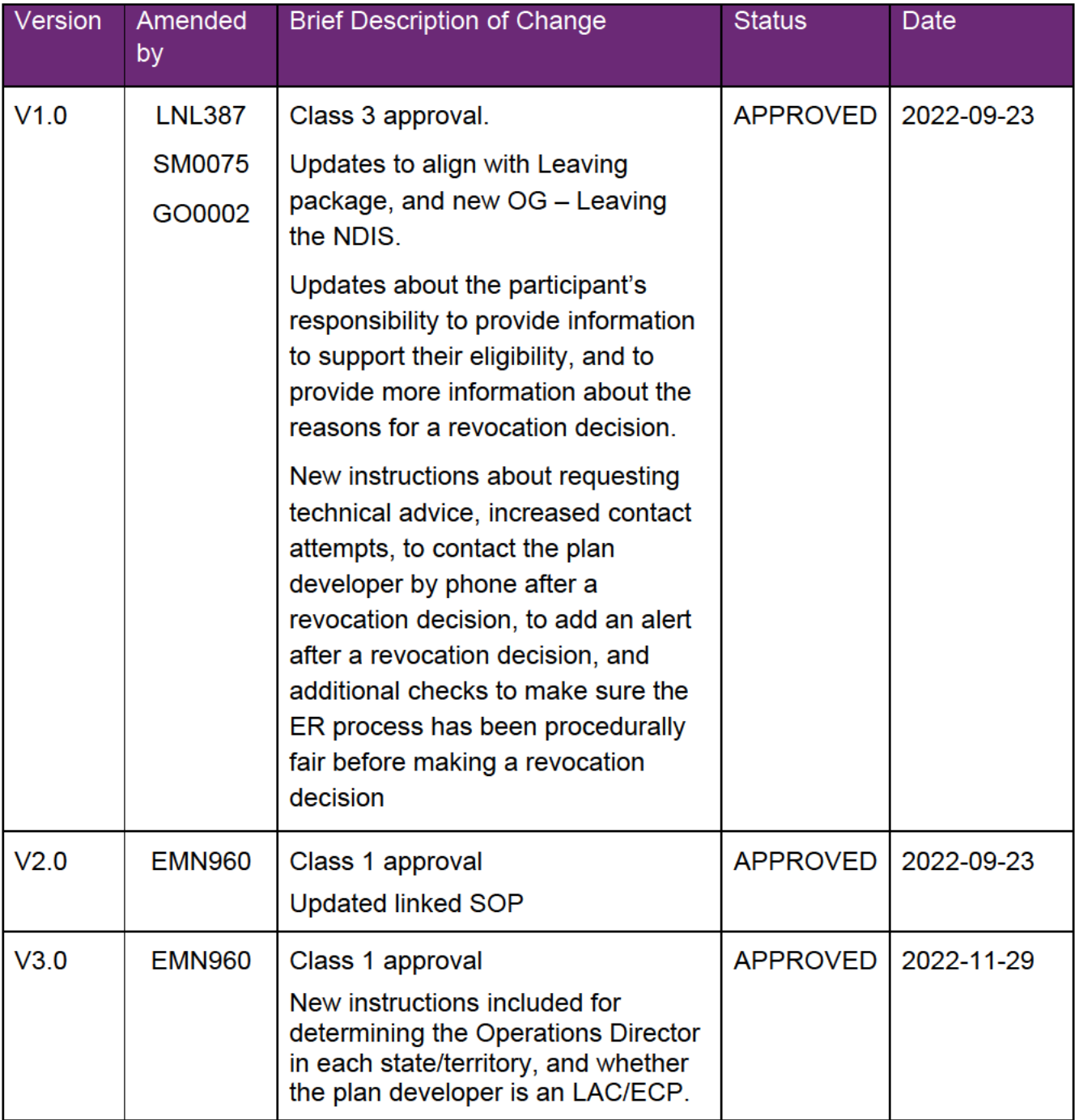

V3.0 2022-11-29

This document is uncontrolled when printed.

PAGE FISHAL128

#### FOI 20 PHO990

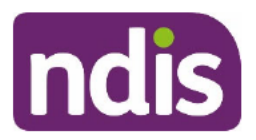

## **Standard Operating Procedure**

For Internal Use Only

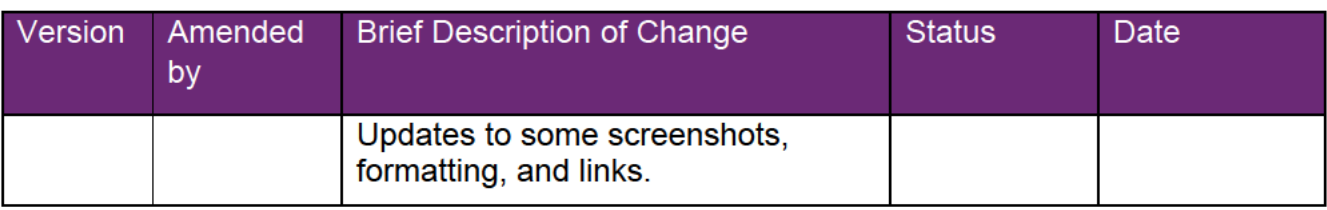

This document is uncontrolled when printed.

### P**REFISIAL**128